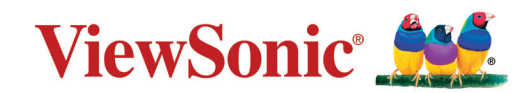

# **PA700S\_PA700X\_PA700W PS502X\_PS502W 投影机**

**用户指南**

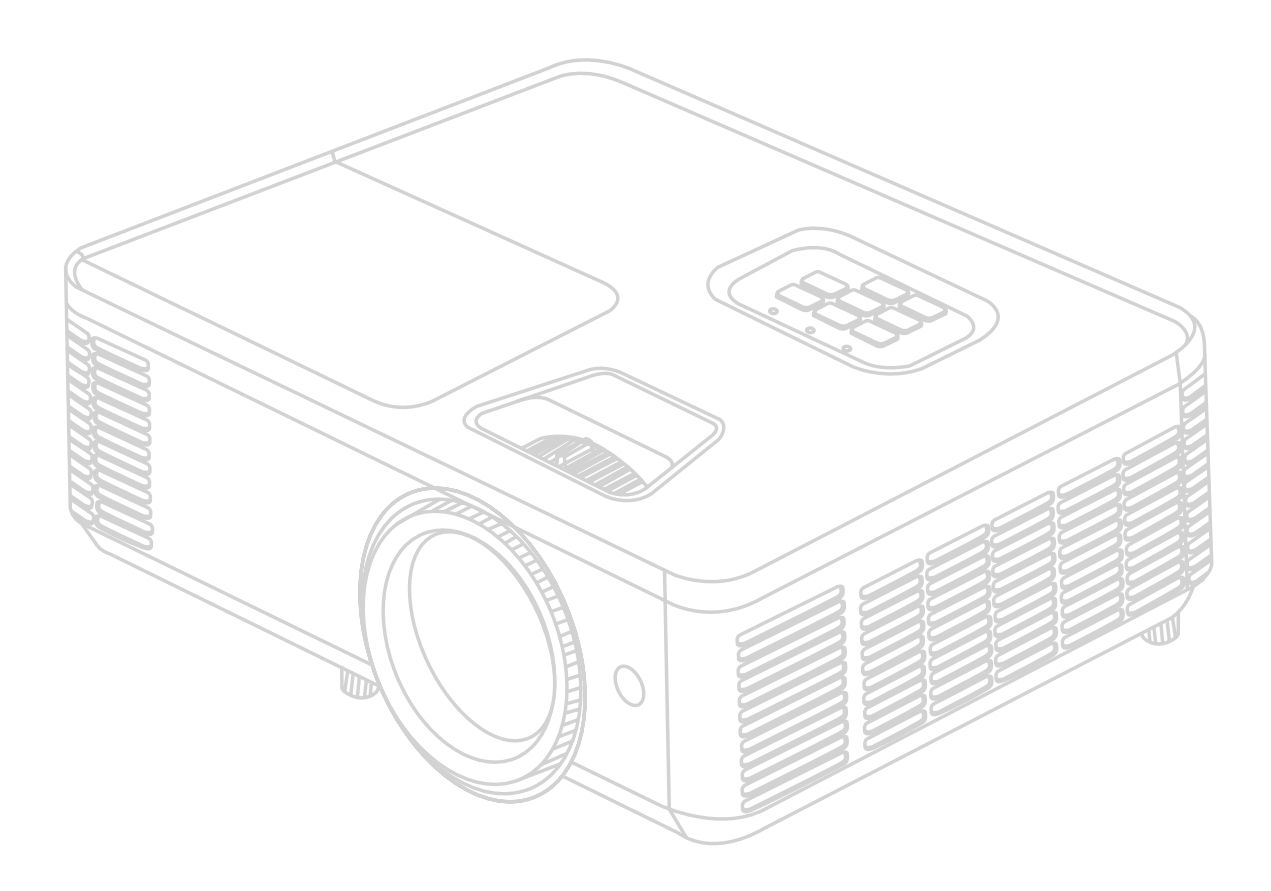

型号 VS19341 | VS19343 | VS19342 | VS19344 | VS19345 产品名称: PA700S | PA700X | PA700W | PS502X | PS502W

## **感谢您选择 ViewSonic®**

作为世界领先的视觉解决方案,ViewSonic® 致力于超越世界对技术解决方案、创新 和易用性的期待。在 ViewSonic®, 我们认为我们的产品将对世界有积极的影响, 我 们相信您选择的 ViewSonic® 产品将为您提供良好的服务。

再次感谢您选择 ViewSonic®!

# <span id="page-2-0"></span>**安全注意事项 - 一般**

请在您开始使用投影机之前阅读以下**安全注意事项**。

- 请妥善保存本用户指南以备日后参考。
- 阅读所有的警告并按所有的说明操作。
- 让投影机周围有至少 20" (50 厘米)空间以确保有适当的通风。
- 将投影机放置在通风良好的区域。请勿在投影机上放置任何物体,否则会 影响散热。
- 请勿将投影机放置在不平稳的表面。投影机可能跌落, 造成人身伤害或投 影机故障。
- 请勿在左右倾斜角度大于 10 度或前后倾斜角度大于 15 度时使用投影机。
- 请勿在使用过程中直视投影机镜头。强光束可能会损害眼睛。
- 投影机灯泡亮起时,请始终打开镜头快门或取下镜头盖。
- 投影机工作时, 请勿使用任何物体阻挡投影镜头, 否则会造成物体过热、 变形甚至起火。
- 工作期间灯泡的温度极高。更换灯泡前应等待大约 45 分钟, 以便让投影机 冷却下来。
- 请勿使用超过额定使用寿命的灯泡。在少数情况下,使用超过额定寿命的 灯泡可能导致灯泡破裂。
- 在没有拔掉投影机电源之前,请勿更换灯泡或其它任何电子元件。
- 请勿尝试拆解本投影机。机身内部含有危险的高电压组件,万一接触人体 时可能会造成电击死亡。
- 在移动投影机时, 请小心不要跌落或让投影机撞到任何物体。
- 请勿在投影机或连接线缆上放置任何重物。
- 请勿垂直竖立投影机。这样会导致投影机倾倒, 造成人身伤害或投影机故 障。
- 避免将投影机暴露在阳光直射或其它持续的热源下。请勿在任何热源附近 安装,如暖气片、电热器、炉灶或其它设备(包括功放),否则可能会使 投影机的温度升高到危险的水平。
- 请勿在投影机附近或投影机上面放置液体。液体如果溅入投影机内,可能 导致投影机故障。如果投影机已被溅湿,请断开其与电源的连接,然后致 电您当地的维修中心,请求维修投影机。
- 当投影机在运行时, 您可能会感觉有热气和气味从通风栅中排出。这是正 常现象而不是产品的缺陷。
- 请勿尝试绕过极性或接地型插头的安全规定。极性插头有两个叶片,一个 比另一个大一些。接地型插头有两个叶片和一个接地插脚。 提供较宽的和 三个叶片是出于安全考虑。如果插头不适合插座,请使用适配器而不要尝 试将插头强行插入插座。
- 当连接电源插座时, 请勿卸载接地手脚。请确认接地插脚不会移除。
- 防止电源线被踩踏或缭绕,尤其是插头以及从投影机露出的部位。
- 在某些国家, 电压不稳定。本投影机在 100 到 240 伏的交流电源电压范围 内可以正常运行,但在停电或电压波动超过 ±10 伏时会无法正常运行。在 电源电压可能波动或断电的区域,建议您通过电源稳压器、电涌保护器或 不间断电源 (UPS) 来连接投影机。
- 如果出现烟雾、异常噪音或异味,立即关闭投影机并致电经销商或 ViewSonic®。继续使用投影机非常危险。
- 仅使用厂商指定的附件/配件。
- 如果长时间不使用投影机, 请将电源线从交流电插座拔下。
- 请找专业维修人员进行所有维修。
- 将电源线接地,本设备设计为在电源线接地的情况下使用。如果电源线未 接地,则可能导致触电。请确保将电源线直接连接至墙壁插座并妥善接 地。请勿使用2芯插头转换器示配器。

$$
\bigg(\begin{array}{c} \lambda \\ -\lambda/2 \\ \lambda \end{array} \bigg) \geq \bigg(\equiv \bigsqcup
$$

**注意:**本产品可能发出危险的光学辐射。当有任何亮光源时,请勿盯着光束 看,RG2 IEC 62471-5:2015。

# <span id="page-4-0"></span>**安全注意事项 - 吊装**

请在您开始使用投影机之前阅读以下**安全注意事项**。

如果您要倒挂安装投影机,我们强烈建议您使用合适的投影机天花板悬挂安装 套件,并确保投影机安全牢固地安装。

如果您没有使用合适的投影机天花板悬挂安装套件,则存在安全风险,可能会 因不合适的连接件或使用错误规格或长度的螺丝导致投影机从天花板上掉下 来。

您可以向投影机经销商购买投影机天花板悬挂安装套件。我们建议您再另外购 买一条安全吊索, 将其牢牢连接到投影机上的防盗锁槽和天花板悬挂安装支架 的底座上。这在安装支架连接松动时为投影机提供了额外的保护。

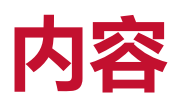

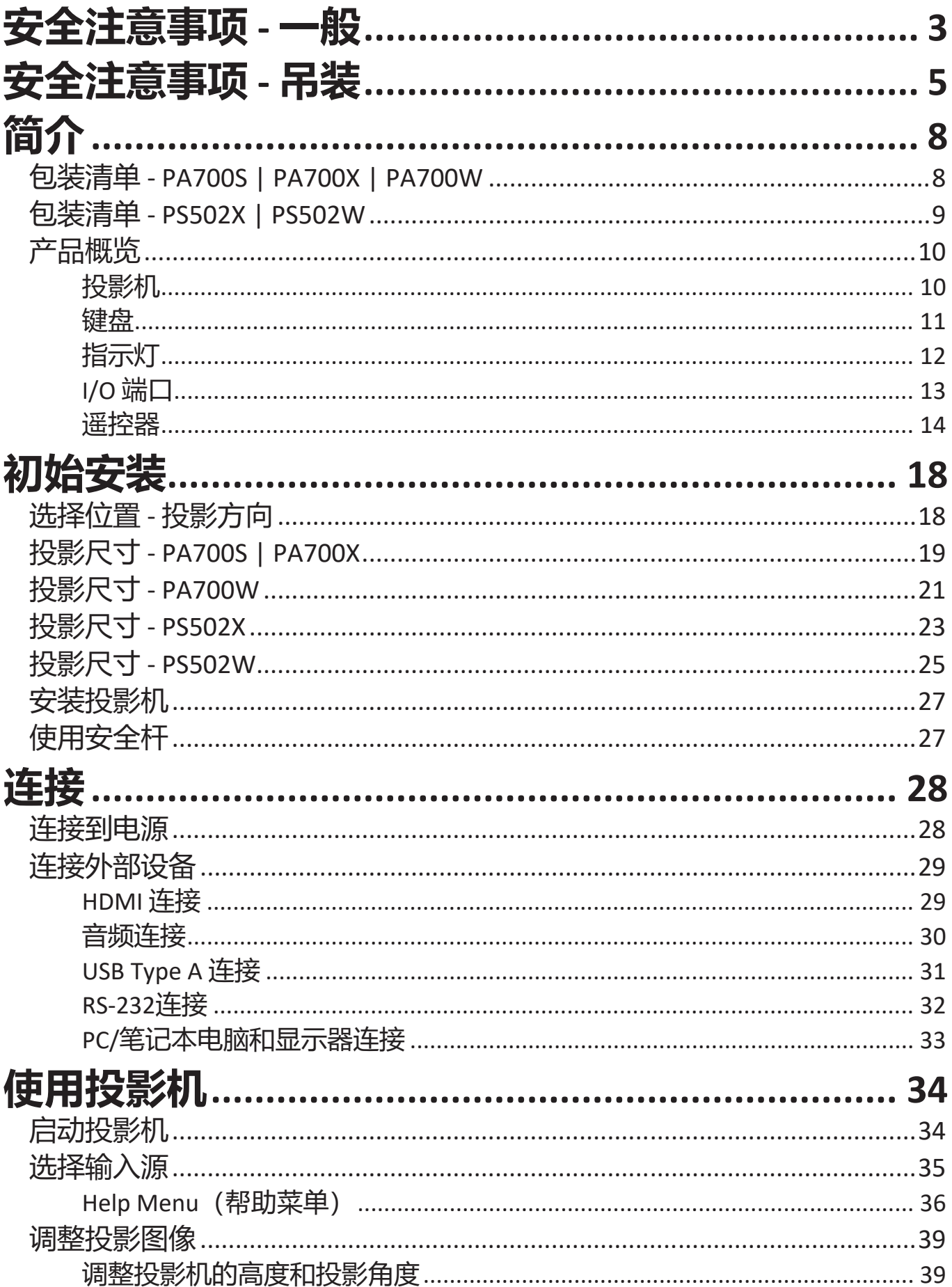

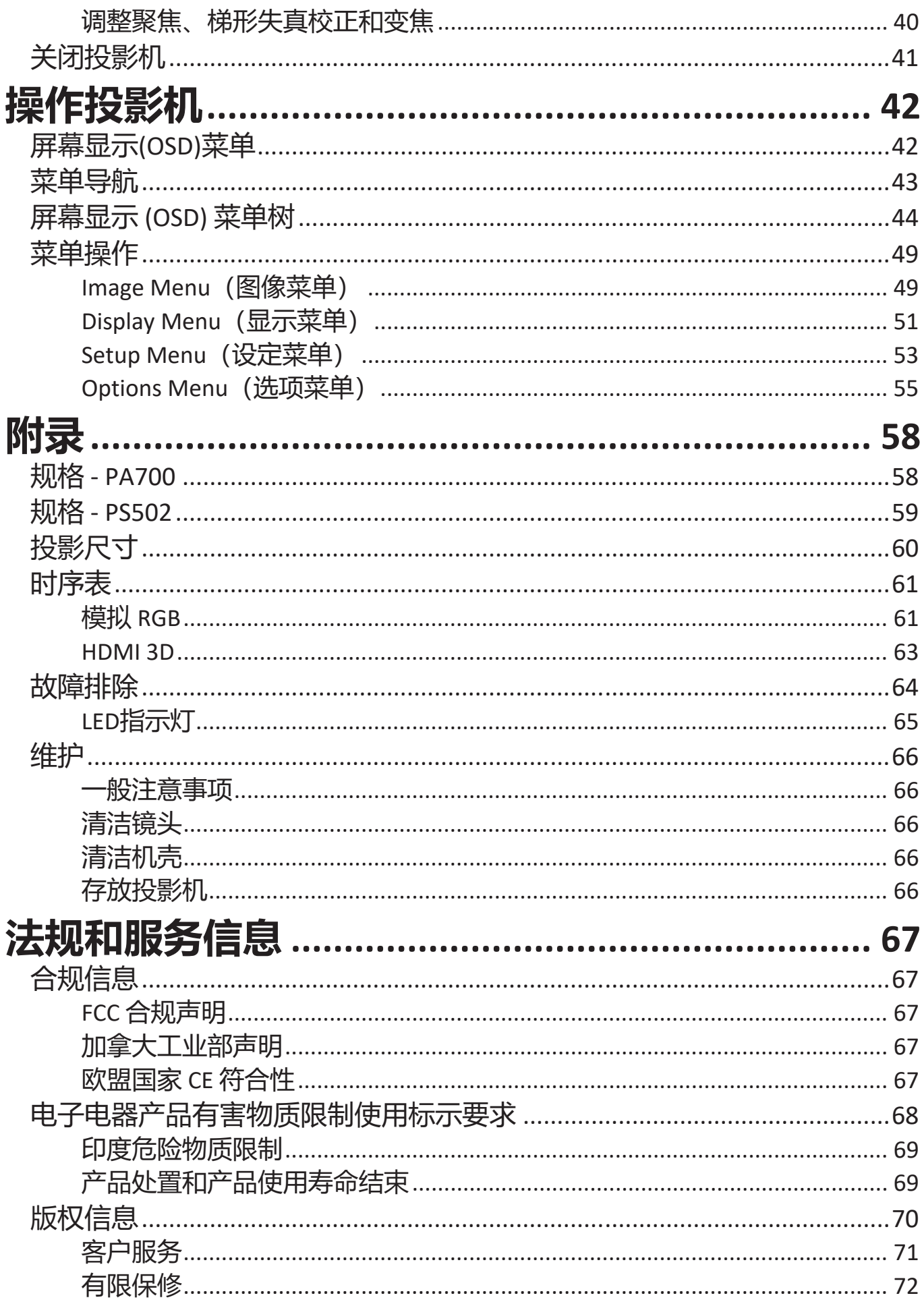

## <span id="page-7-0"></span>**简介 包装清单 - PA700S | PA700X | PA700W**

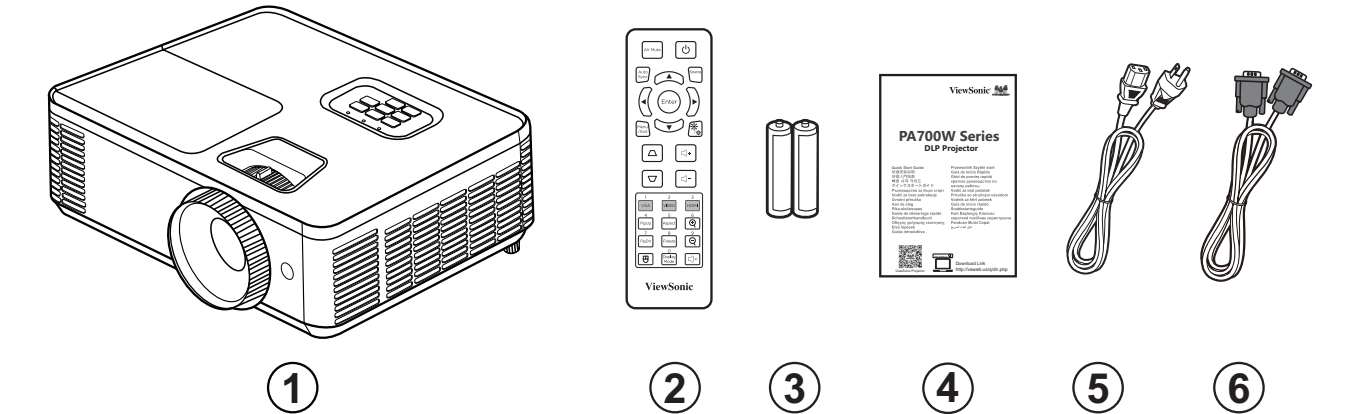

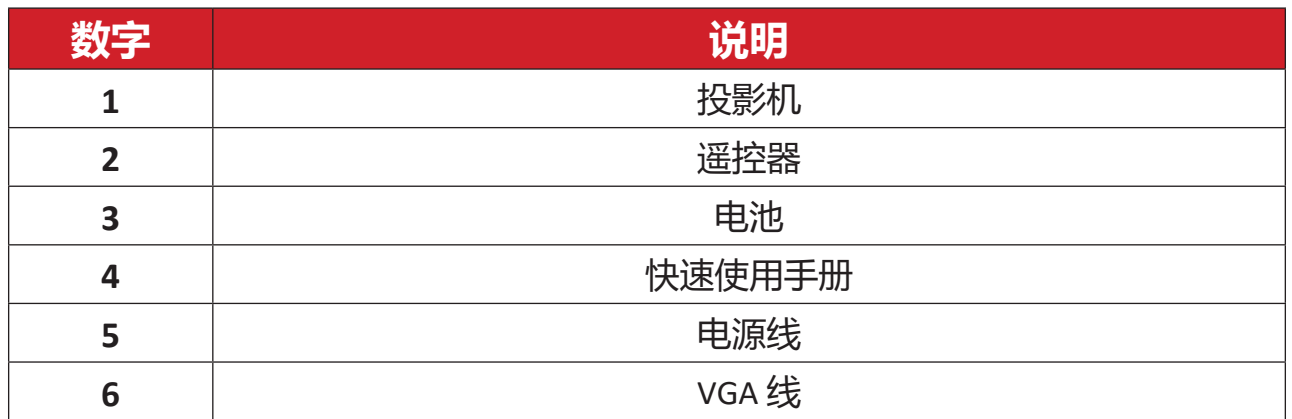

**注意:** 包装中随附的电源线和遥控器可能有所不同,具体视您所在国家/ 地区而定。请联系您当地的经销商了解更多信息。

#### $\begin{bmatrix} \mathbb{D} & \mathbb{D} & \mathbb{D} \\ \mathbb{D} & \mathbb{D} & \mathbb{D} \\ \mathbb{D} & \mathbb{D} & \mathbb{D} \end{bmatrix}$ ViewSonic 505 R I **DLP Projector PS502W Series**  $\begin{tabular}{|c|c|c|c|} \hline \rule{0pt}{3ex} \rule{0pt}{3ex} \rule{$ http://value.org/<br>Download Links<br>Download Links  $\overline{O}$ http://vsweb.us/q/dn.php **ViewSoni 1 2 3 4 5 6**

<span id="page-8-0"></span>**包装清单 - PS502X | PS502W**

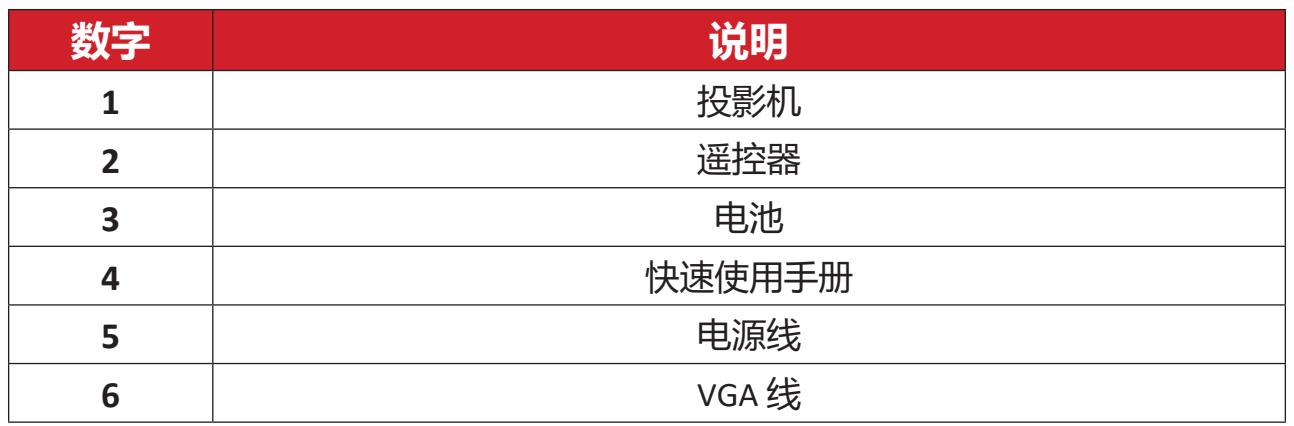

**注意:** 包装中随附的电源线和遥控器可能有所不同,具体视您所在国家/地 区而定。请联系您当地的经销商了解更多信息。

## <span id="page-9-0"></span>**产品概览**

**投影机**

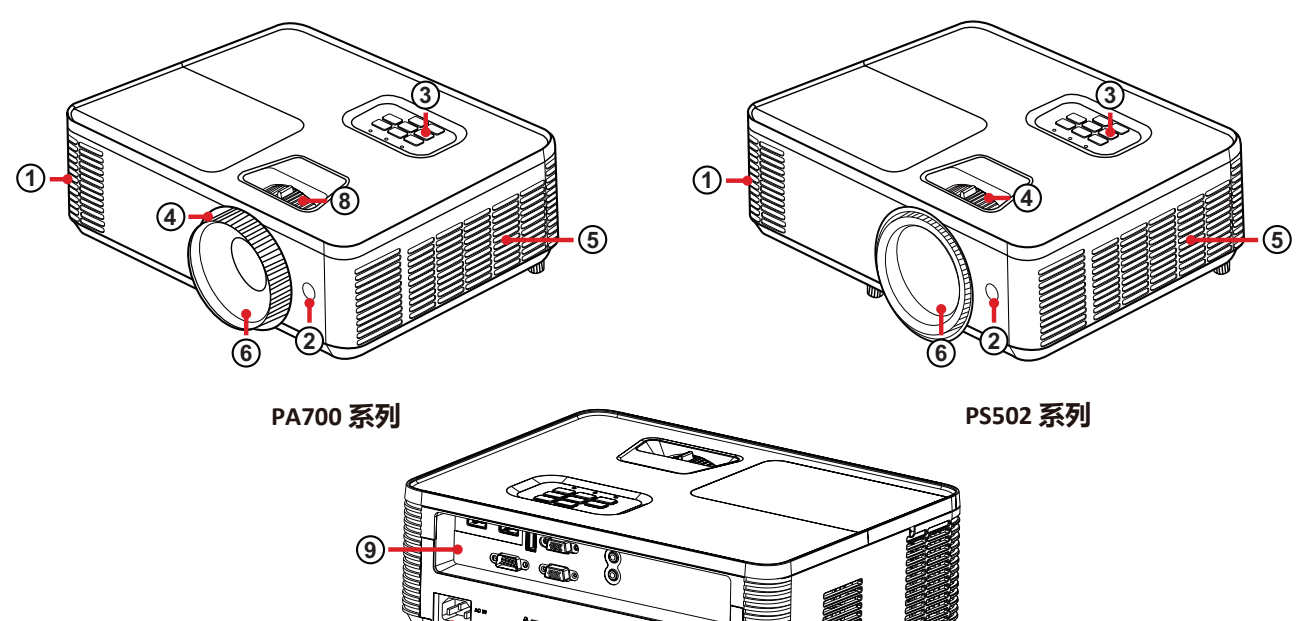

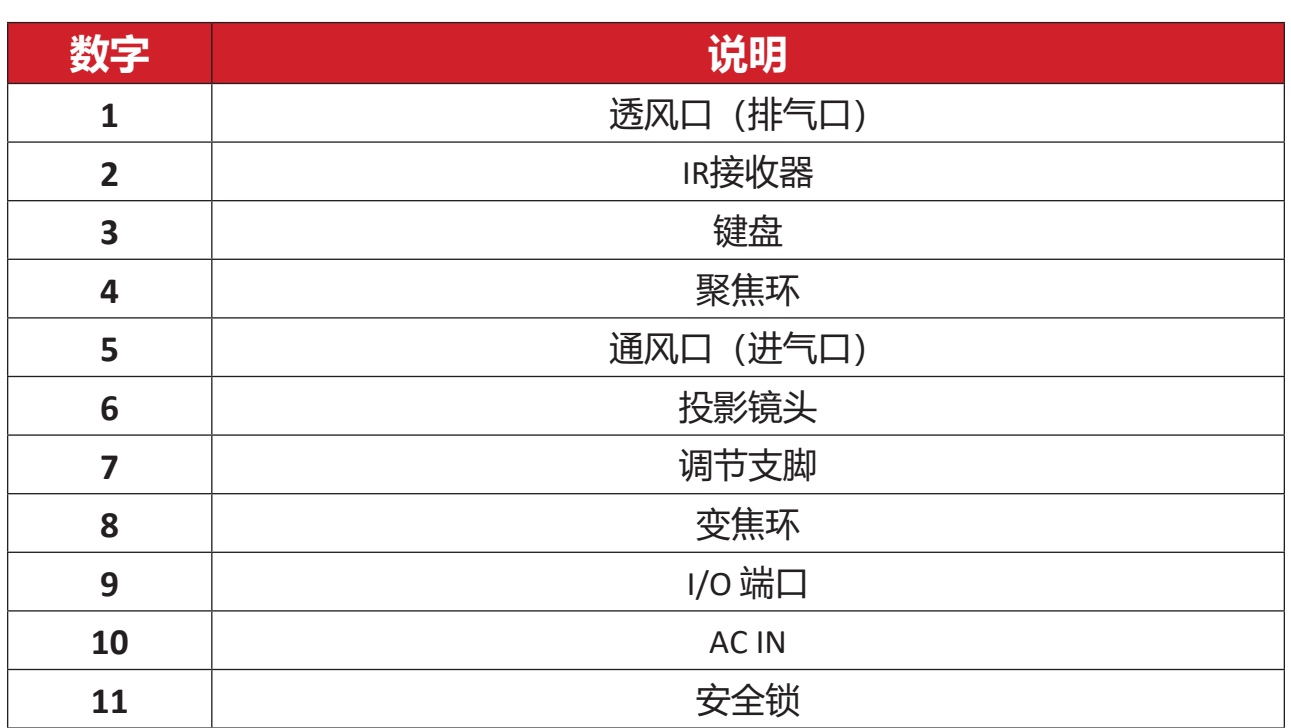

<u>-</u>ි

**注意:** 请勿遮挡投影机进气口和排气口。

 $\ddot{\textcirc}$ 

<span id="page-10-0"></span>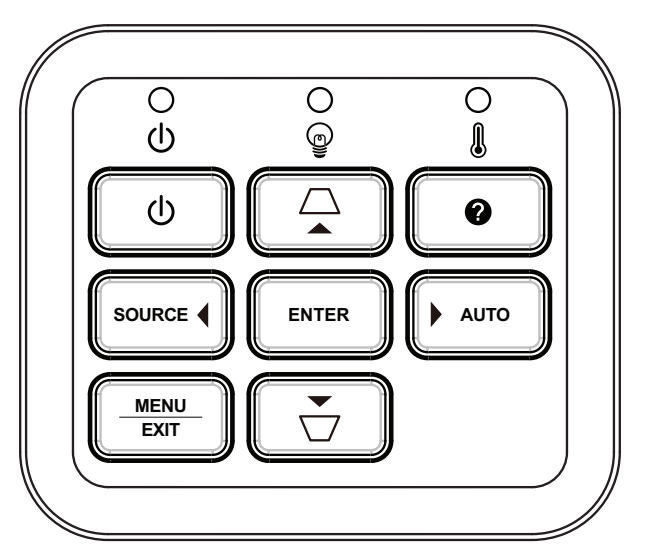

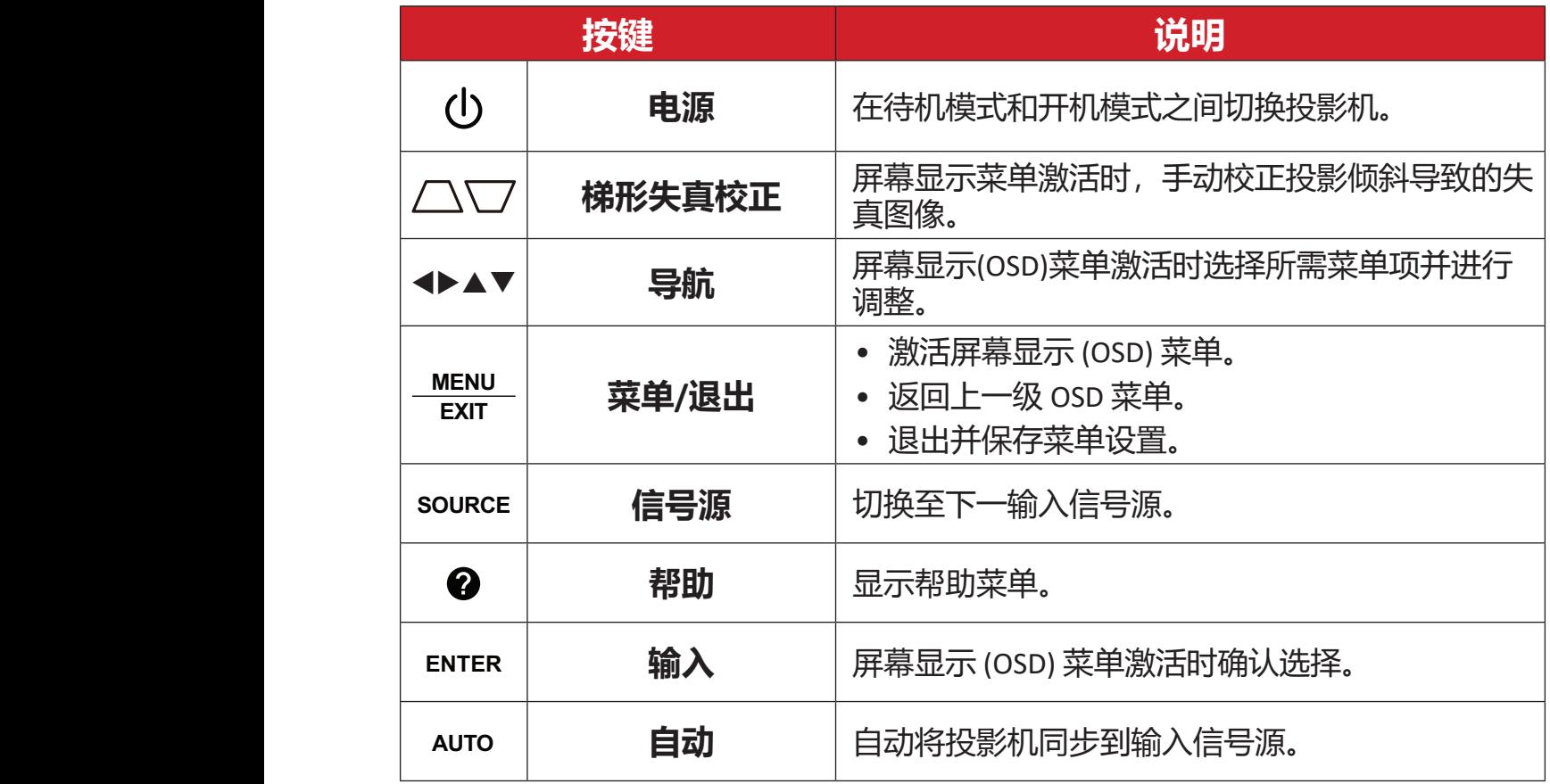

### <span id="page-11-0"></span>**指示灯**

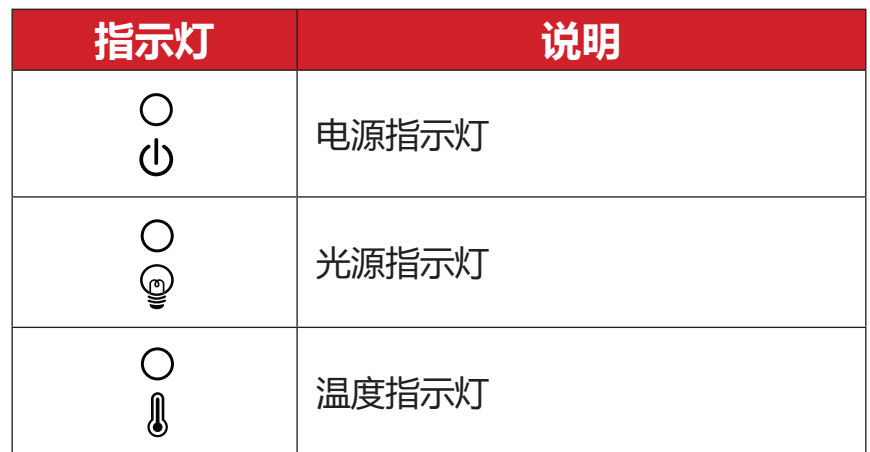

<span id="page-12-0"></span>**I/O 端口**

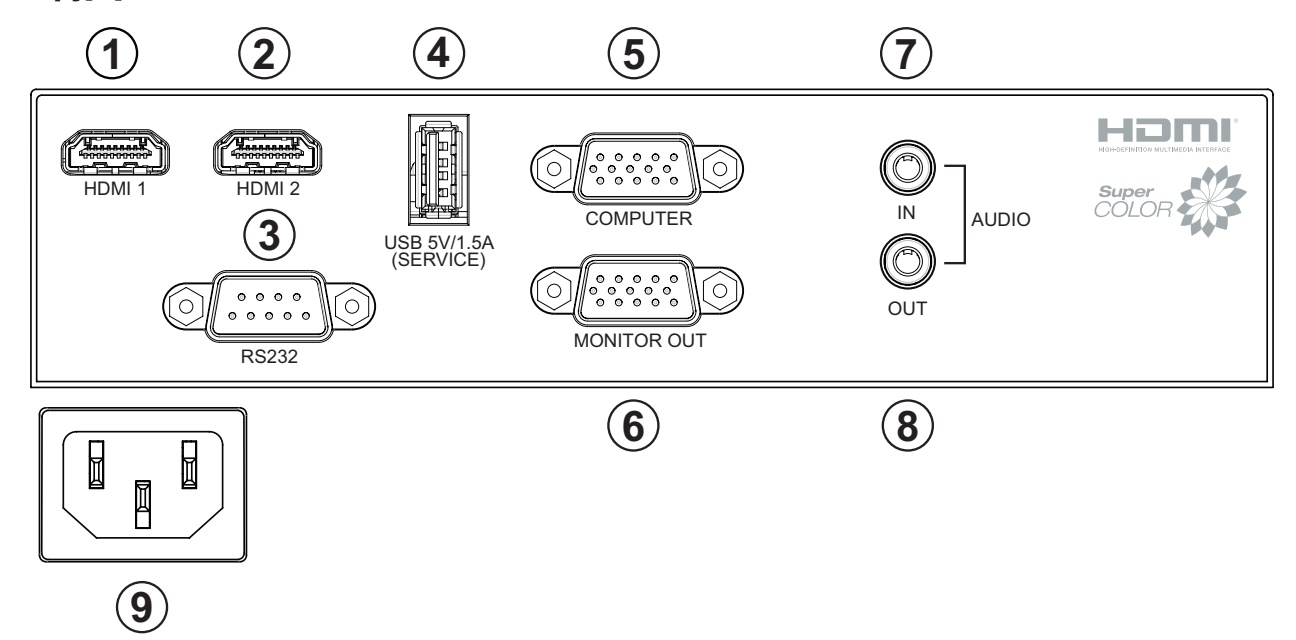

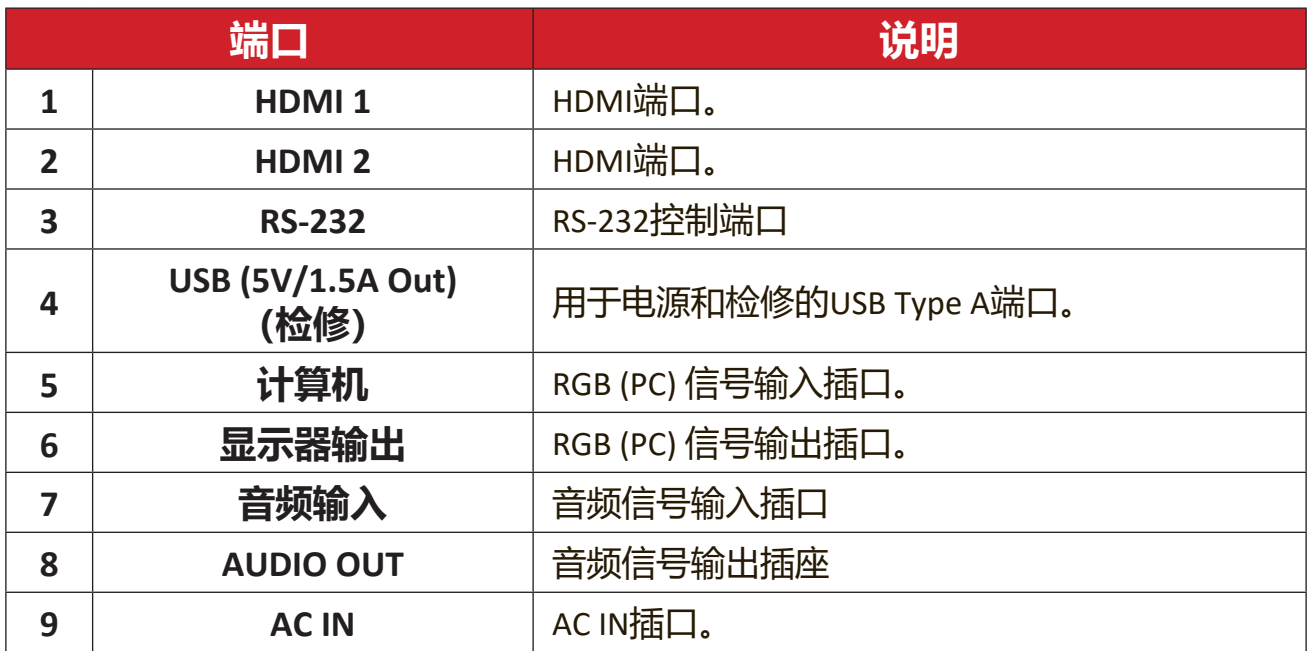

<span id="page-13-0"></span>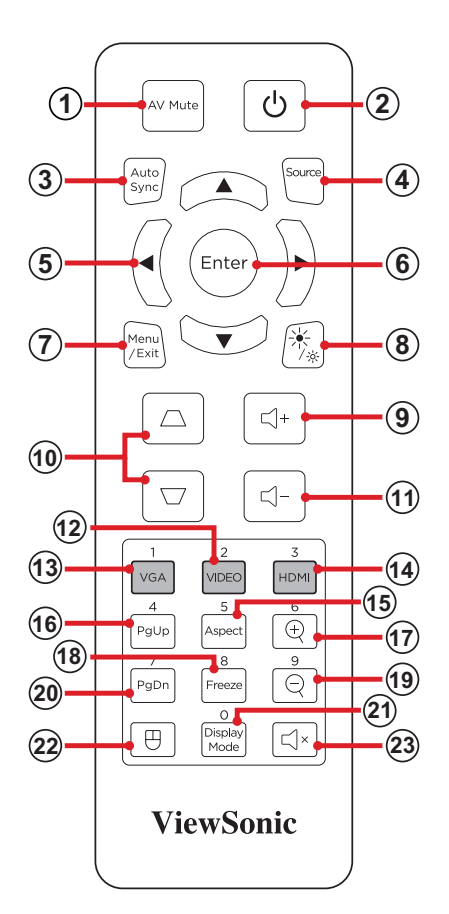

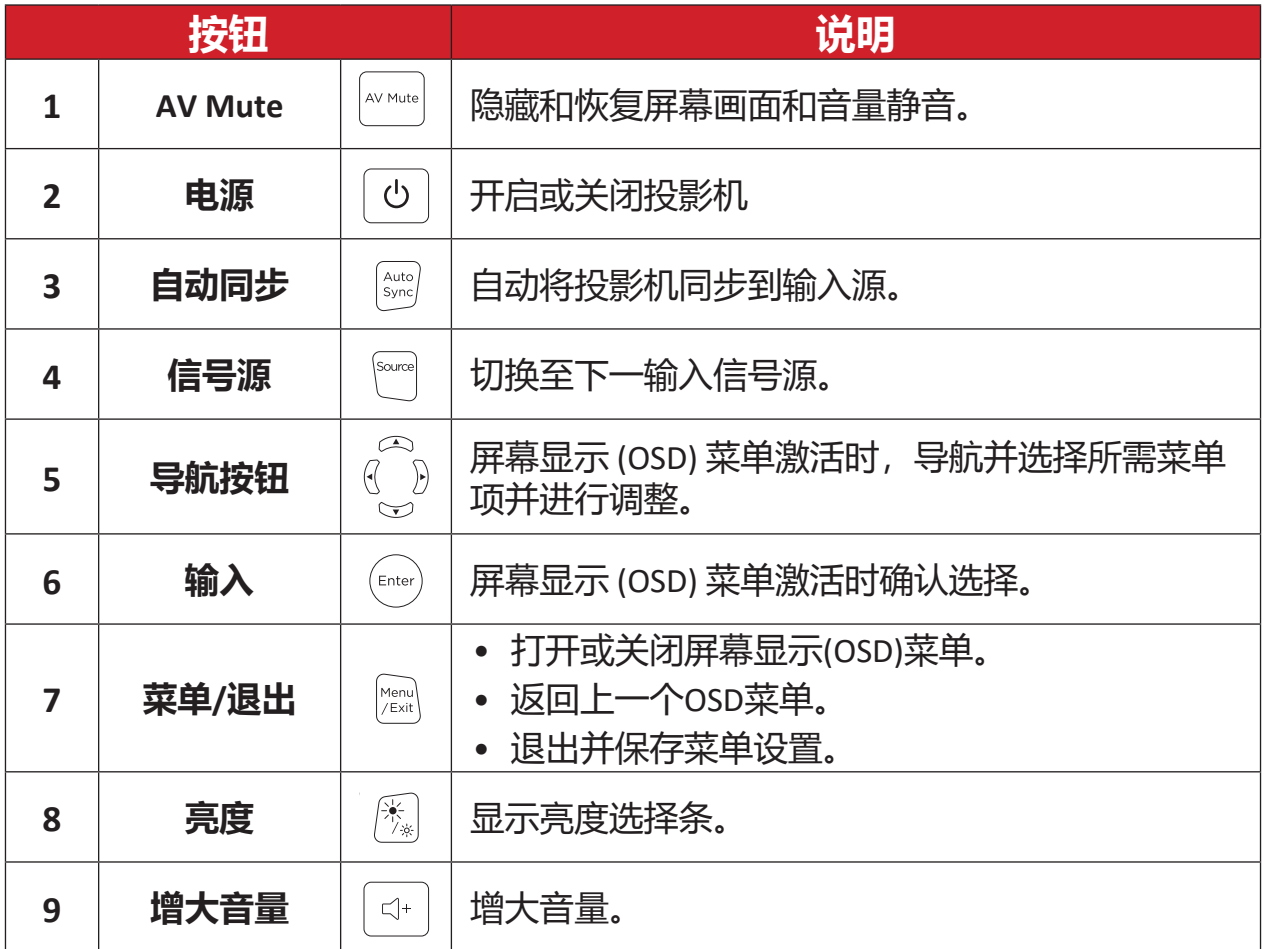

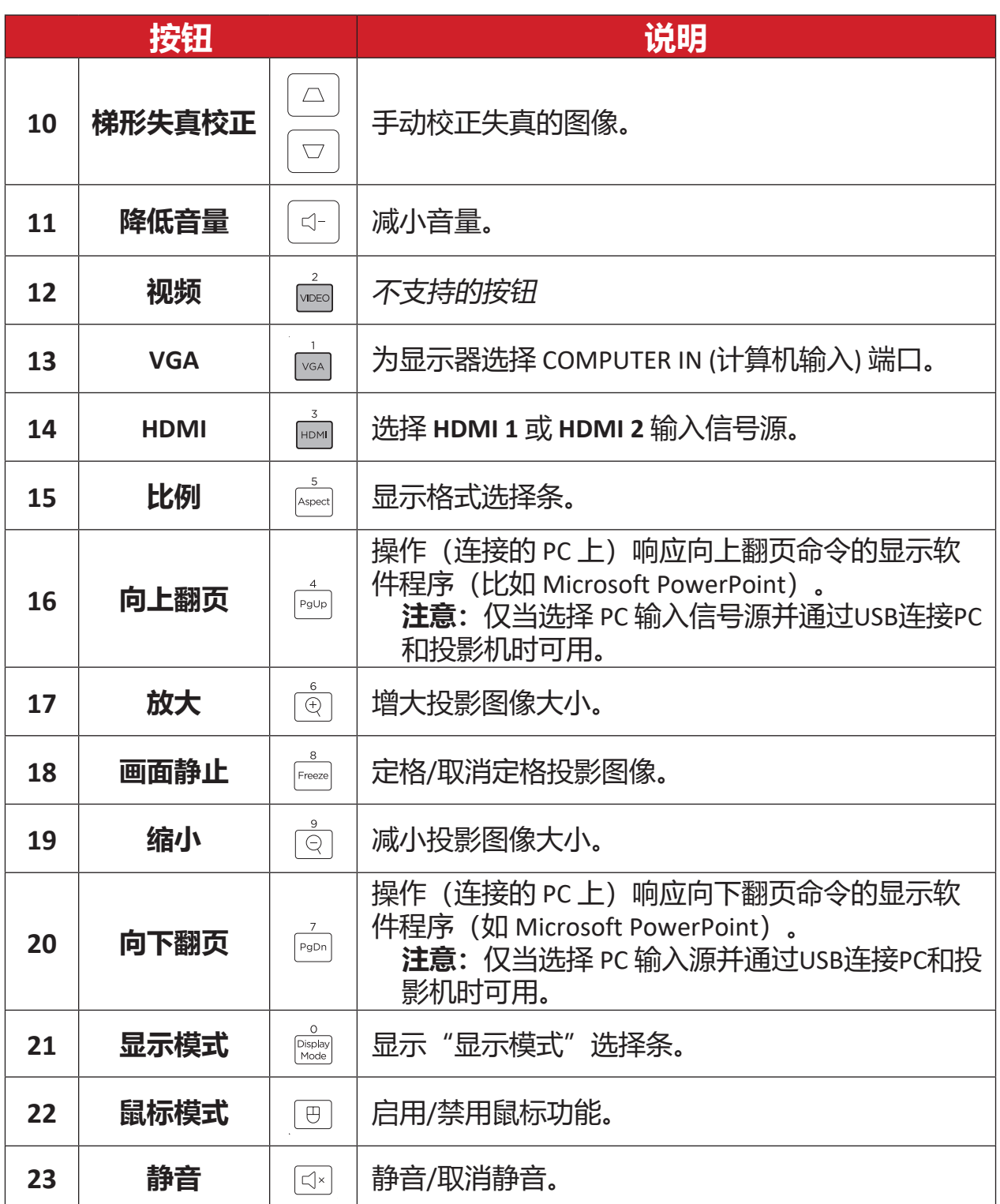

#### **使用遥控鼠标模式和向上/向下翻页功能**

- **1.** 通过 **COMPUTER** (计算机) 和 **USB** 端口将PC/笔记本电脑连接到投影机。
- **2.** 将输入信号源设为PC。
- **3.** 现在可操作响应向上/向下翻页命令的显示软件程序(比如 Microsoft PowerPoint)。

#### **遥控器 - 接收器范围**

为确保遥控器的正常使用,请按照以下步骤操作:

- **1.** 握持遥控器的角度必须在垂直于投影机红外线遥控传感器30°的角度范围 内。
- **2.** 遥控器和传感器之间的距离不得超过 10 米(约 32.8 英尺)。

**注意:** 有关红外(IR)遥控传感器的位置,请参见插图。

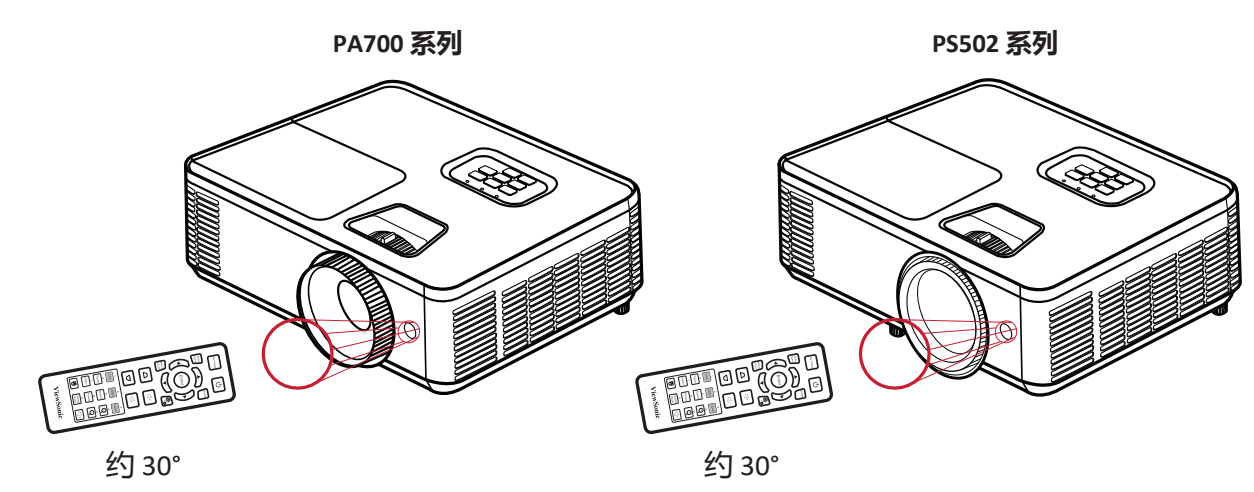

#### **遥控器 - 更换电池**

**1.** 按下防滑片并滑动,取下遥控器底部的电池盖。

**2.** 取出已装入的电池(如有必要)并安装两节AAA电池。

**注意:** 安装时注意电池的极性。

**3.** 将电池盖与底座对齐并将其推回原位,装回电池盖。

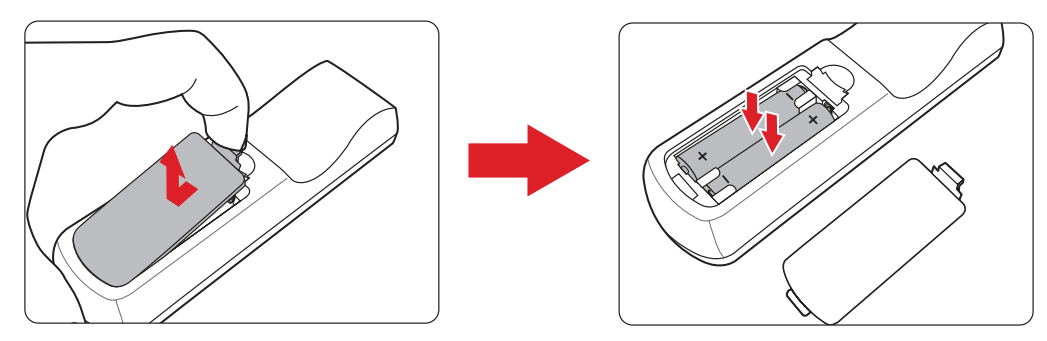

- 避免将遥控器和电池置于过热或潮湿的环境中。
- 只应使用电池制造商推荐的相同或同类电池进行更换。
- 如果电池电量耗尽或您将长时间不用遥控器,请将电池取出,以防遥 控器损坏。
- 请根据制造商说明和您所在地区的当地环境法规处理废旧电池。

# <span id="page-17-0"></span>**初始安装**

本节提供了初次安装投影机的详细说明。

### **选择位置 - 投影方向**

个人喜好和房间布局将决定安装位置。安装时应考虑以下因素:

- 屏幕的尺寸和位置。
- 适当电源插座的位置。
- 投影机与其他设备之间的位置和距离。

#### 投影机设计为安装在以下位置之一:

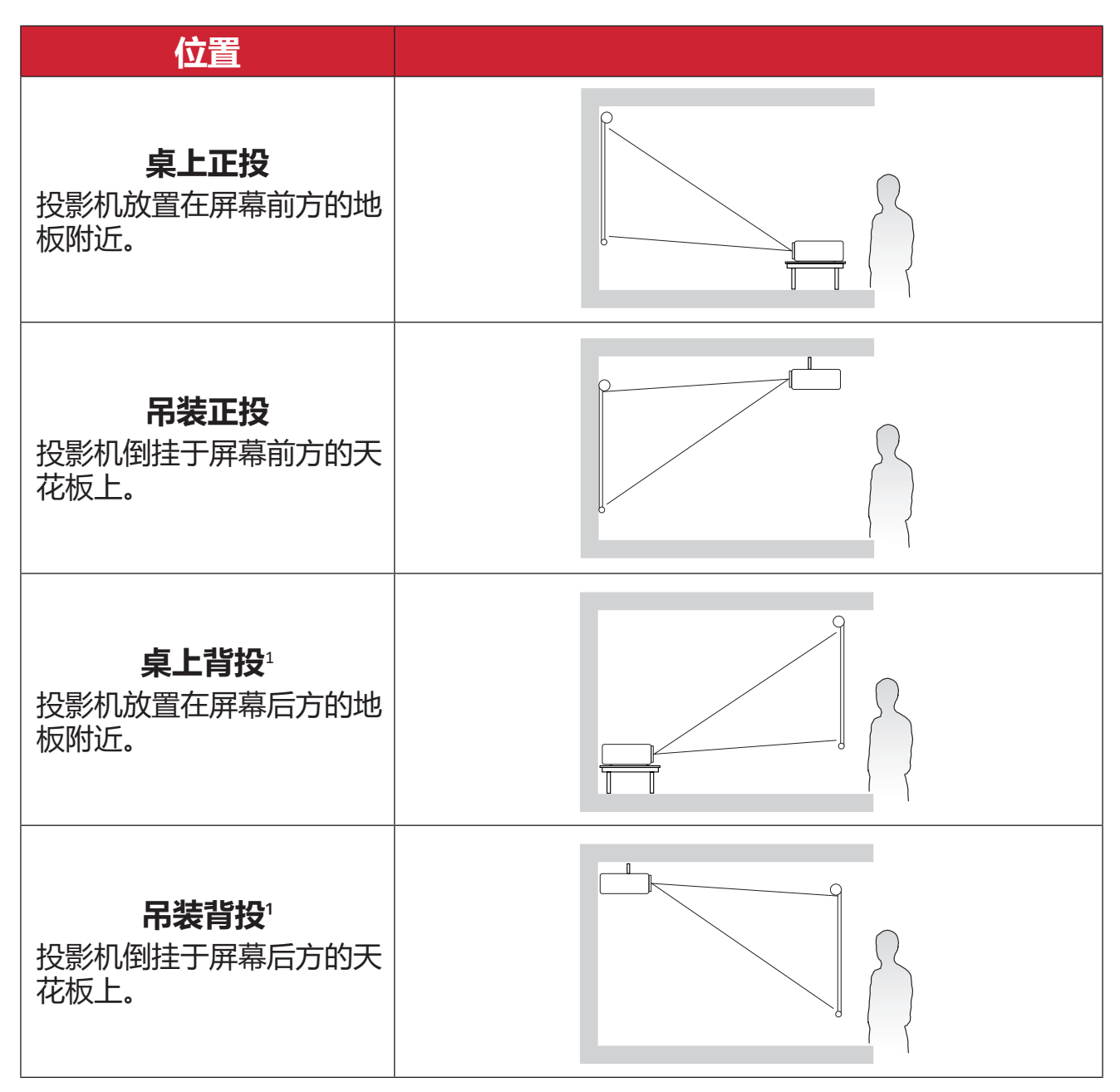

**¹** 此安装位置需要一个背投屏幕。

## <span id="page-18-0"></span>**投影尺寸 - PA700S | PA700X**

• 4:3图像投影在4:3屏幕上

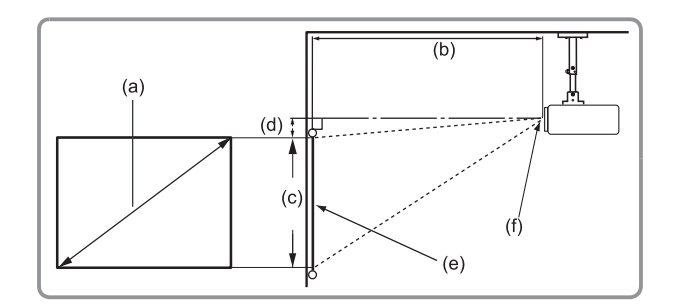

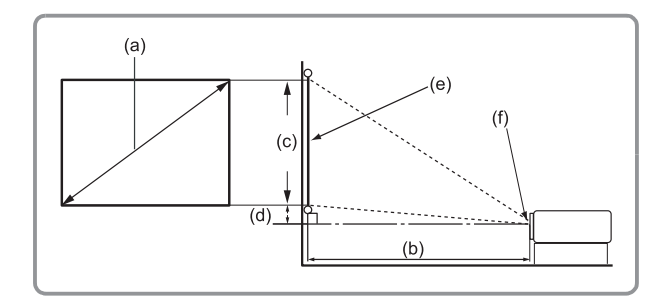

#### **注意:**

- (e) = 屏幕
	- (f) = 镜头中心

#### **4:3图像投影在4:3屏幕上**

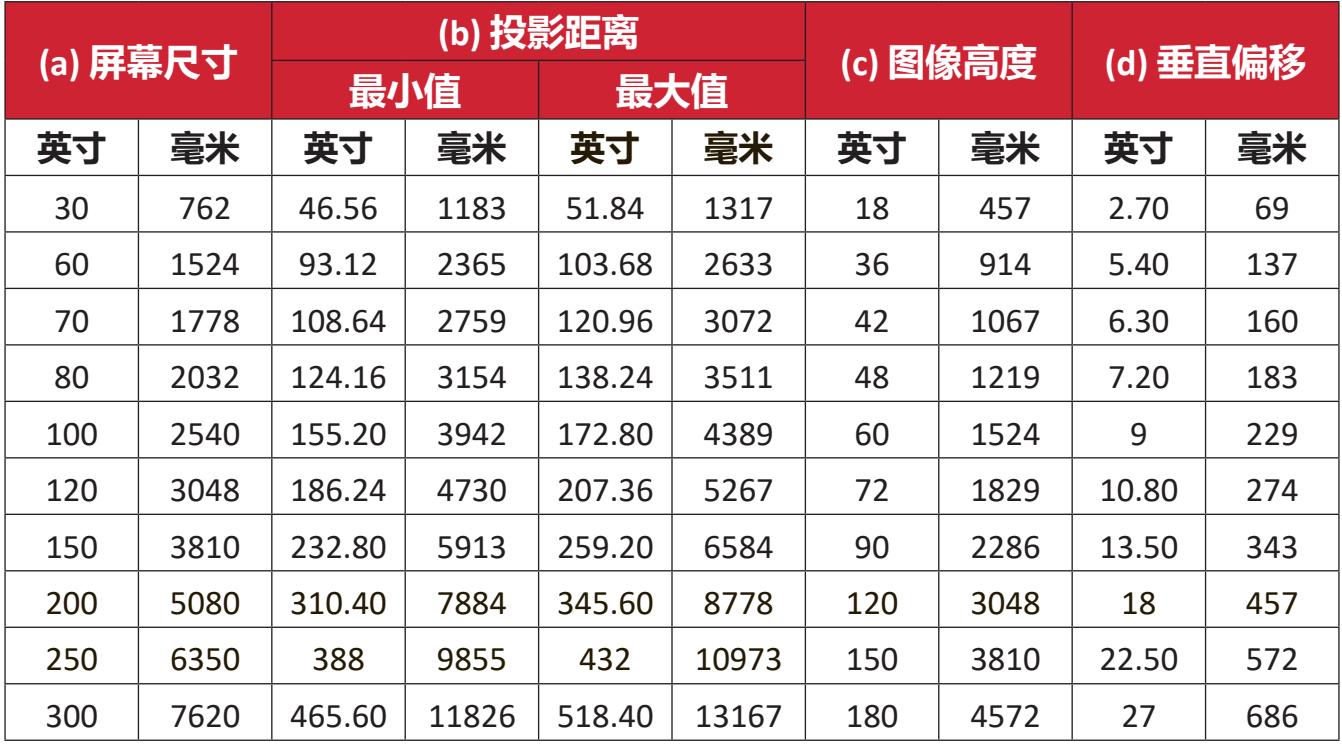

- 这些数字仅供参考。请参阅实际投影机了解具体尺寸。
- 如果您打算永久安装投影机,建议您在永久安装之前使用实际投影机 对投影尺寸和距离进行实地测试。

• 4:3图像投影在16:10屏幕上

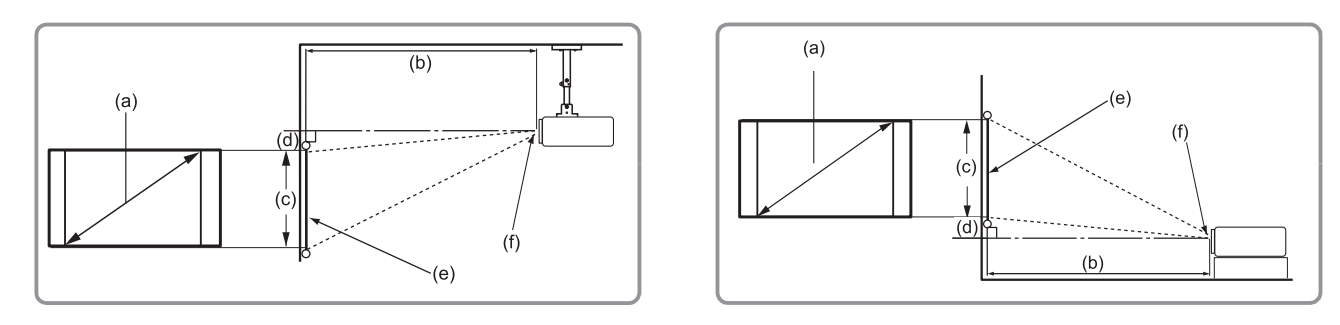

#### **注意:**

- (e) = 屏幕
	- (f) = 镜头中心

#### **4:3图像投影在16:10屏幕上**

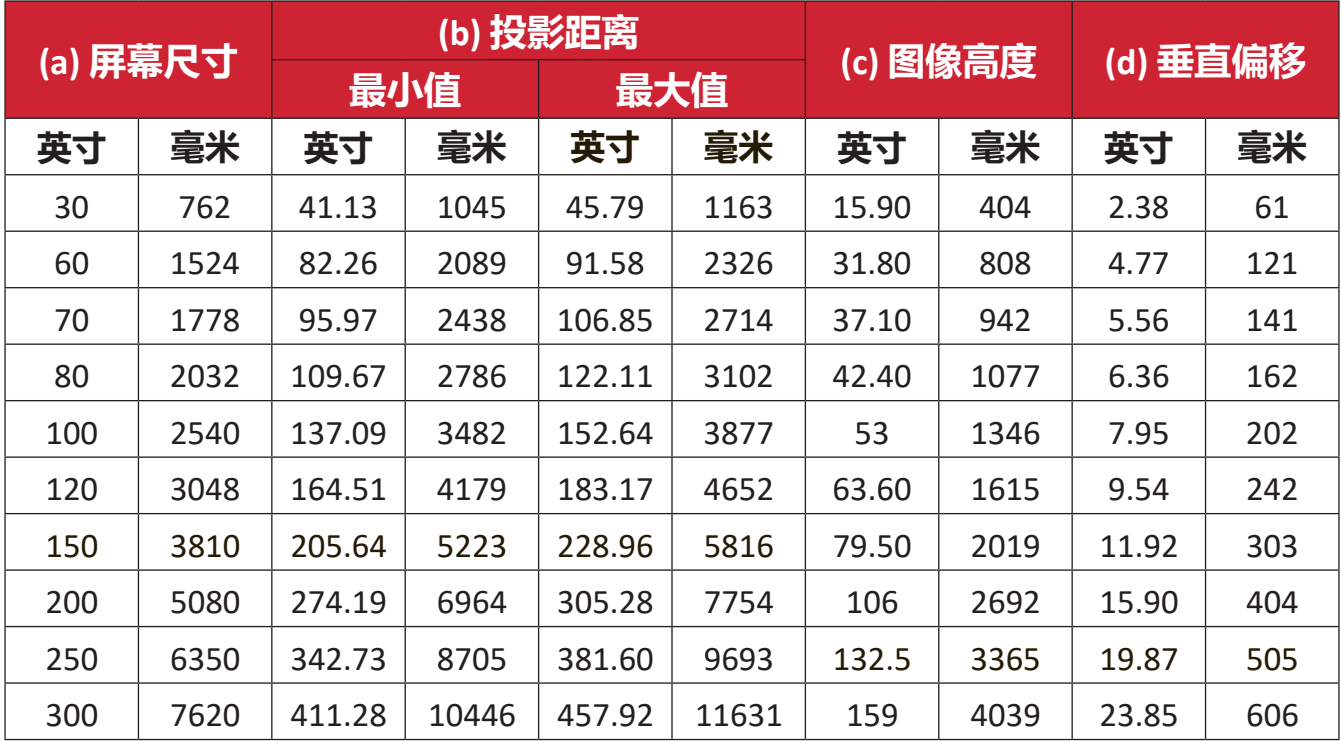

- 这些数字仅供参考。请参阅实际投影机了解具体尺寸。
- 如果您打算永久安装投影机,建议您在永久安装之前使用实际投影机 对投影尺寸和距离进行实地测试。

## <span id="page-20-0"></span>**投影尺寸 - PA700W**

• 16:10 屏幕上的 16:10 图像

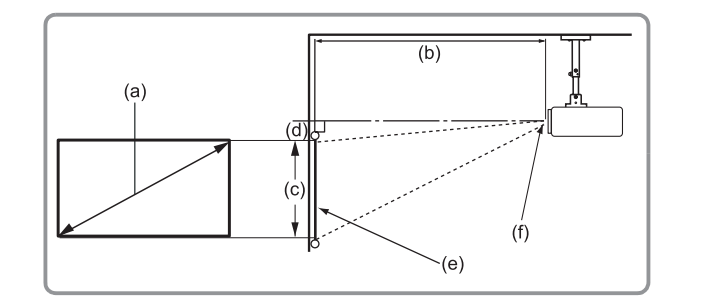

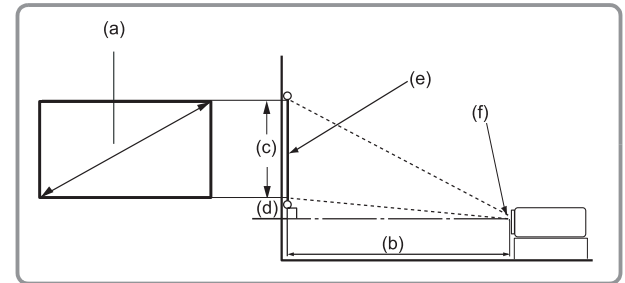

#### **注意:**

• (e) = 屏幕 (f) = 镜头中心

### **16:10 屏幕上的 16:10 图像**

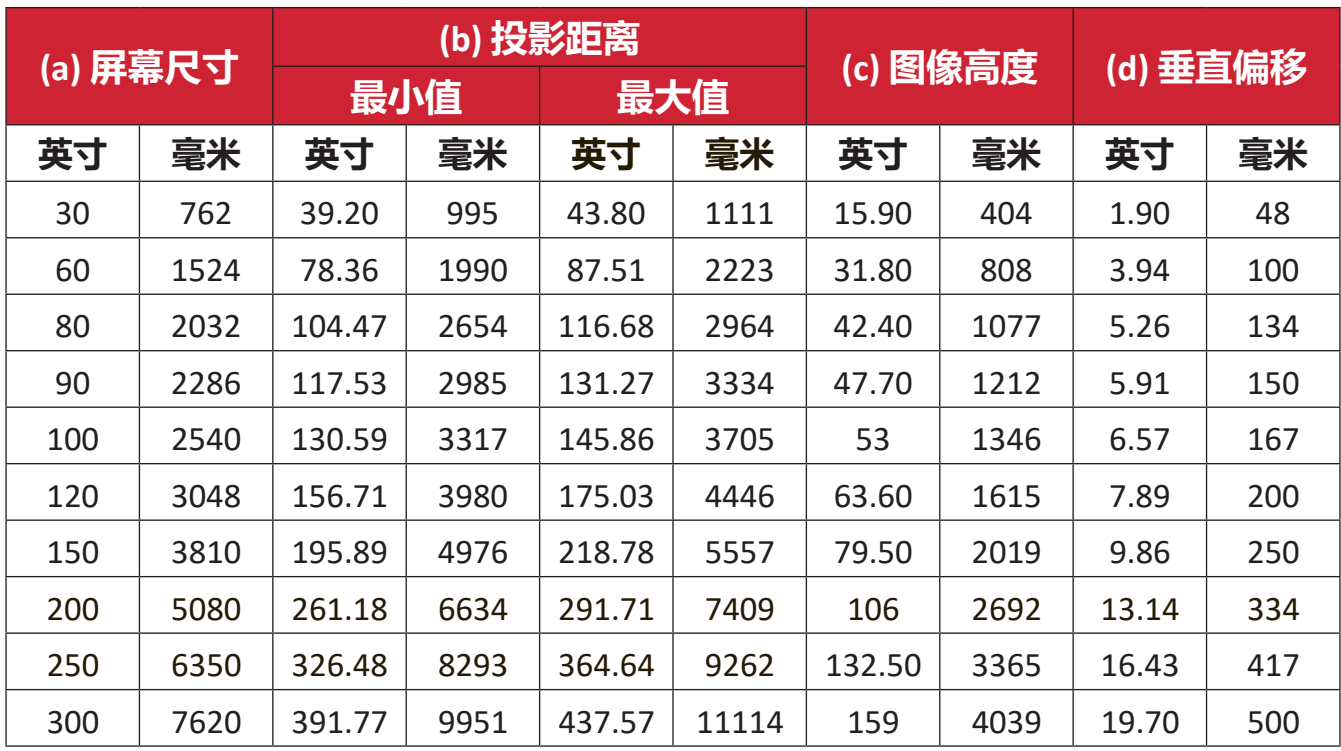

- 这些数字仅供参考。请参阅实际投影机了解具体尺寸。
- 如果您打算永久安装投影机,建议您在永久安装之前使用实际投影机 对投影尺寸和距离进行实地测试。

• 16:10图像投影在4:3屏幕上

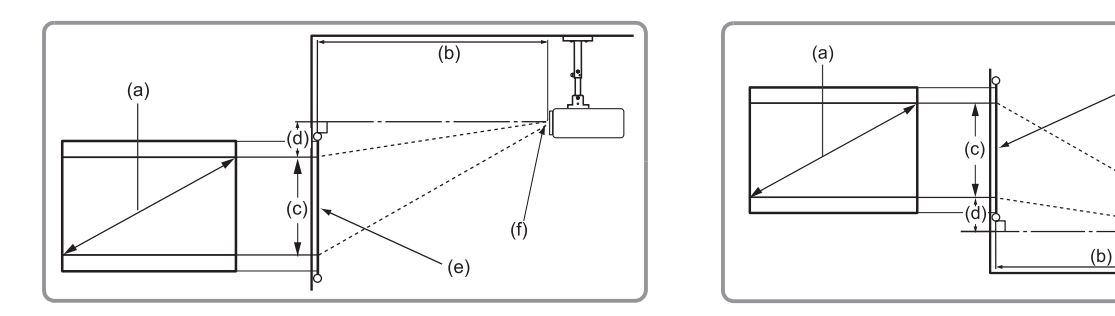

 $(e)$ 

 $(f)$ 

#### **注意:**

- (e) = 屏幕
	- (f) = 镜头中心

#### **16:10图像投影在4:3屏幕上**

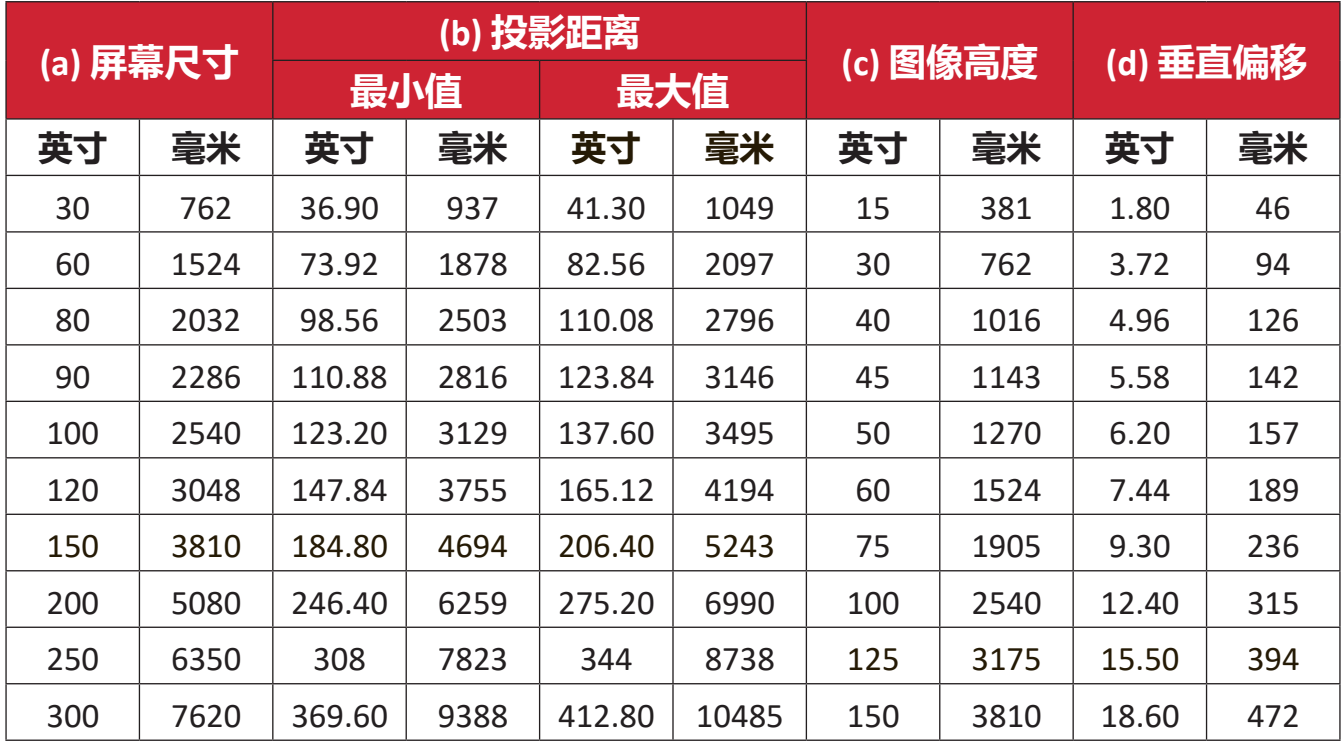

- 这些数字仅供参考。请参阅实际投影机了解具体尺寸。
- 如果您打算永久安装投影机,建议您在永久安装之前使用实际投影机 对投影尺寸和距离进行实地测试。

## <span id="page-22-0"></span>**投影尺寸 - PS502X**

• 4:3图像投影在4:3屏幕上

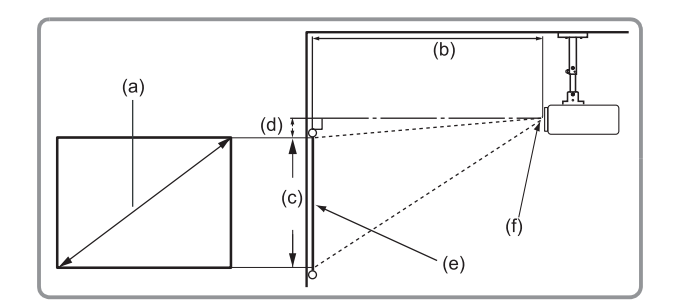

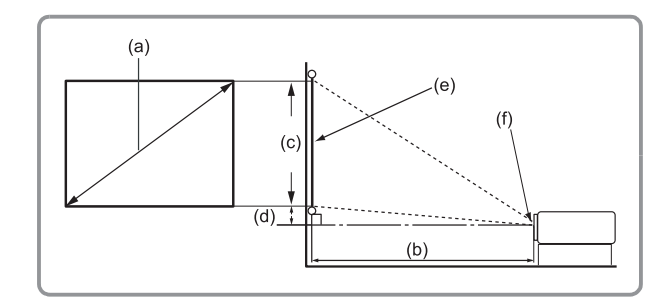

#### **注意:**

- (e) = 屏幕
	- (f) = 镜头中心

#### **4:3图像投影在4:3屏幕上**

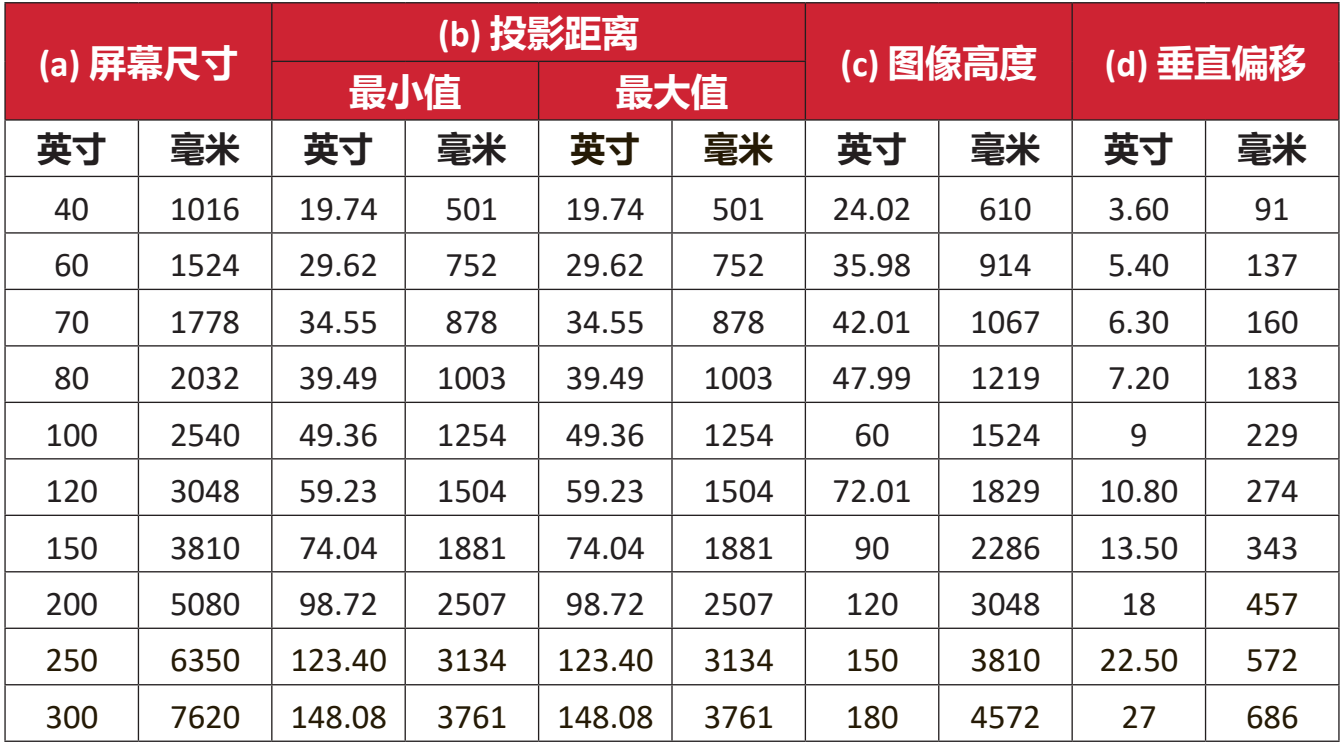

- 这些数字仅供参考。请参阅实际投影机了解具体尺寸。
- 如果您打算永久安装投影机,建议您在永久安装之前使用实际投影机 对投影尺寸和距离进行实地测试。

• 4:3图像投影在16:10屏幕上

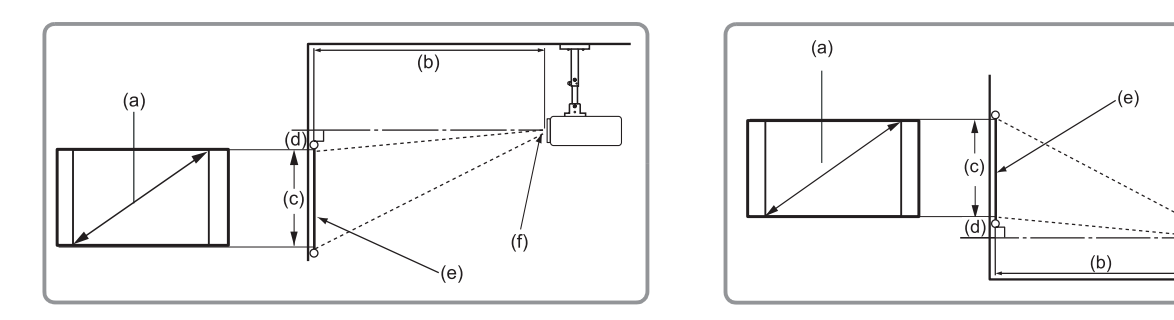

 $(f)$ 

#### **注意:**

- (e) = 屏幕
	- (f) = 镜头中心

#### **4:3图像投影在16:10屏幕上**

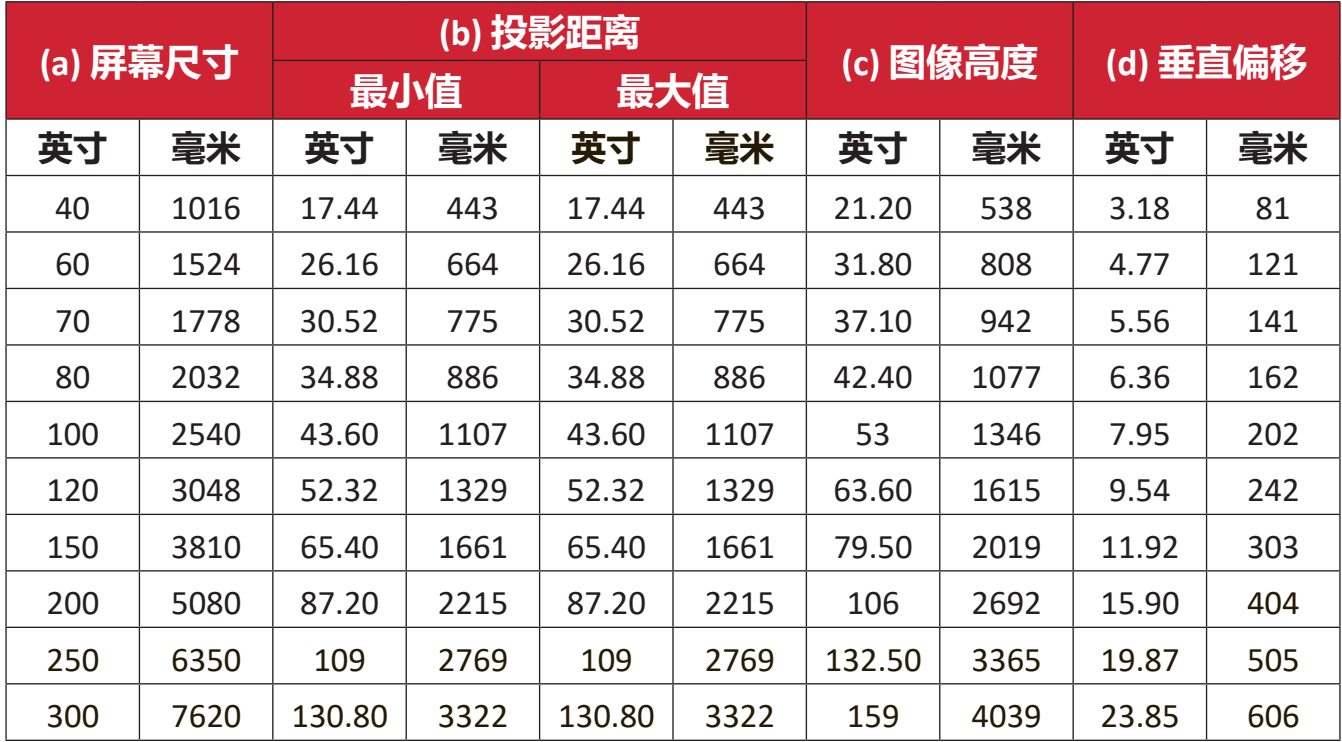

- 这些数字仅供参考。请参阅实际投影机了解具体尺寸。
- 如果您打算永久安装投影机,建议您在永久安装之前使用实际投影机 对投影尺寸和距离进行实地测试。

## <span id="page-24-0"></span>**投影尺寸 - PS502W**

• 16:10 屏幕上的 16:10 图像

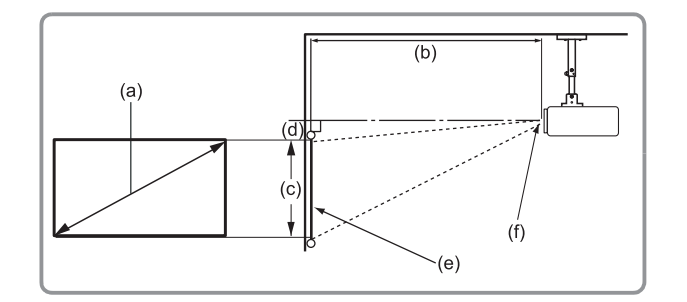

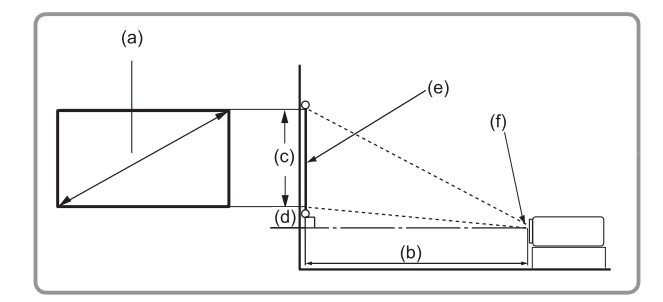

#### **注意:**

- (e) = 屏幕
	- (f) = 镜头中心

#### **16:10 屏幕上的 16:10 图像**

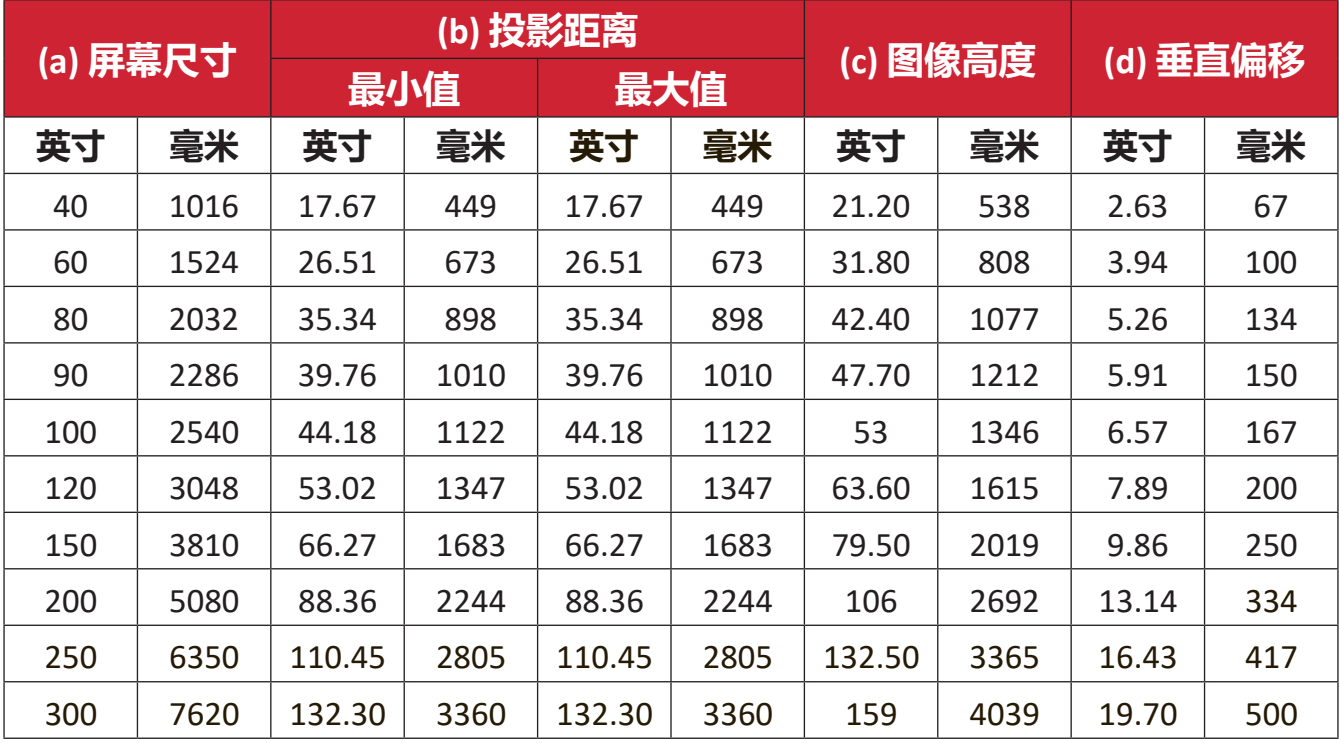

- 这些数字仅供参考。请参阅实际投影机了解具体尺寸。
- 如果您打算永久安装投影机,建议您在永久安装之前使用实际投影机 对投影尺寸和距离进行实地测试。

• 16:10图像投影在4:3屏幕上

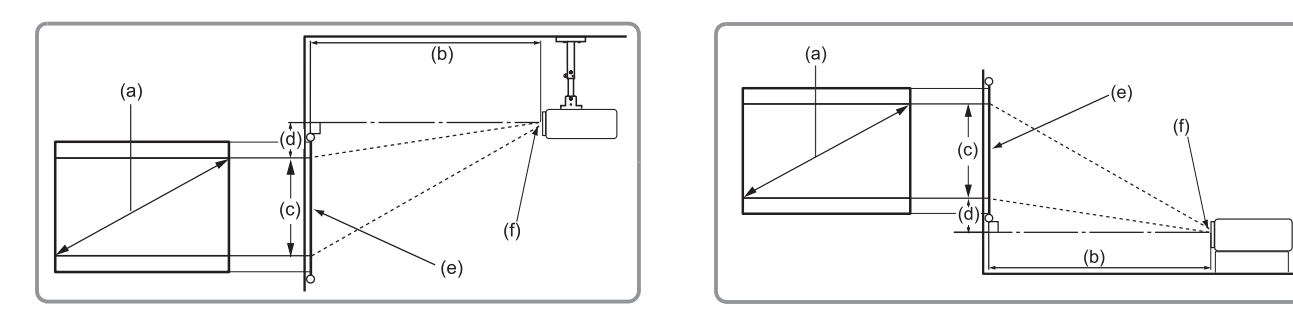

#### **注意:**

- (e) = 屏幕
	- (f) = 镜头中心

#### **16:10图像投影在4:3屏幕上**

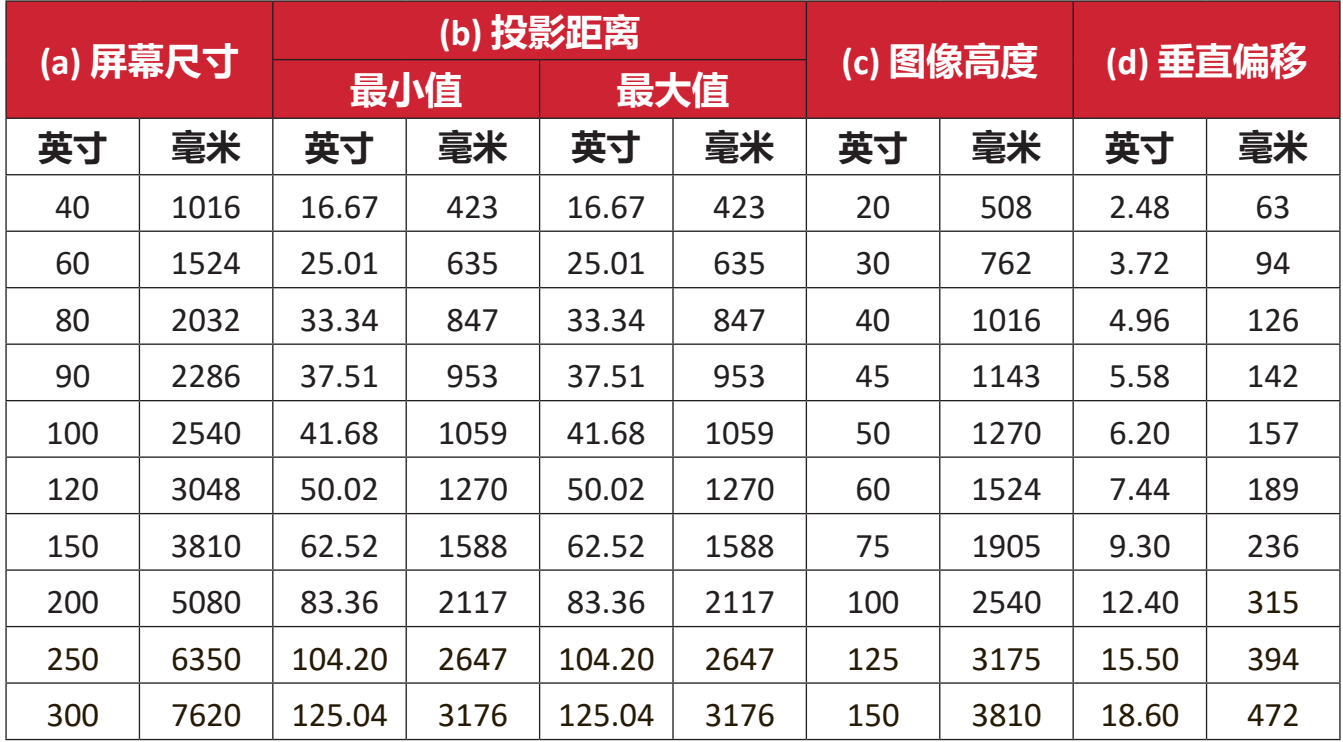

- 这些数字仅供参考。请参阅实际投影机了解具体尺寸。
- 如果您打算永久安装投影机,建议您在永久安装之前使用实际投影机 对投影尺寸和距离进行实地测试。

### <span id="page-26-0"></span>**安装投影机**

**注意:** 如果您购买第三方安装套件,请使用正确的螺钉尺寸。安装板的厚 度不同,螺钉尺寸也不同。

**1.** 为最大限度地确保安装的安全性,请使用ViewSonic®壁装或吊装方式。 **2.** 确保用于将安装套件连接到投影机的螺钉符合以下规格:

- 螺钉类型: M4 x 7
- 最大螺钉长度:7 mm

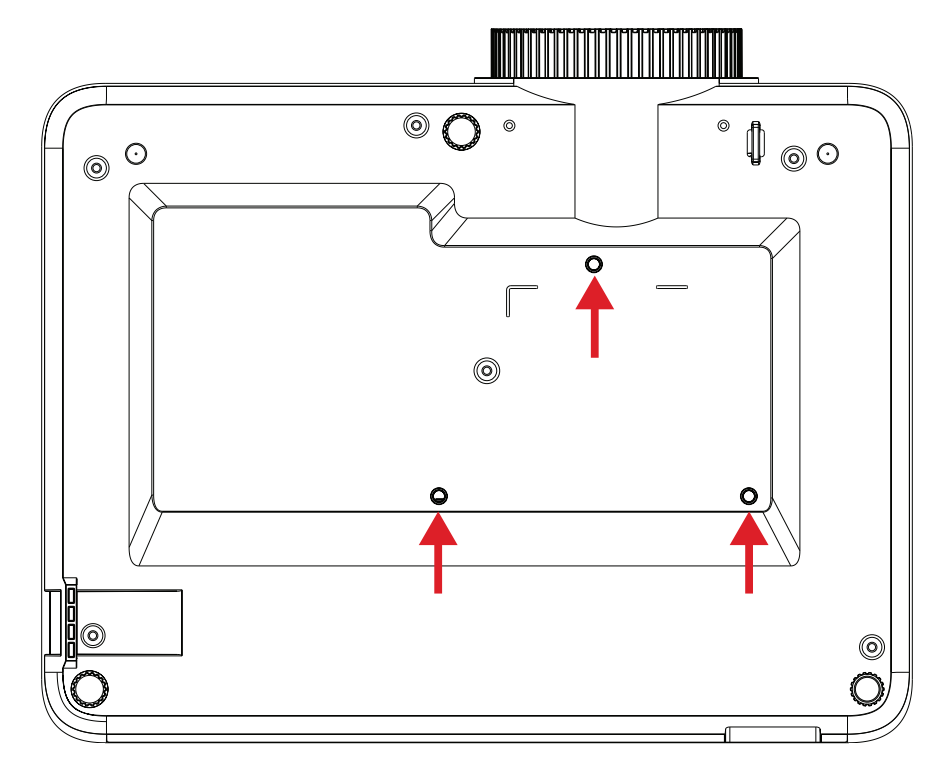

#### **小心:**

- 避免将投影机安装在热源附近。
- 天花板和投影机底部至少留有10厘米 (3.9英寸) 的间隙。

## **使用安全杆**

为避免投影机被盗,可使用安全槽锁紧设备,将设备固定到固定物体上。

<span id="page-27-0"></span>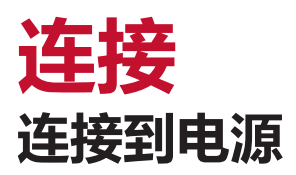

- **1.** 将电源线连接到投影机后侧的交流输入插孔。
- **2.** 将电源线插入电源插座。

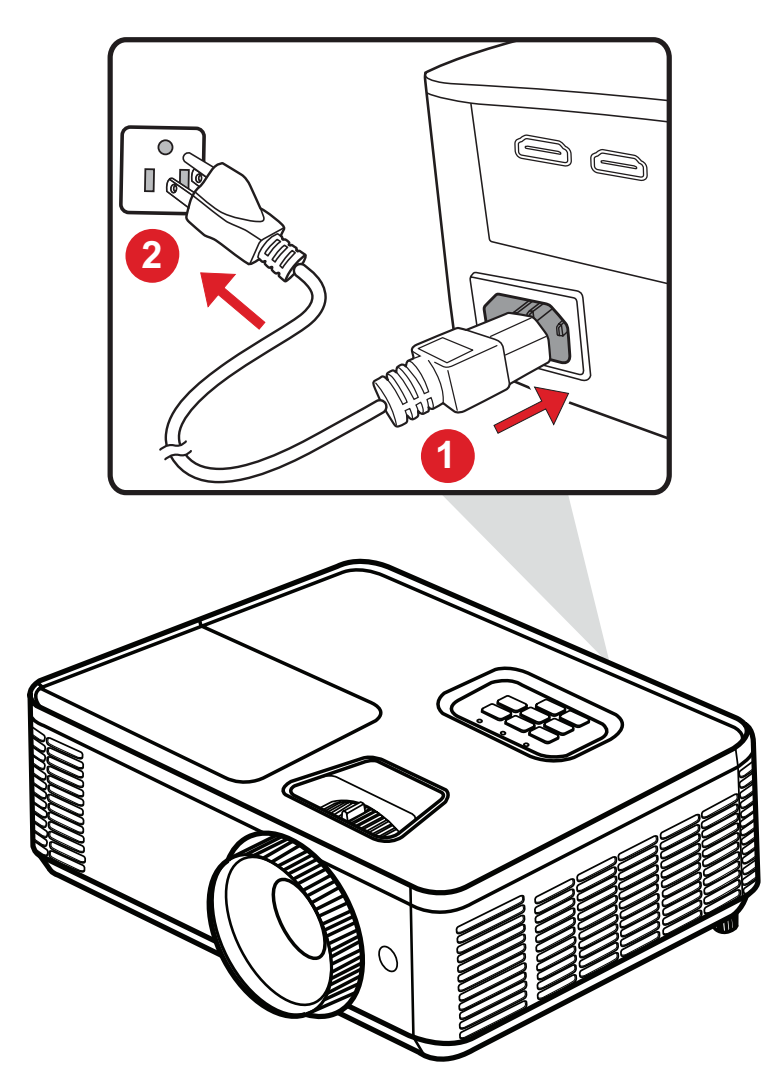

注意: 安装投影机时, 请在固定接线中安装便于使用的断开设备, 或将电 源插头连接到设备附近易于插拔的插座上。如果在投影机工作期间 发生故障,请使用断开设备切断电源或断开电源插头连接。

### <span id="page-28-0"></span>**连接外部设备**

#### **HDMI 连接**

将HDMI线的一端连接到视频设备的HDMI端口。然后将 HDMI 线的另一端连接 到投影机的 **HDMI 1/2** 端口。

**注意:** iPhone/iPad用户需要使用额外的适配器。

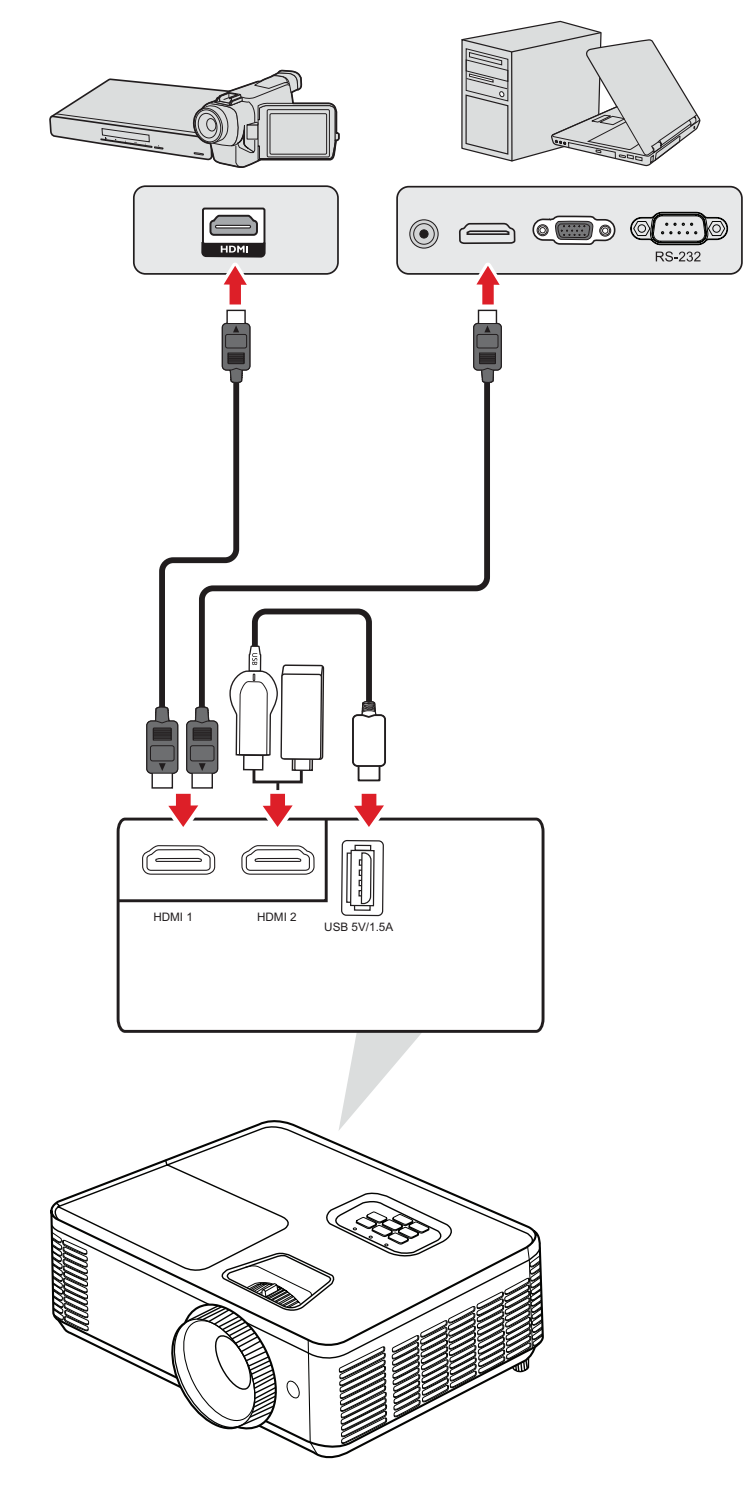

#### <span id="page-29-0"></span>**音频连接**

通过 AUDIO OUT (音频输出) 端口连接到不同的外部声音传送设备。

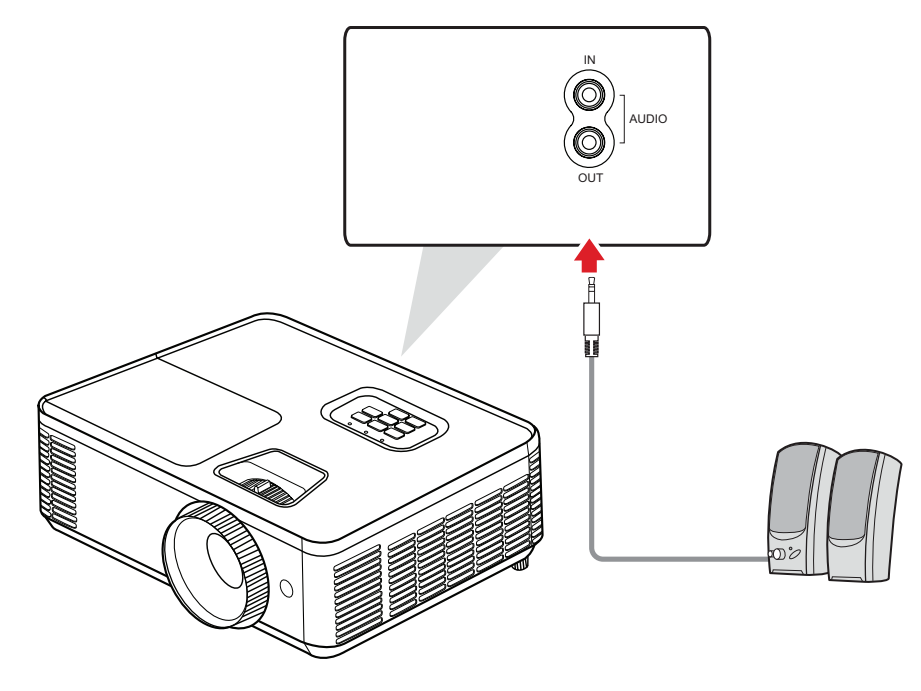

此外,还可将设备连接到 **AUDIO IN(音频输入)**端口,以使用投影机的音频 输出。

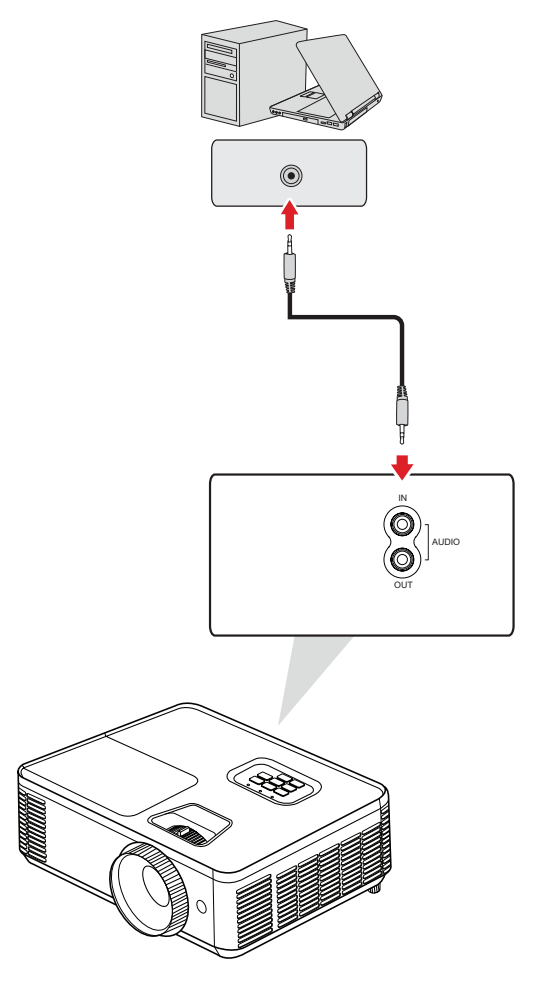

### <span id="page-30-0"></span>**USB Type A 连接**

USB 端口用于:检修和 HDMI设备。

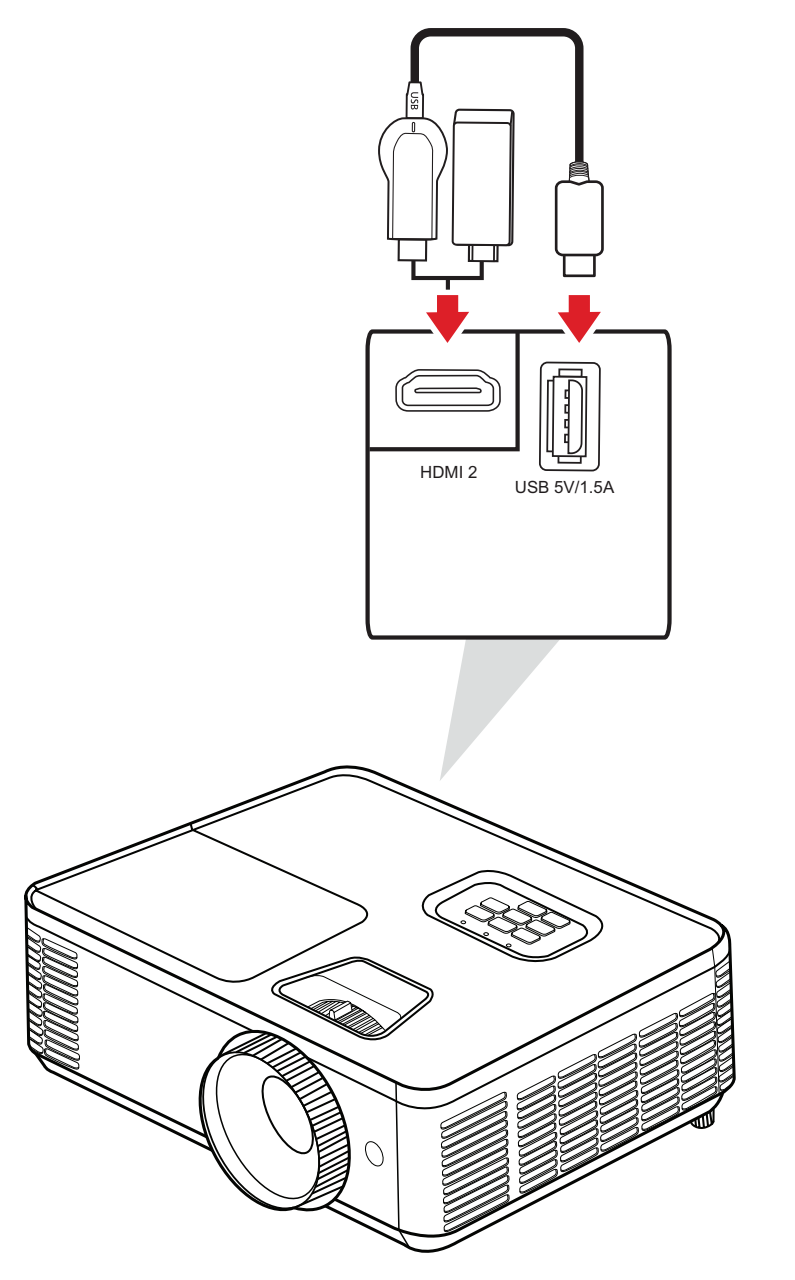

#### **注意:**

• PA700S/PA700X/PA700W/PS502X/PS502W USB Type A 支持 5V/1.5A 功率 输出,可进行 HDMI 加密狗充电。

#### <span id="page-31-0"></span>**RS-232连接**

使用 RS-232 串行端口线缆将投影机连接到外部计算机时,通过 PC 远程控制某 些功能,包括开机/关机、音量调整、输入选择等。

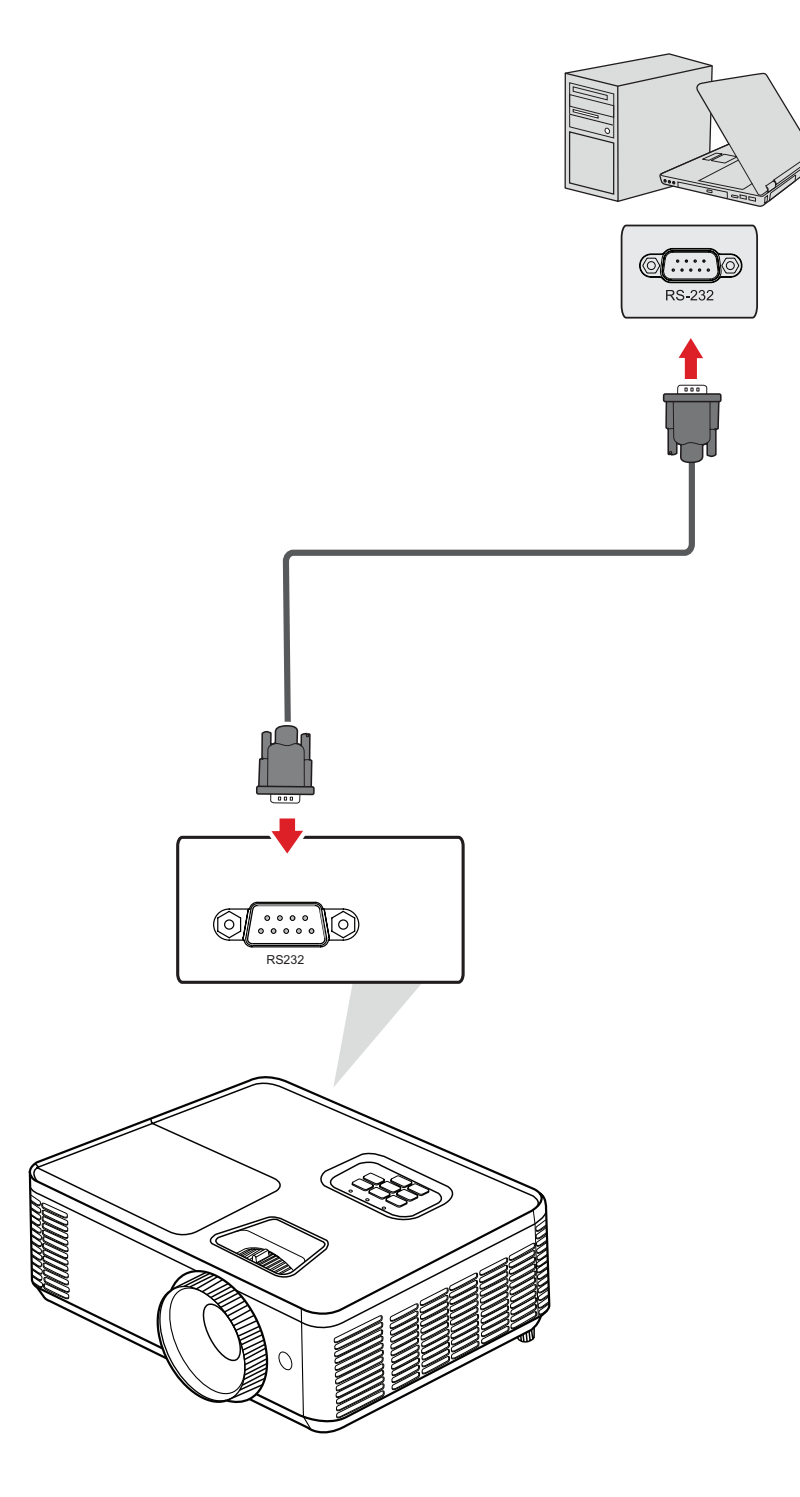

#### <span id="page-32-0"></span>**PC/笔记本电脑和显示器连接**

连接PC/笔记本电脑

将 VGA 线的一端连接到 PC/笔记本电脑的 VGA 端口。然后,将线缆的另一端 连接到投影机的 COMPUTER (计算机) 端口。

**注意:** 要使用遥控鼠标控制功能,请将 USB 线的一端连接到计算机的 USB 端口,将另一端连接到投影机的 **USB** 端口。

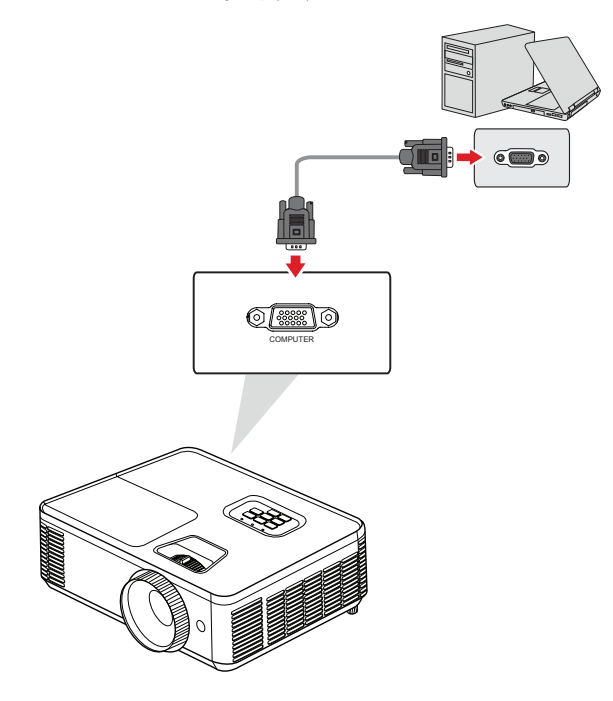

显示器连接

要在显示器上近距离查看投影内容并对其进行投影,可以将显示器连接到投 影机的 **MONITOR OUT(显示器输出)**端口。将 VGA 线的一端连接到显示器的 VGA 端口。然后,将线缆的另一端连接到投影机的 **MONITOR OUT(显示器输 出)**端口。

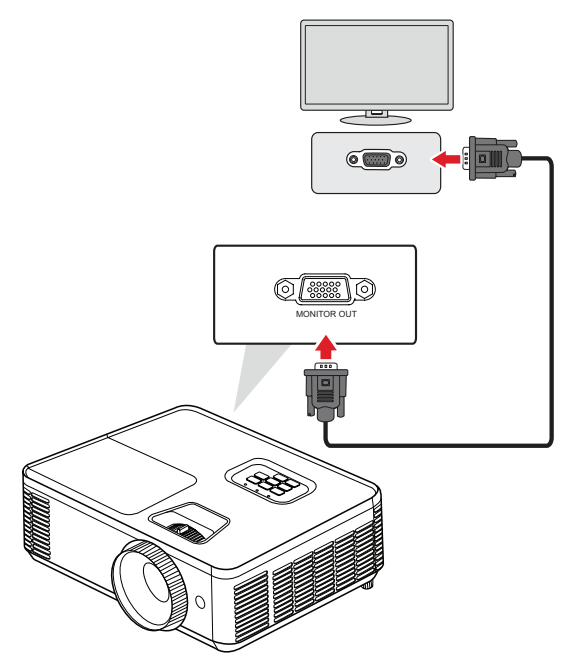

<span id="page-33-0"></span>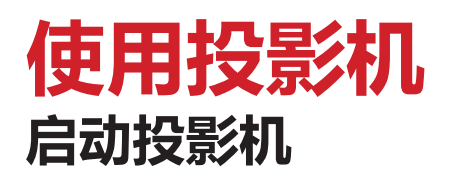

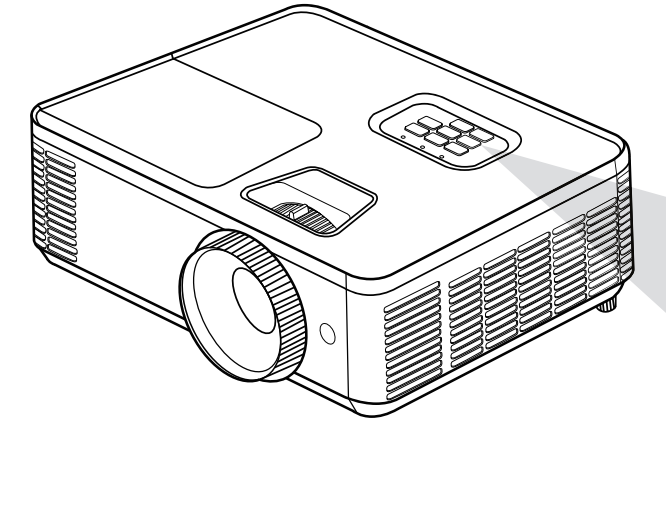

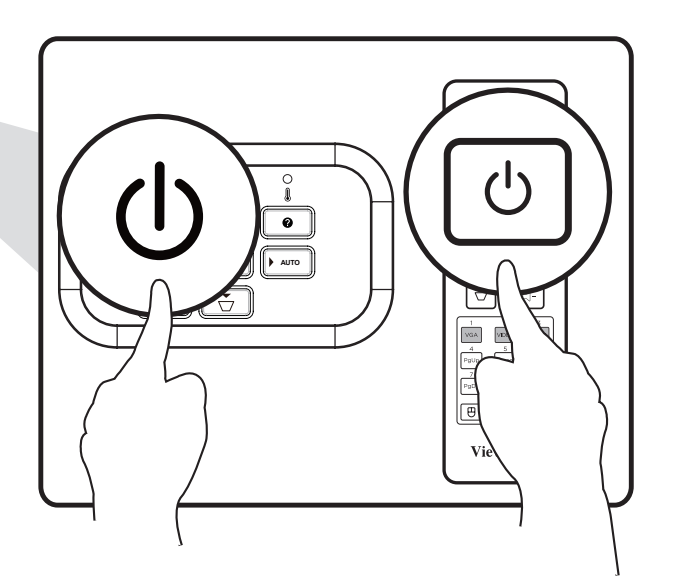

- **1.** 确保投影机的电源线正确连接到电源插座。
- **2.** 按投影机或遥控器上的 **Power(电源)**按钮可打开投影机。 **注意:**
	- 启动期间,电源指示灯将呈蓝灯闪烁状态。
	- 投影机启动后的一分钟内无法关闭。

### <span id="page-34-0"></span>**选择输入源**

此投影机可同时连接到多个设备。但是,它一次只能显示一个全屏幕。

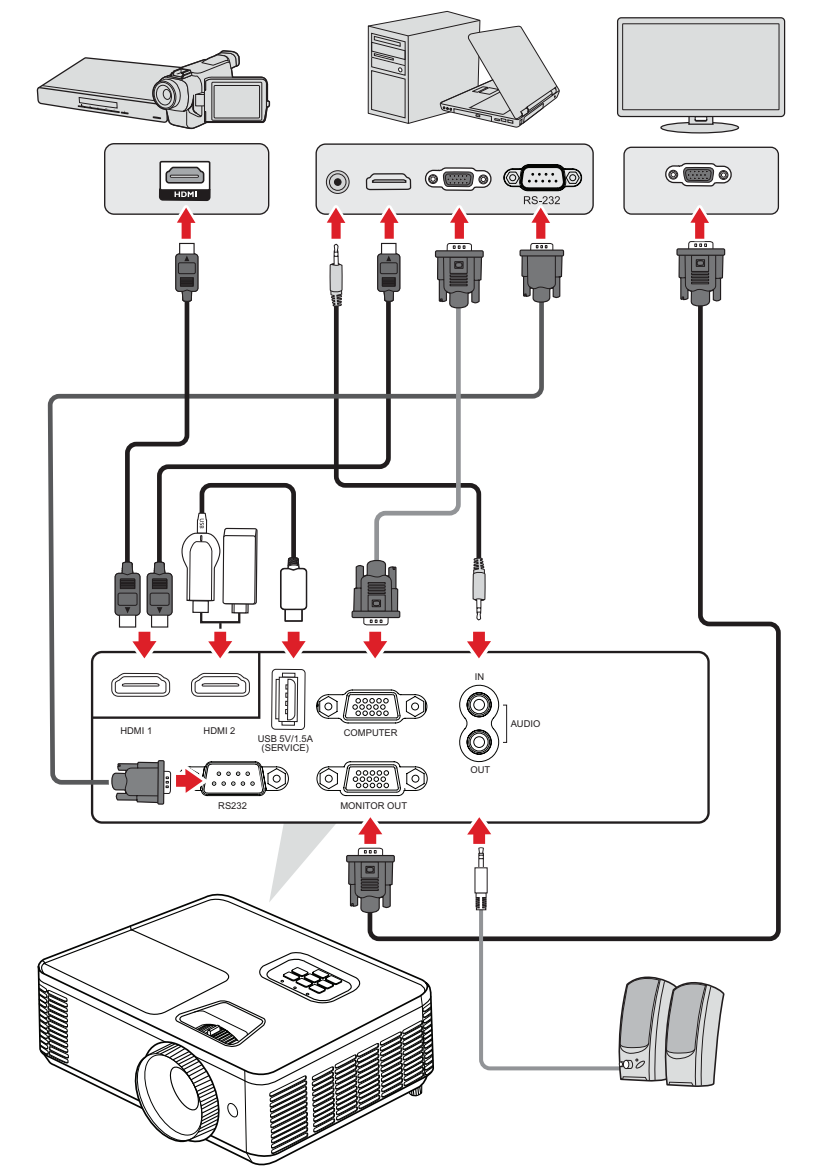

投影机将自动搜索输入源。如果连接多个信号源,请按投影机或遥控器上的 **Source(信号源)**按钮选择所需输入。

**注意:** 确保已连接的信号源也已打开。

### <span id="page-35-0"></span>**Help Menu(帮助菜单)**

### 如果未检测到输入信号源,将显示以下"帮助菜单"。

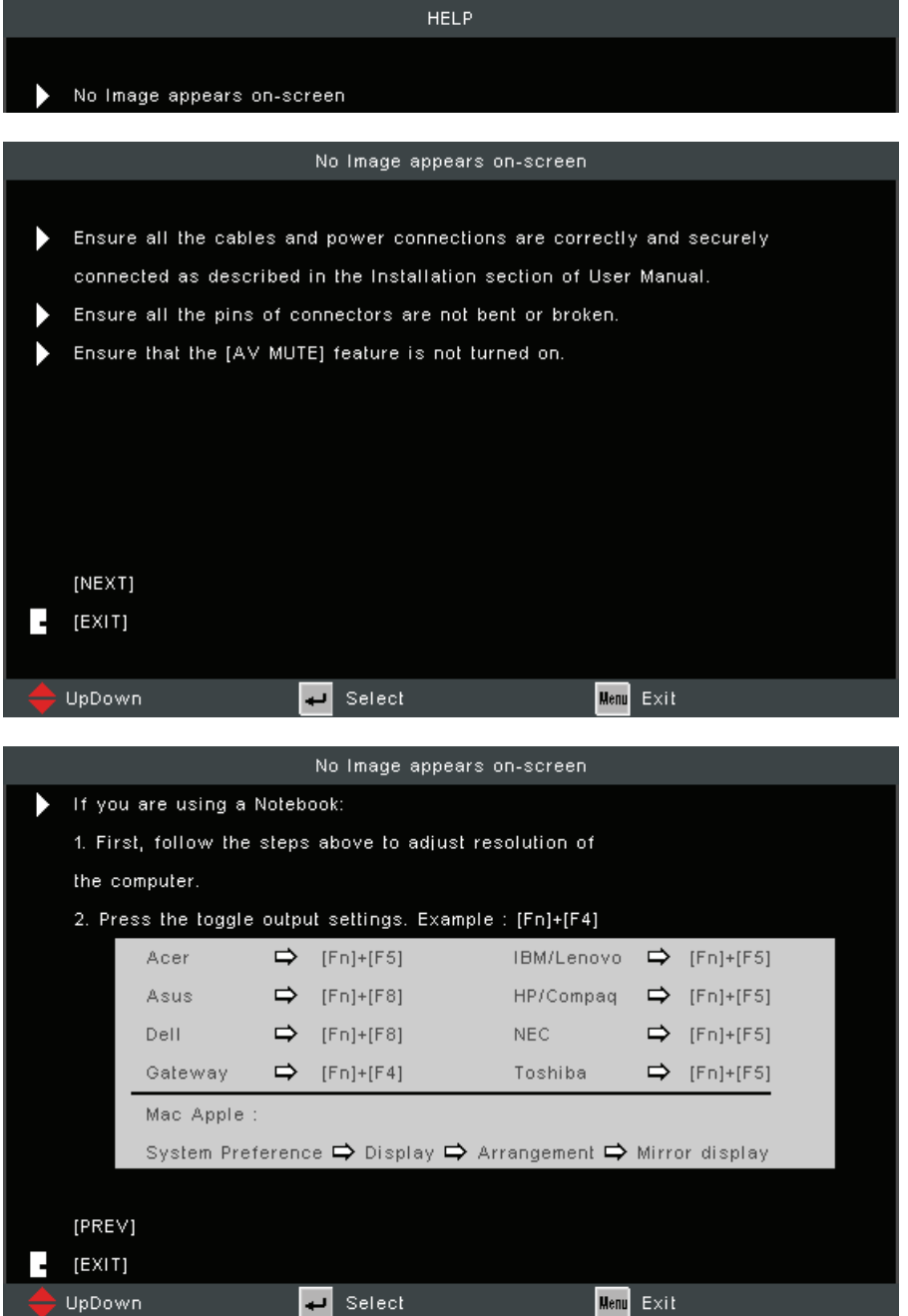
# 如果检测到输入信号源,将显示以下"帮助菜单"。

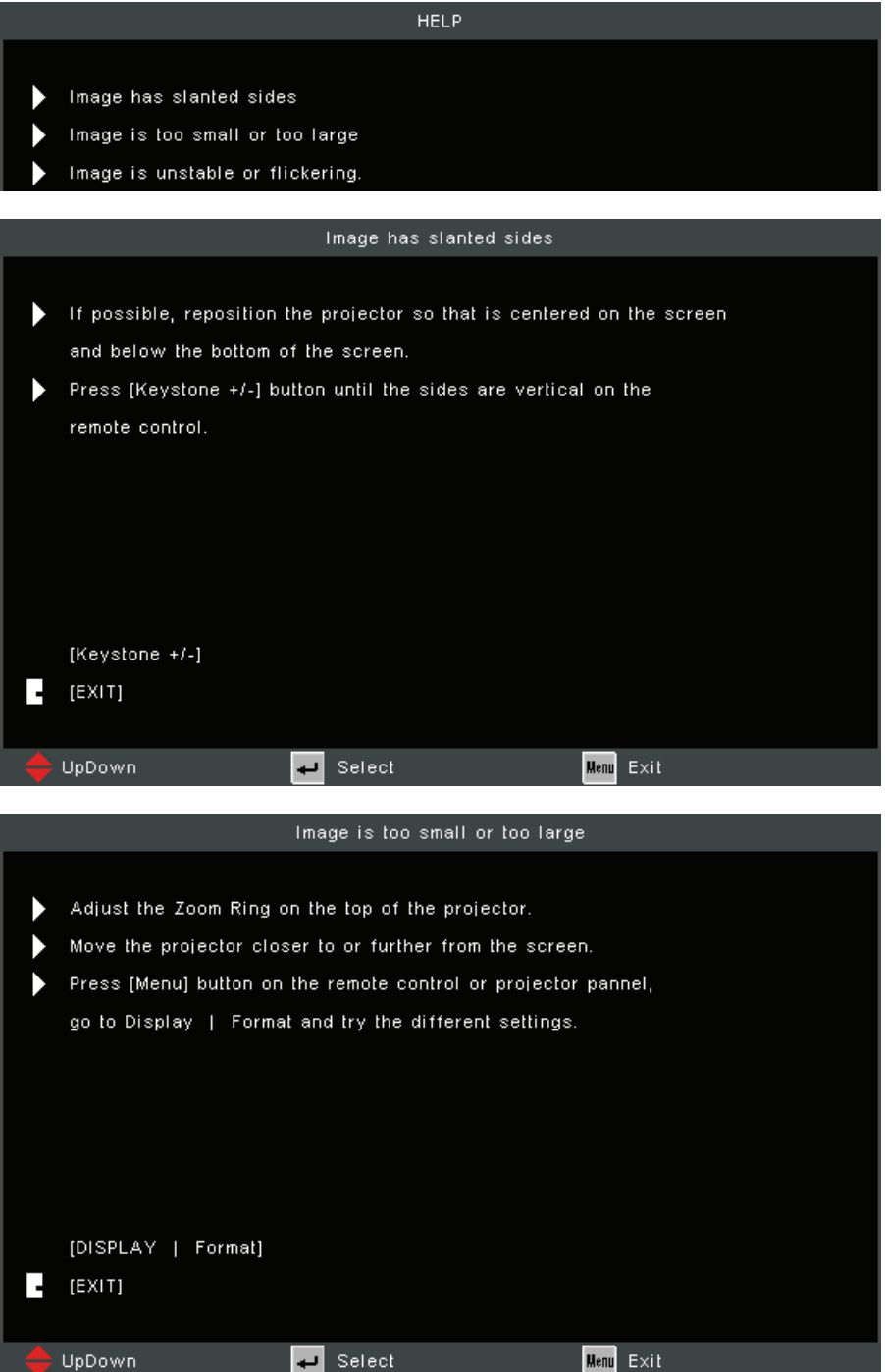

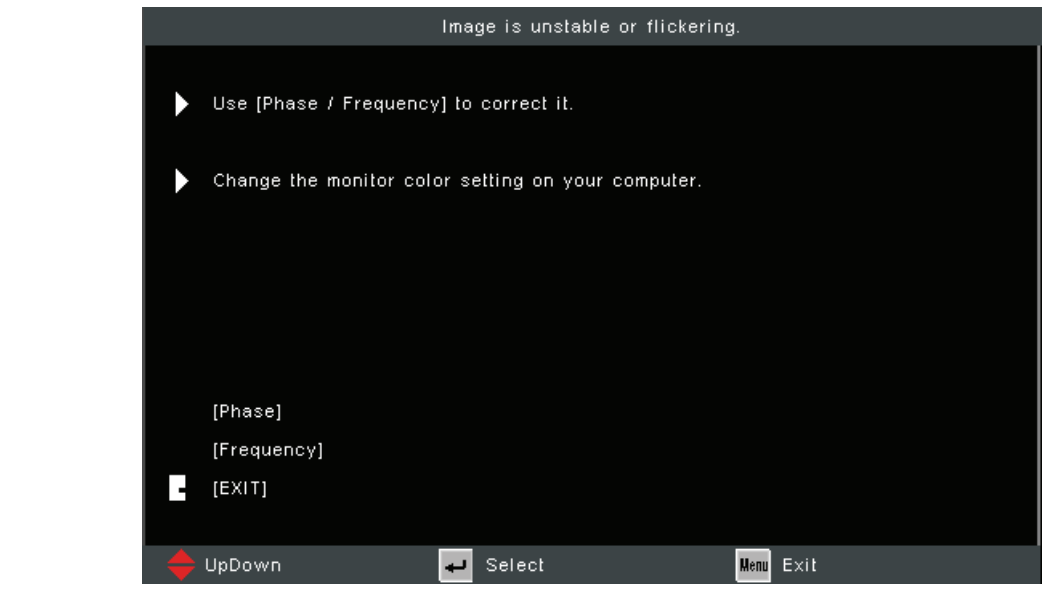

# **调整投影图像**

# **调整投影机的高度和投影角度**

投影机配有两 (2) 个调节支脚。调整支脚会改变投影机的高度和垂直投影角 度。

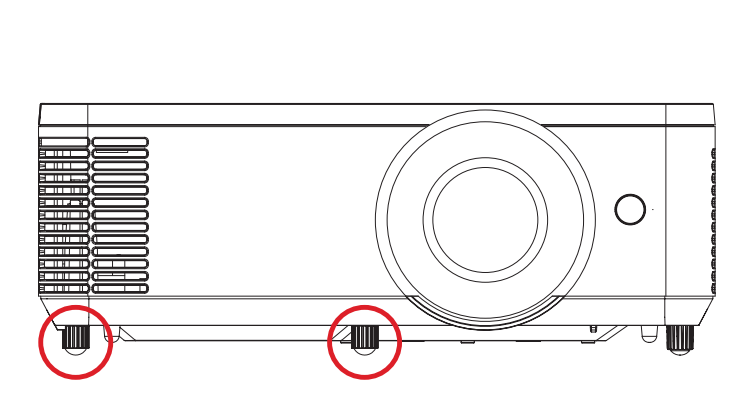

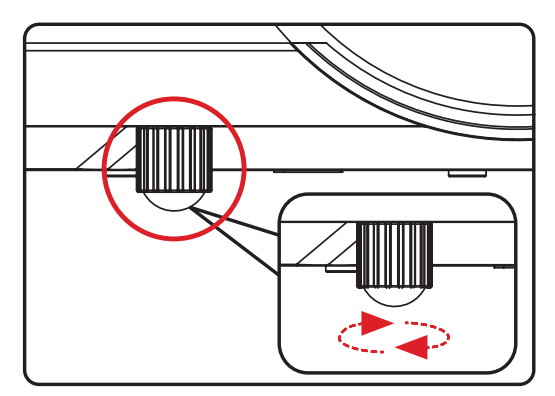

## **调整聚焦、梯形失真校正和变焦**

可通过调整**聚焦环**、**梯形失真校正键**或**变焦环<sup>1</sup>** 改善并调整图像的清晰度和位 置。

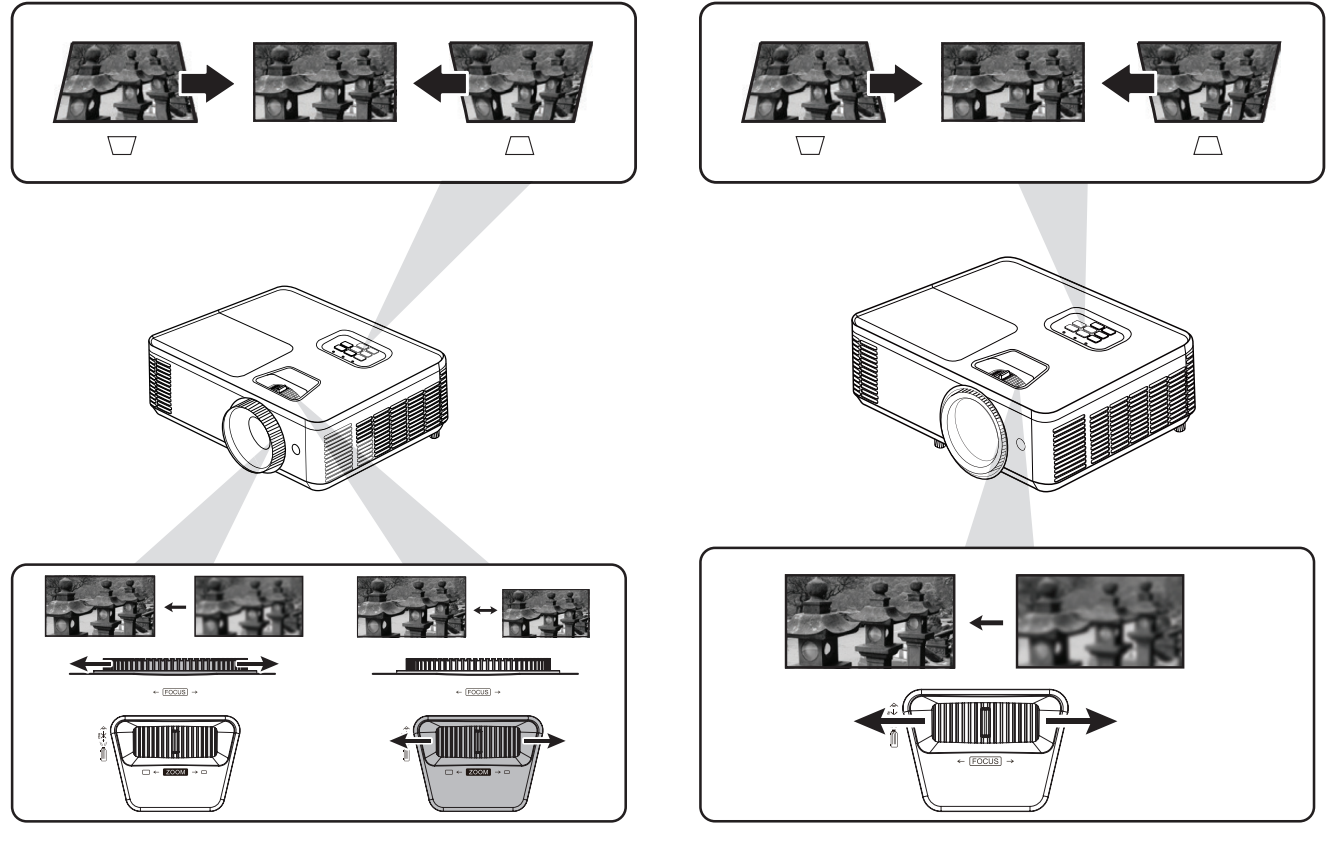

**PA700 Series PS502 Series PA700 系列 PS502 系列**

**1仅限 PA700 系列** 

# **关闭投影机**

1. 按投影机或遥控器上的 Power (电源) 按钮, 将显示"关机消息"。

**注意:** 投影机启动后的一分钟内无法关闭。

- **2.** 再按一下 **Power(电源)**按钮可确认并关闭投影机。
	- **注意:** 散热风扇将继续运行约 10 秒钟以完成散热循环,电源指示灯将呈蓝 灯闪烁状态。
- **3.** 电源指示灯将变为红灯稳定亮起状态并进入待机模式。
	- **注意:** 如果您要再次启动投影机,必须等待散热循环完成且投影机已进入 待机模式。投影机处于待机模式时,只需再按一下 **Power(电源)** 按钮即可启动投影机。

# **操作投影机**

# **屏幕显示 (OSD) 菜单**

投影机提供的多语言屏幕显示菜单可用于进行图像调整并更改各种设置。

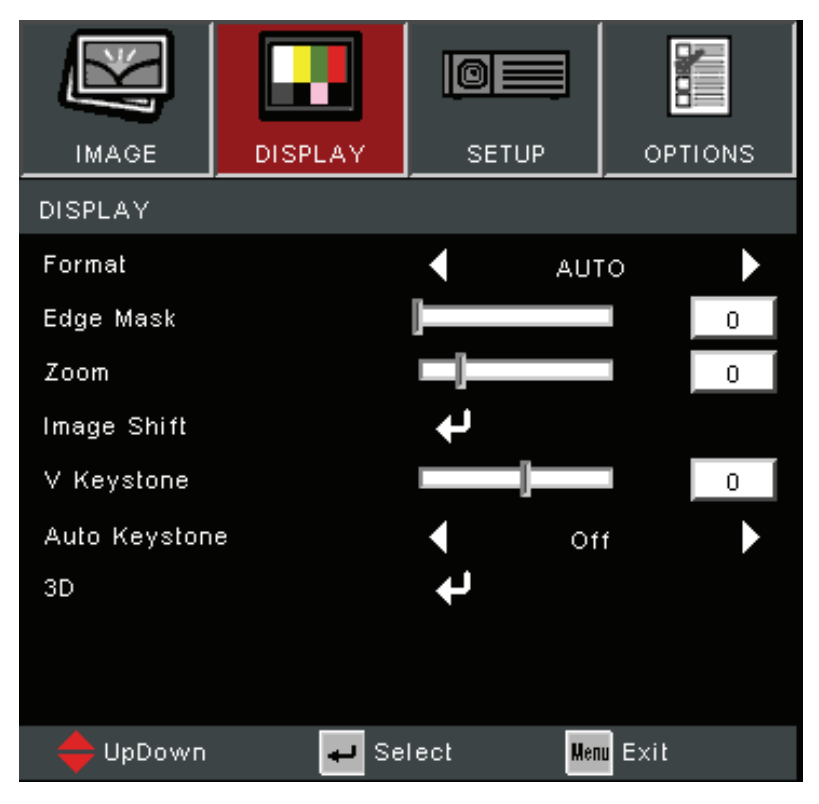

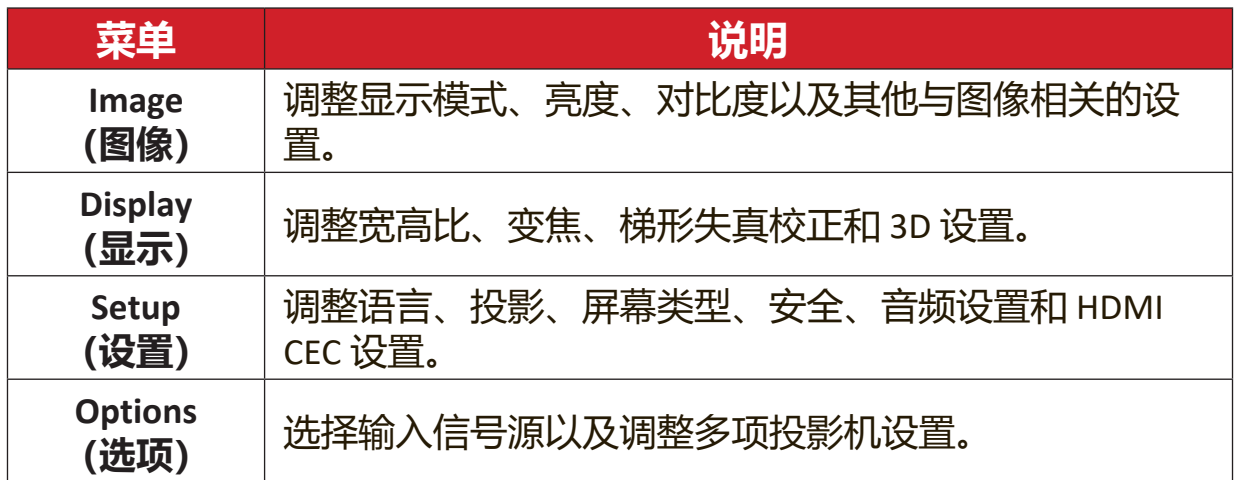

# **菜单导航**

投影机提供的多语言屏幕显示菜单可用于进行图像和设置调整。

- **1.** 要打开屏幕显示 (OSD) 菜单,请按投影机或遥控器上的 **Menu/Exit(菜单/ 退出)**按钮。
- **2.** 显示 OSD 时, 使用 Navigation (导航) 按钮 (▲▼) 选择主菜单中的任何项 目。在特殊页面上进行选择时,按投影机或遥控器上的 **Enter(确认)**按钮 进入子菜单。
- **3.** 使用 Navigation (导航) 按钮 (◀▶) 在子菜单中选择所需项目, 然后按 **Enter (确认)** 查看其他设置。使用 Navigation (导航) 按钮 (◀▶) 调整设置。
- **4.** 在子菜单中选择下一个要调整的项目,然后按照上述说明进行调整。
- **5.** 按 **Enter(确认)**进行确认,屏幕将返回之前的菜单。
- **6.** 要退出,请再次按 **Menu/Exit(菜单/退出)**按钮。OSD 菜单将关闭,投影机 将自动保存新设置。

# **屏幕显示 (OSD) 菜单树**

|                      | 子菜单                    | 菜单选项                            |                                                                                                    |  |
|----------------------|------------------------|---------------------------------|----------------------------------------------------------------------------------------------------|--|
|                      | Display Mode<br>(显示模式) | Standard (标准)                   |                                                                                                    |  |
|                      |                        | Bright (亮)                      |                                                                                                    |  |
|                      |                        | Movie (电影)                      |                                                                                                    |  |
|                      |                        | Presentation (演示文稿)             |                                                                                                    |  |
|                      |                        | Blackboard (黑板)                 |                                                                                                    |  |
|                      |                        | User (用户)                       |                                                                                                    |  |
|                      |                        | 3D                              |                                                                                                    |  |
|                      | Brightness (亮度)        | $(-/+, -50^{\circ}50)$          |                                                                                                    |  |
|                      | Contrast (对比度)         | $(-/+, -50^{\circ}50)$          |                                                                                                    |  |
|                      | Sharpness (锐度)         | $(-/+, 1^{\sim}15)$             |                                                                                                    |  |
|                      | Color (颜色)             | $(-/+, -50^{\circ}50)$          |                                                                                                    |  |
|                      | Tint (色调)              | $(-/+, -50^{\circ}50)$          |                                                                                                    |  |
|                      |                        | Gamma (灰度)                      | Film (影片)                                                                                              |  |
|                      |                        |                                 | Video (视频)                                                                                             |  |
|                      | Advanced (高级)          |                                 | Graphics (图形)                                                                                          |  |
| <b>Image</b><br>(图像) |                        |                                 | Standard (标准)                                                                                          |  |
|                      |                        | BrilliantColor™                 | $(-/+, 1^{\sim}10)$                                                                                    |  |
|                      |                        | Color Temp (色温)                 | Warm (暖色)                                                                                              |  |
|                      |                        |                                 | Medium (介质)                                                                                            |  |
|                      |                        |                                 | Cold (冷)                                                                                               |  |
|                      |                        | <b>Color Settings</b><br>(颜色设置) | Red (红色) / Green (绿<br>色) / Blue (蓝色) / Cyan<br>(青色) / Magenta (洋红<br>色) / Yellow (黄色) /<br>White (白色) |  |
|                      |                        |                                 | Auto (自动)                                                                                              |  |
|                      |                        | Color space<br>(色彩空间) 1         | RGB (0~255)                                                                                            |  |
|                      |                        |                                 | RGB (16~235)                                                                                           |  |
|                      |                        |                                 | <b>YUV</b>                                                                                             |  |
|                      |                        |                                 | Automatic (自动)                                                                                         |  |
|                      |                        | Signal (信号)                     | Phase (相位)                                                                                             |  |
|                      |                        |                                 | Frequency (频率)                                                                                         |  |
|                      |                        |                                 | H. Position (水平位置)                                                                                     |  |
|                      |                        |                                 | V. Position (垂直位置)                                                                                     |  |

**¹** 对于 HDMI 信号,选择 Auto (自动)、RGB (0~255)、RGB (16~235) 和 YUV 色彩空间。对于 VGA 信号,选择 Auto(自动)、RGB 和 YUV 色彩空间。

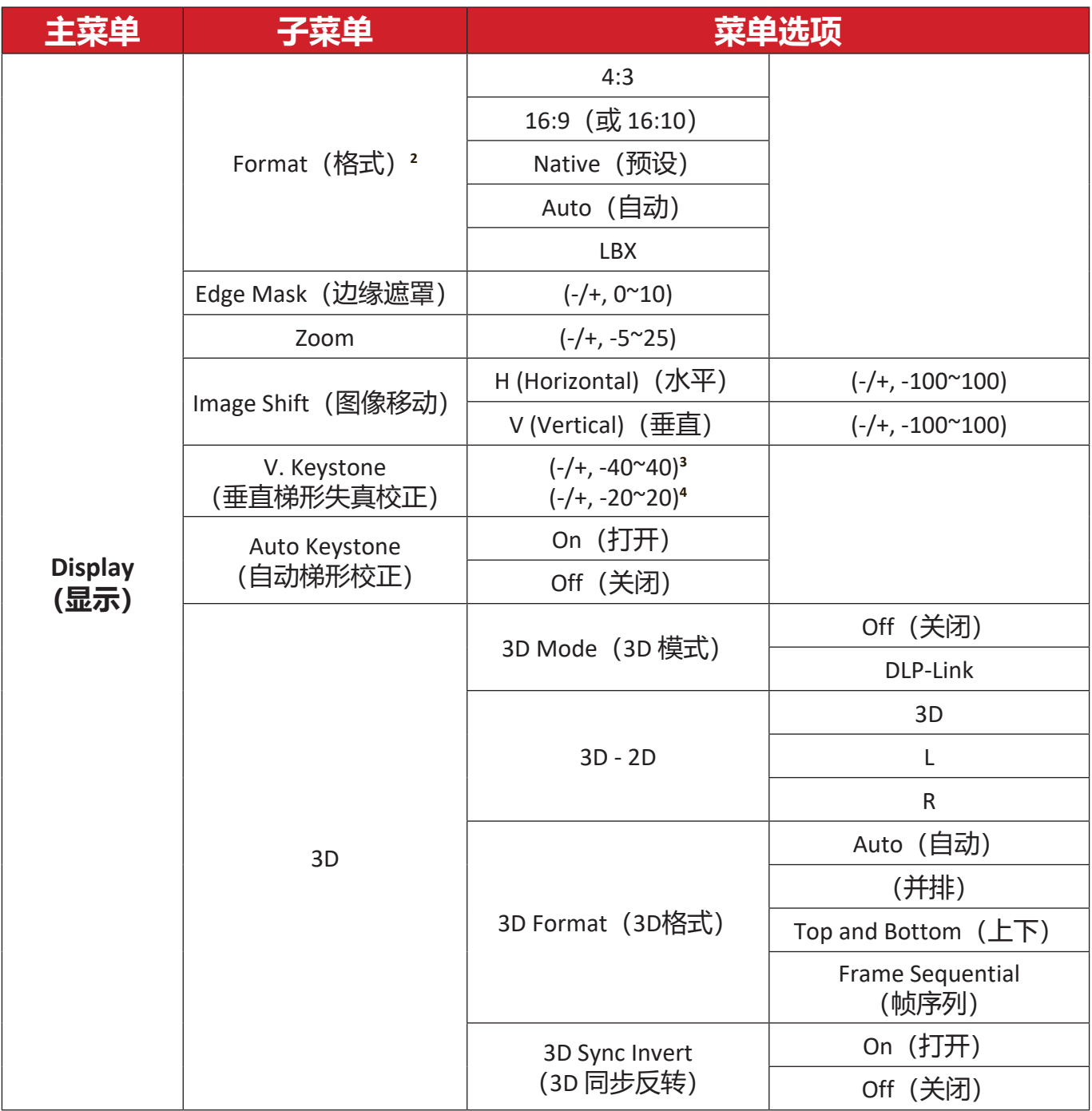

**²** 适用于 PA700S/PA700X/PS502X:4:3、16:9、Native(固有)、Auto(自动)。对于 PA700W/PS502W:

<sup>4:3</sup>、16:10、Native(固有)、Auto(自动)、LBX

**³** 适用于 PA700S/PA700X/PA700W

**⁴** 适用于 PS502X/PS502W

| 主菜单                  | 子菜单                                | 菜单选项                 |  |  |
|----------------------|------------------------------------|----------------------|--|--|
|                      | Language (语言)                      | English              |  |  |
|                      |                                    | Deutsch              |  |  |
|                      |                                    | Français             |  |  |
|                      |                                    | Italiano             |  |  |
|                      |                                    | Español              |  |  |
|                      |                                    | Português            |  |  |
|                      |                                    | Polski               |  |  |
|                      |                                    | Nederlands           |  |  |
|                      |                                    | Svenska              |  |  |
|                      |                                    | Suomi                |  |  |
|                      |                                    | ελληνικά             |  |  |
|                      |                                    | 繁體中文                 |  |  |
|                      |                                    | 簡体中文                 |  |  |
| <b>Setup</b><br>(设置) |                                    | 한국어                  |  |  |
|                      |                                    | Русский              |  |  |
|                      |                                    | Magyar               |  |  |
|                      |                                    | Čeština              |  |  |
|                      |                                    | عربي                 |  |  |
|                      |                                    | ไทย                  |  |  |
|                      |                                    | Türkçe               |  |  |
|                      |                                    | Tiếng Việt           |  |  |
|                      |                                    | Indonesia            |  |  |
|                      | Projection (投影方式)                  | Front Table (桌上正投)   |  |  |
|                      |                                    | Front Ceiling (吊装正投) |  |  |
|                      |                                    | Rear Table (桌上背投)    |  |  |
|                      |                                    | Rear Ceiling (吊装背投)  |  |  |
|                      | Menu Location<br>(菜单位置)            | Top-Left (左上角)       |  |  |
|                      |                                    | Top-Right (右上角)      |  |  |
|                      |                                    | Center (居中)          |  |  |
|                      |                                    | Bottom-Left (左下角)    |  |  |
|                      |                                    | Bottom-Right (右下角)   |  |  |
|                      | Screen Type<br>(屏幕类型) <sup>5</sup> | 16:10                |  |  |
|                      |                                    | 16:9                 |  |  |

**⁵** 屏幕类型选择仅适用于 PA700W/PS502W

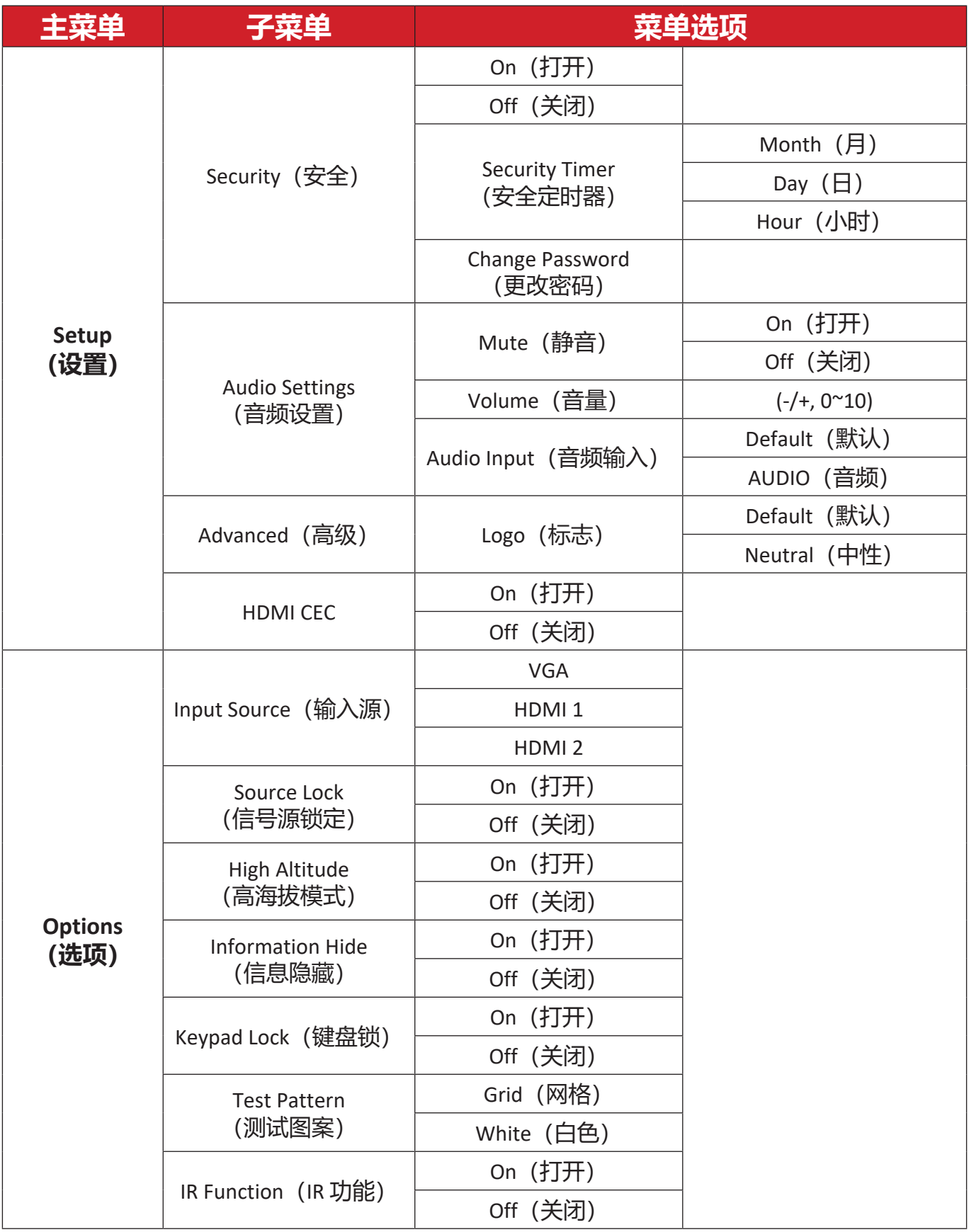

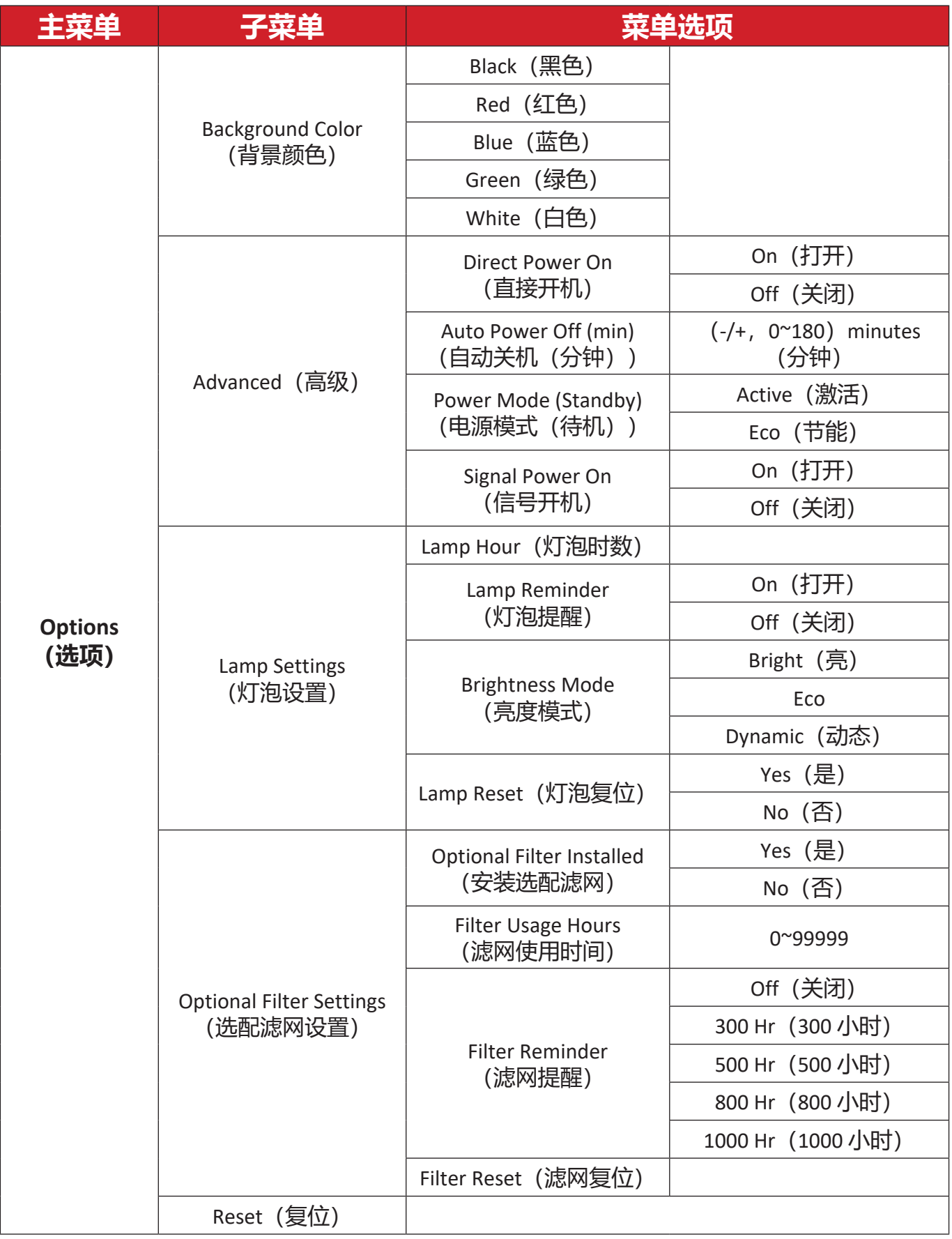

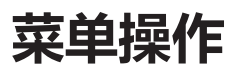

**Image Menu(图像菜单)**

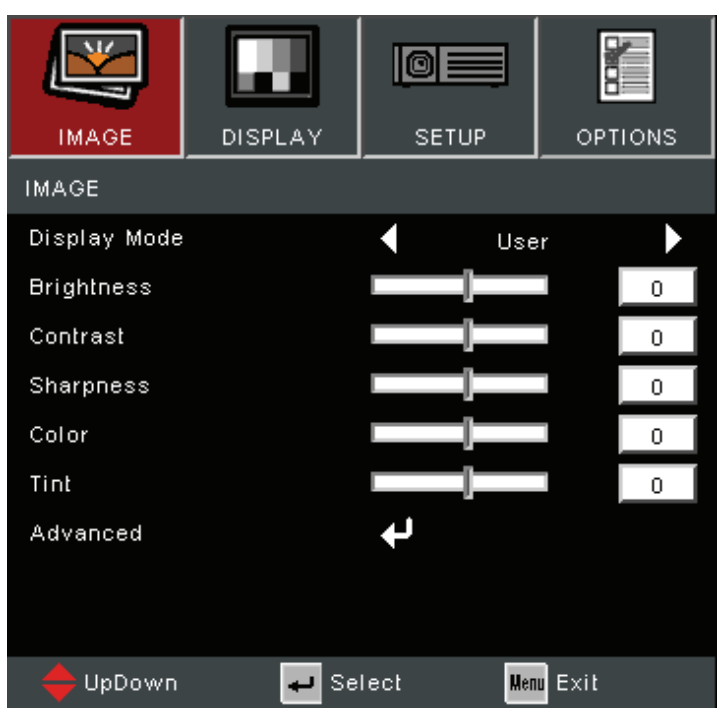

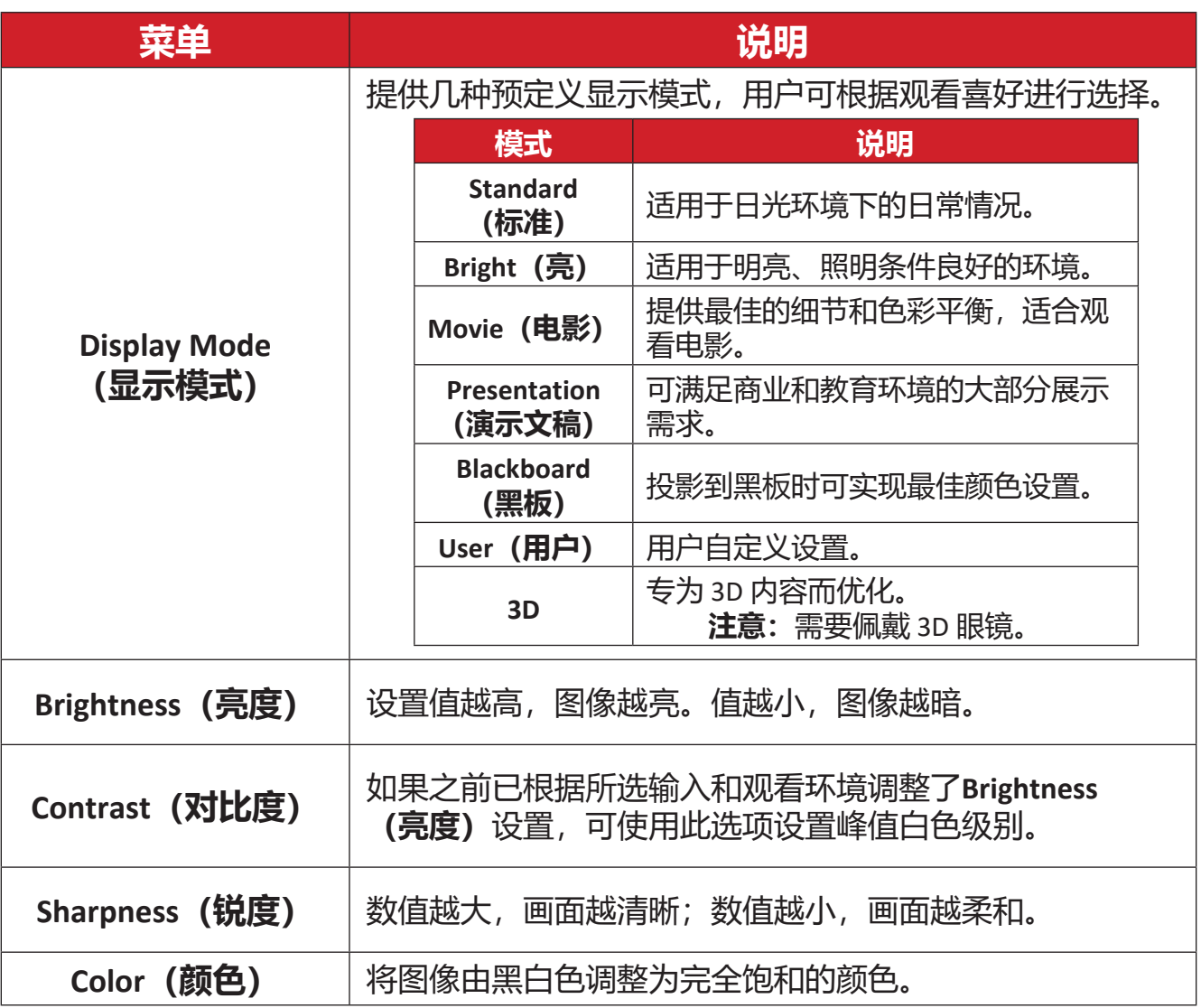

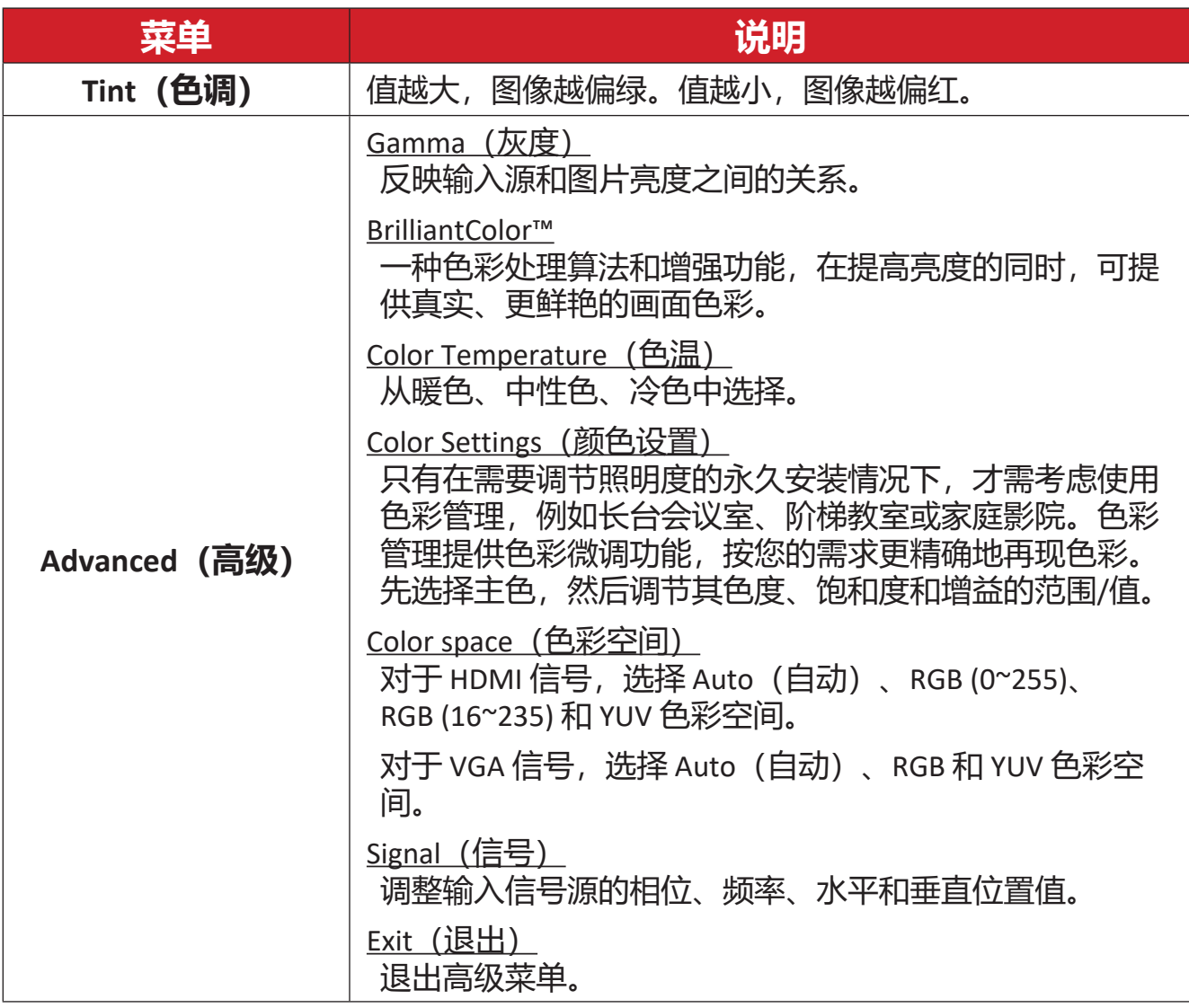

# **Display Menu(显示菜单)**

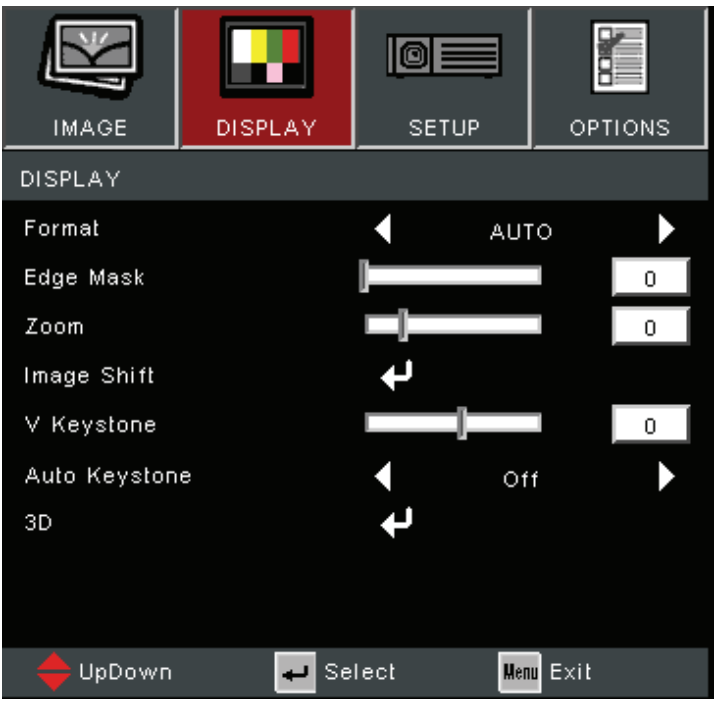

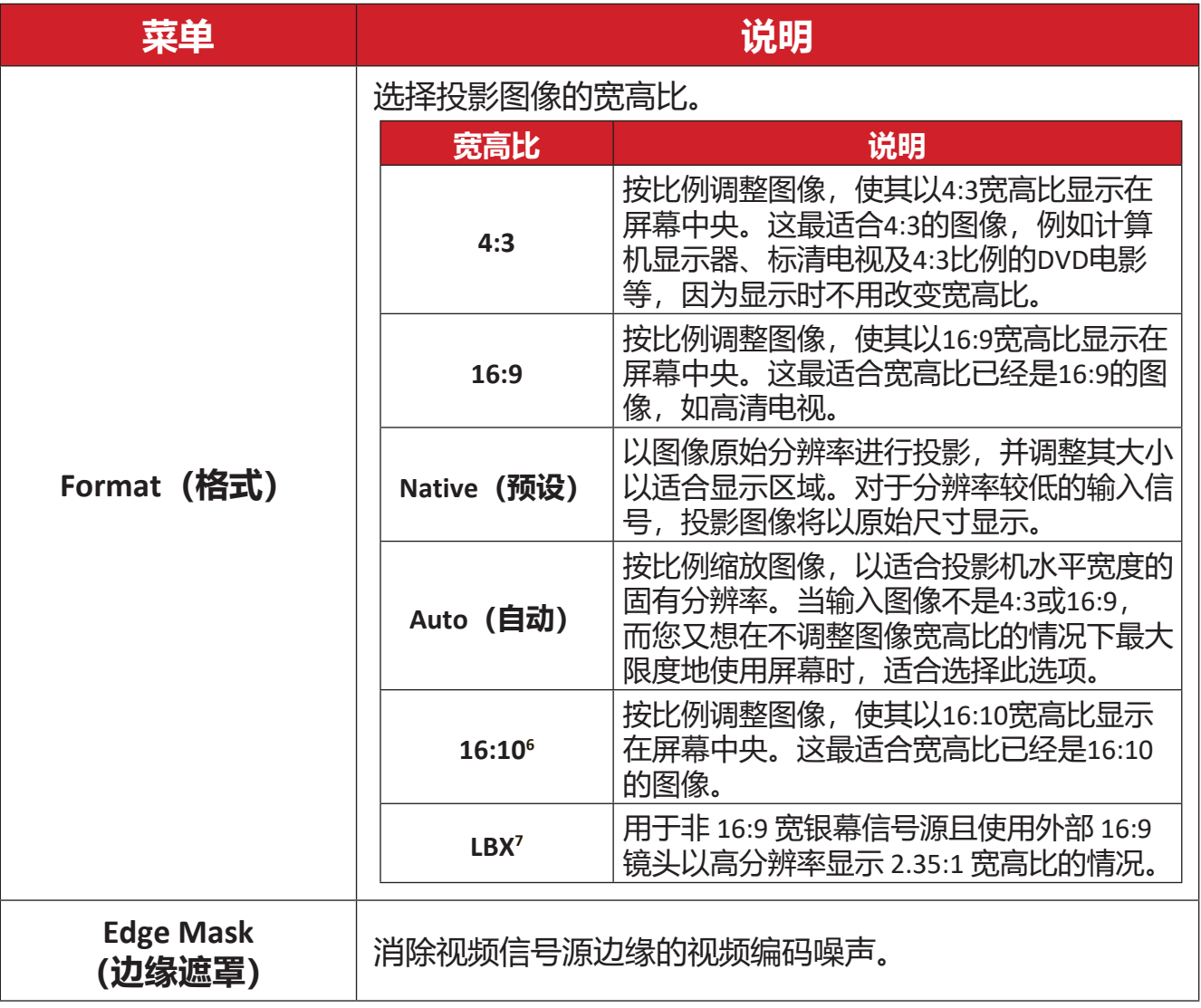

| 菜单                               | 说明                                                                                       |                                  |                                |  |  |
|----------------------------------|------------------------------------------------------------------------------------------|----------------------------------|--------------------------------|--|--|
| Zoom                             |                                                                                          | 缩小或放大投影图像。                       |                                |  |  |
| <b>Image Shift</b><br>(图像移动)     |                                                                                          | 水平或垂直调整投影图像。                     |                                |  |  |
| V. Keystone<br>(垂直梯形失真校正)        |                                                                                          | 垂直调整图像失真。                        |                                |  |  |
| <b>Auto Keystone</b><br>(自动梯形校正) | 自动校正梯形失真。                                                                                |                                  |                                |  |  |
|                                  | <u>3D Mode (3D 模式)</u><br>启用或禁用 3D 功能。<br>$3D-2D$<br>选择 3D 内容在屏幕上的呈现方式。                  |                                  |                                |  |  |
|                                  |                                                                                          | 选项<br>说明                         |                                |  |  |
|                                  |                                                                                          | 3D                               | 显示 3D 信号。                      |  |  |
|                                  |                                                                                          | L (Left)<br>(L (左侧))             | 显示 3D 内容的左侧帧。                  |  |  |
|                                  |                                                                                          | R (Right)<br>(R (右侧) )           | 显示 3D 内容的右侧帧。                  |  |  |
| 3D                               | <u>3D Format (3D格式)</u><br>选择 3D 内容格式。<br><b>注意:</b> 将自动检测蓝光 3D 信 <del>号</del> 源,选项将不可选。 |                                  |                                |  |  |
|                                  |                                                                                          | 选项                               | 说明                             |  |  |
|                                  |                                                                                          | Auto (自动)                        | 检测到 3D 标识信号时, 会自动选<br>择 3D 格式。 |  |  |
|                                  |                                                                                          | <b>Side by Side</b><br>(并排)      | 以并排格式显示。                       |  |  |
|                                  |                                                                                          | <b>Top and Bottom</b><br>(上下)    | 以上下格式显示。                       |  |  |
|                                  |                                                                                          | <b>Frame Sequential</b><br>(帧序列) | 以帧序列格式显示。                      |  |  |
|                                  | 3D Sync Invert (3D 同步反转)<br>启用或禁用 3D 同步反转功能。                                             |                                  |                                |  |  |

**注意:** 该投影机是具有 DLP-Link 3D 分辨率的 3D 投影机。请确保您的 3D 眼 镜适用于 DLP-Link 3D。该投影机通过 **HDMI 1**/**HDMI 2** 端口支持帧序 列(翻页)3D。为达到最佳性能,建议使用 1920 x 1080 的分辨率。 请注意,3D 模式下不支持 4K (3840 x 2160) 分辨率。

# **Setup Menu(设定菜单)**

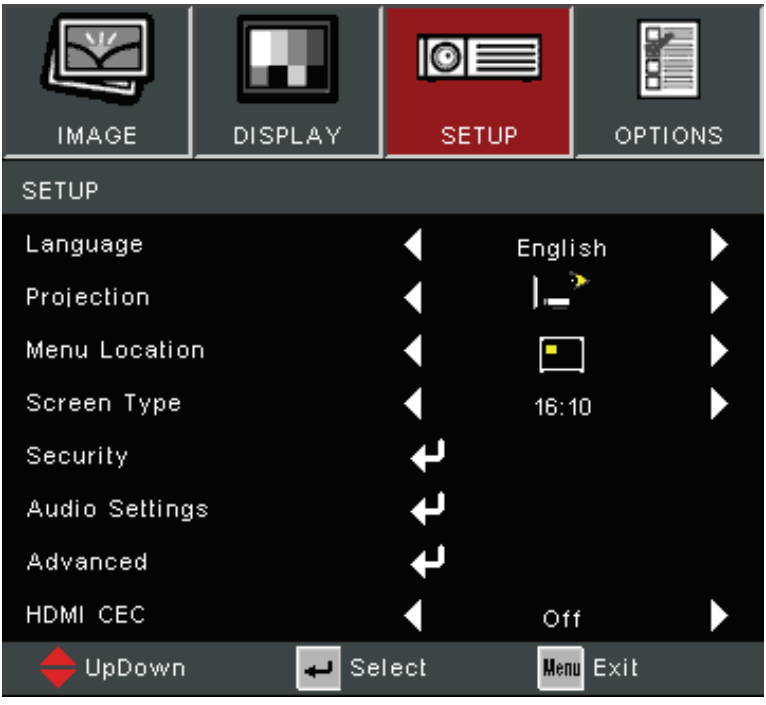

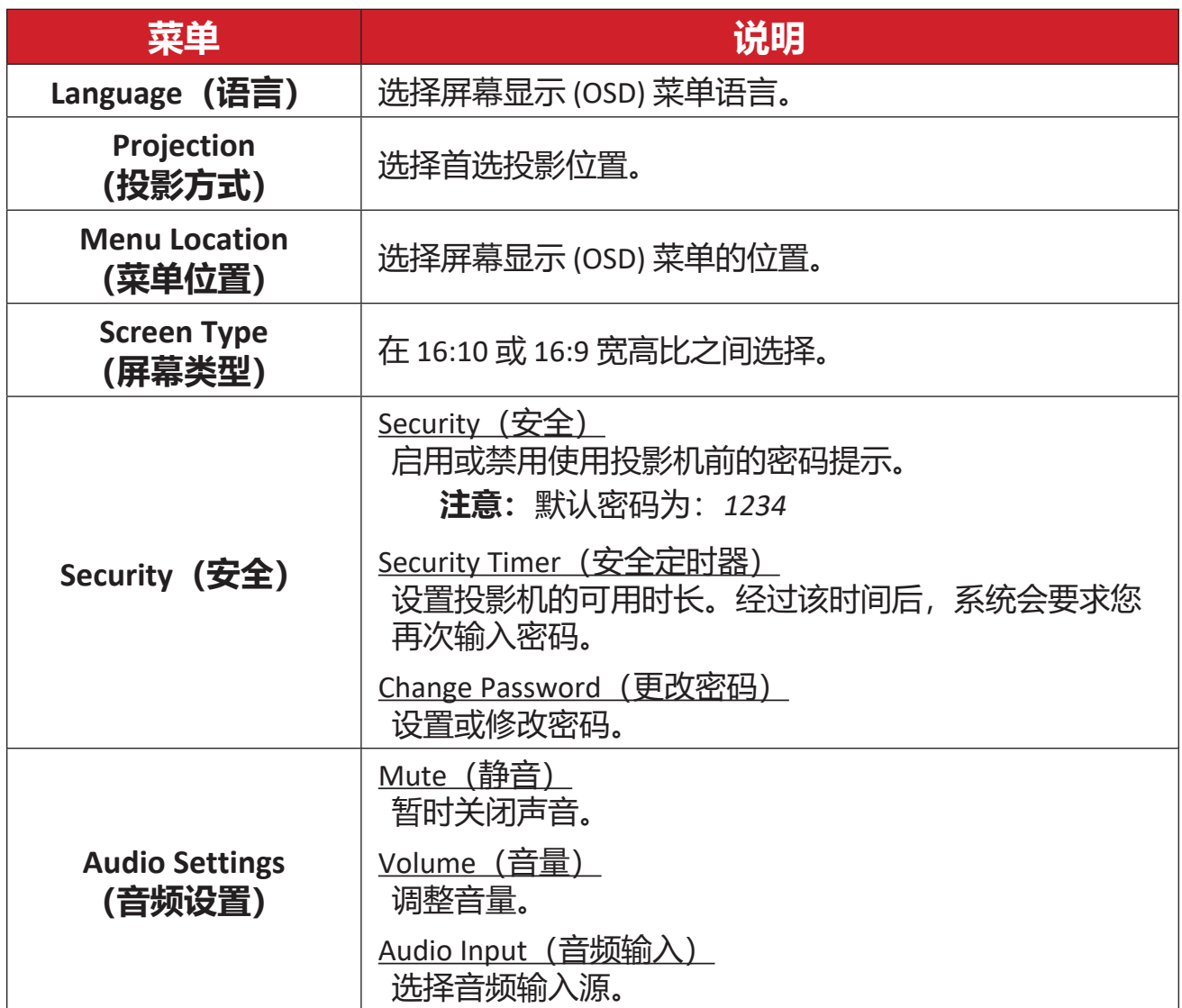

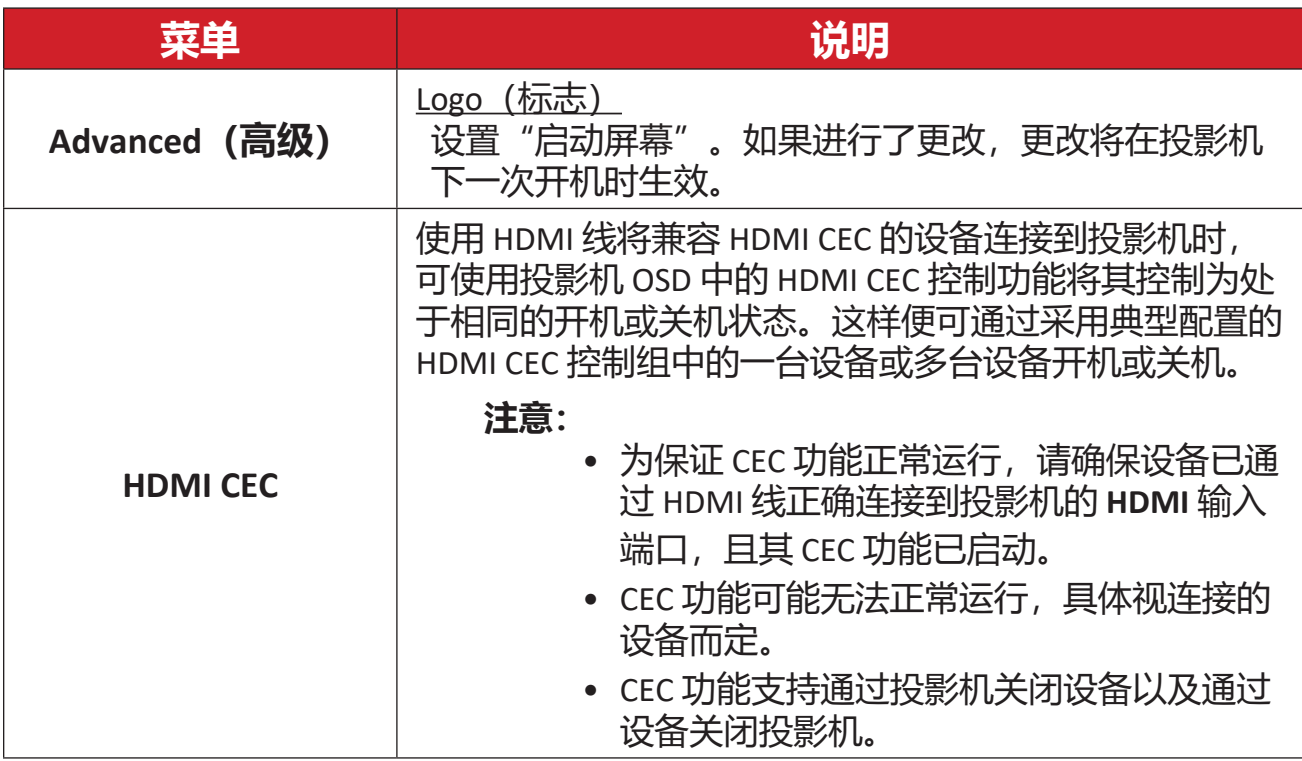

## **Options Menu(选项菜单)**

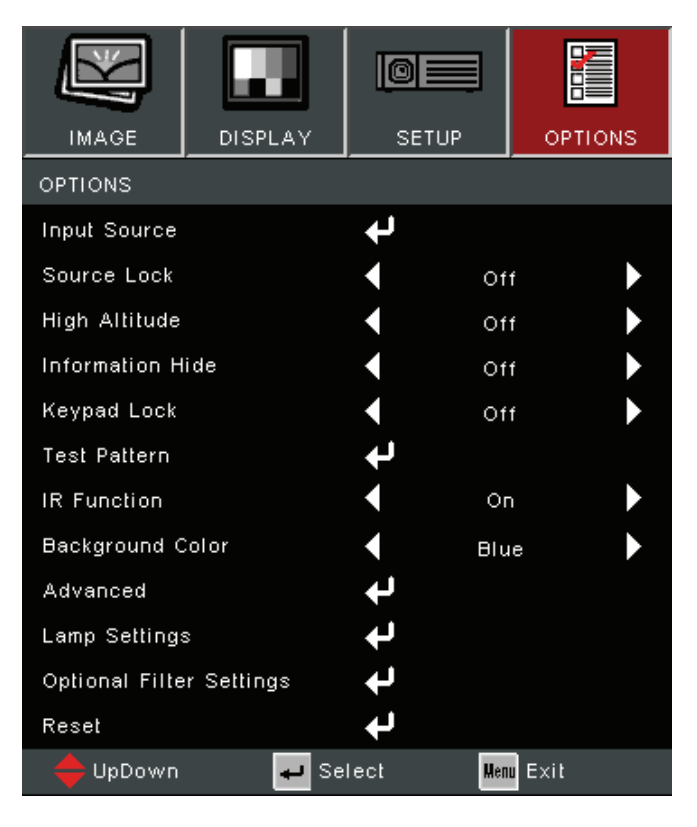

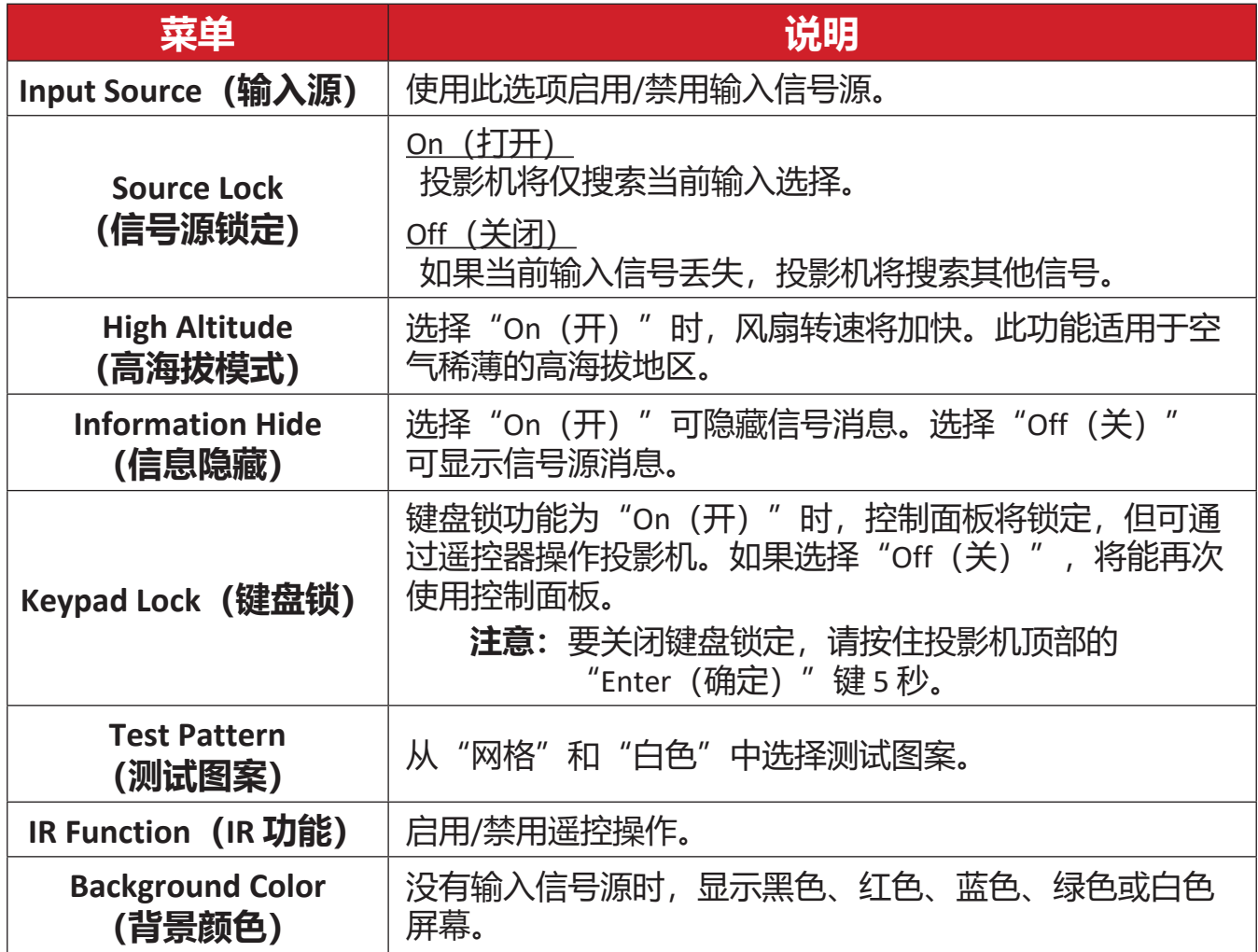

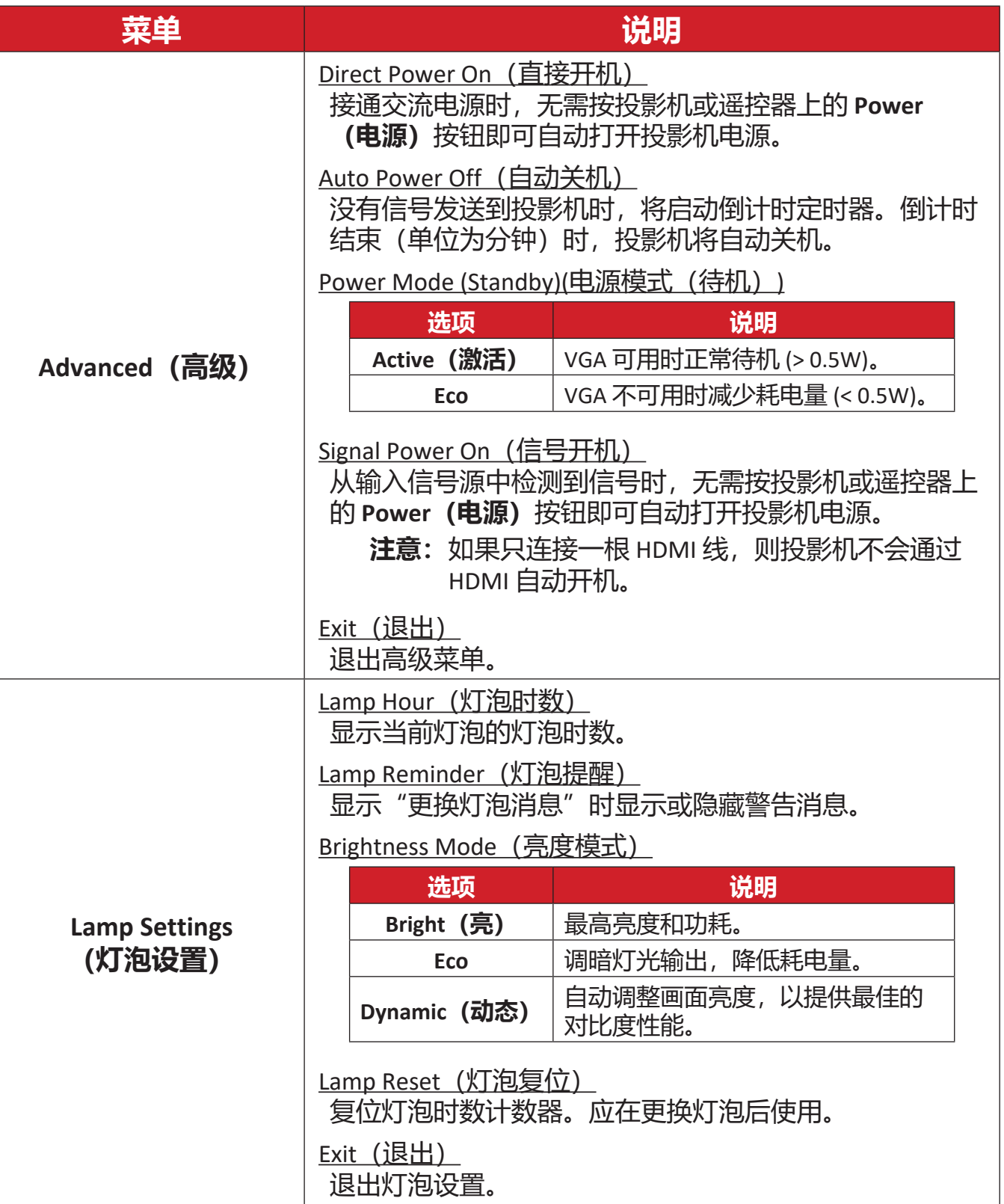

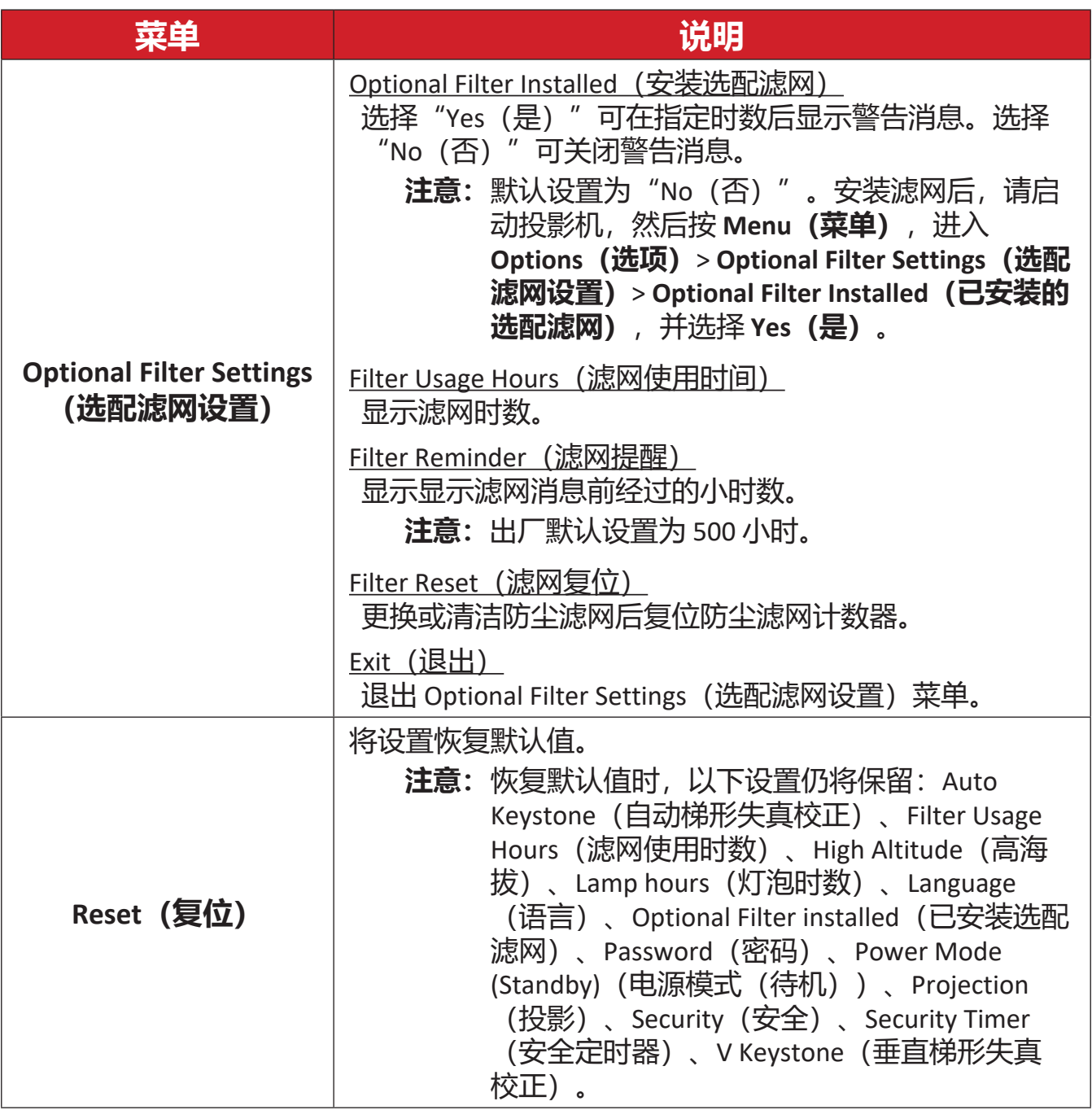

### **注意:**

- 安装防尘滤网后,投影机的噪声水平可能会增加。
- 对于高温 (> 35°C) 或高海拔 (> 1524 m) 运行条件,建议在安装防尘滤网 后切换到"高海拔"散热模式。
- 安装防尘滤网后,建议每 100 小时进行一次清洗。
- 安装或拆卸滤网之前,请关闭投影机并拔下电源插头。

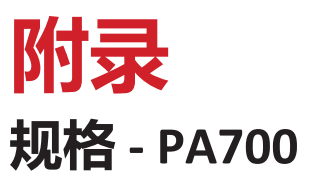

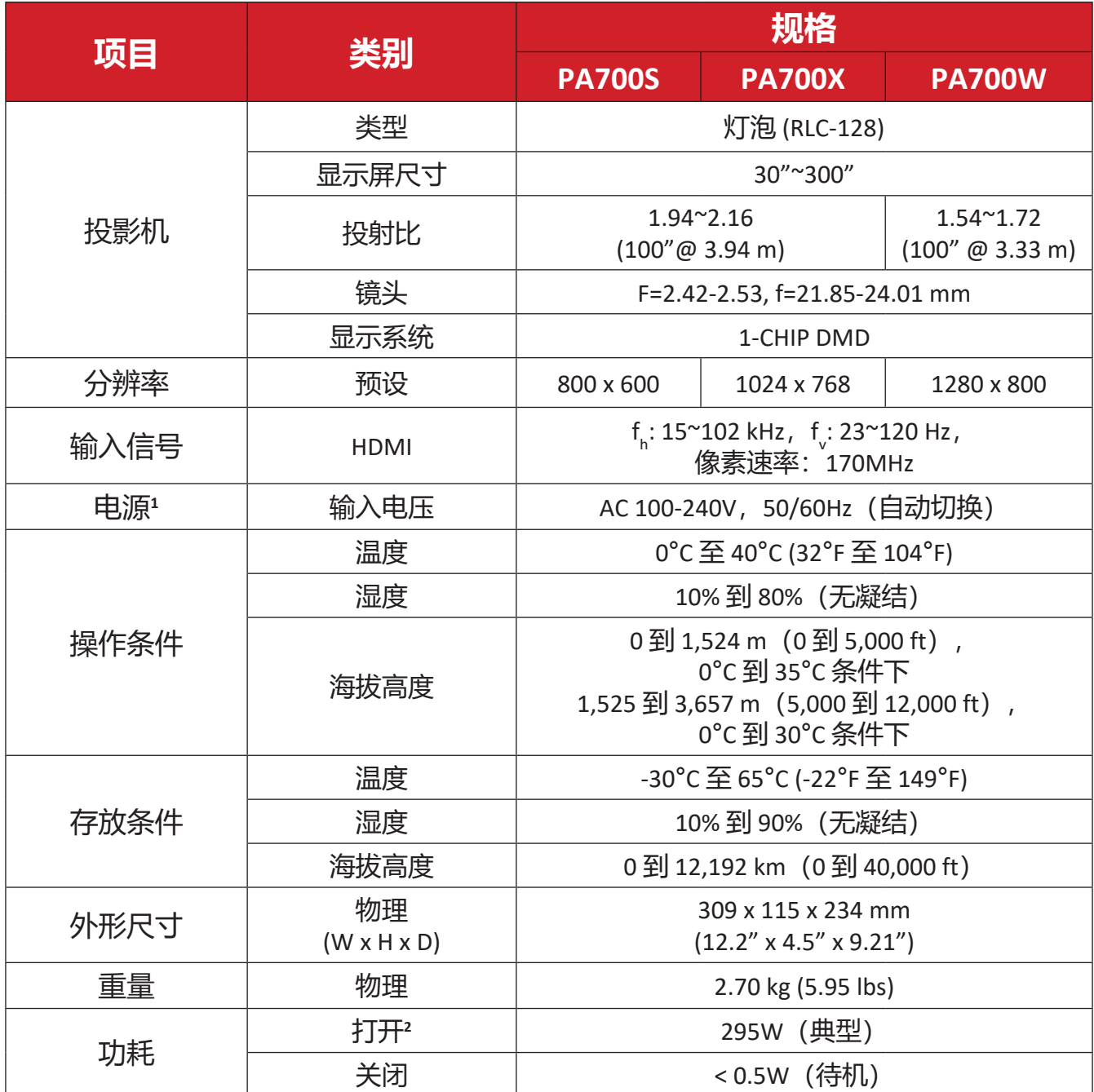

<sup>&#</sup>x27; 仅可使用 ViewSonic® 或授权厂商提供的电源适配器。

² 测试条件符合 EEI 标准。

# **规格 - PS502**

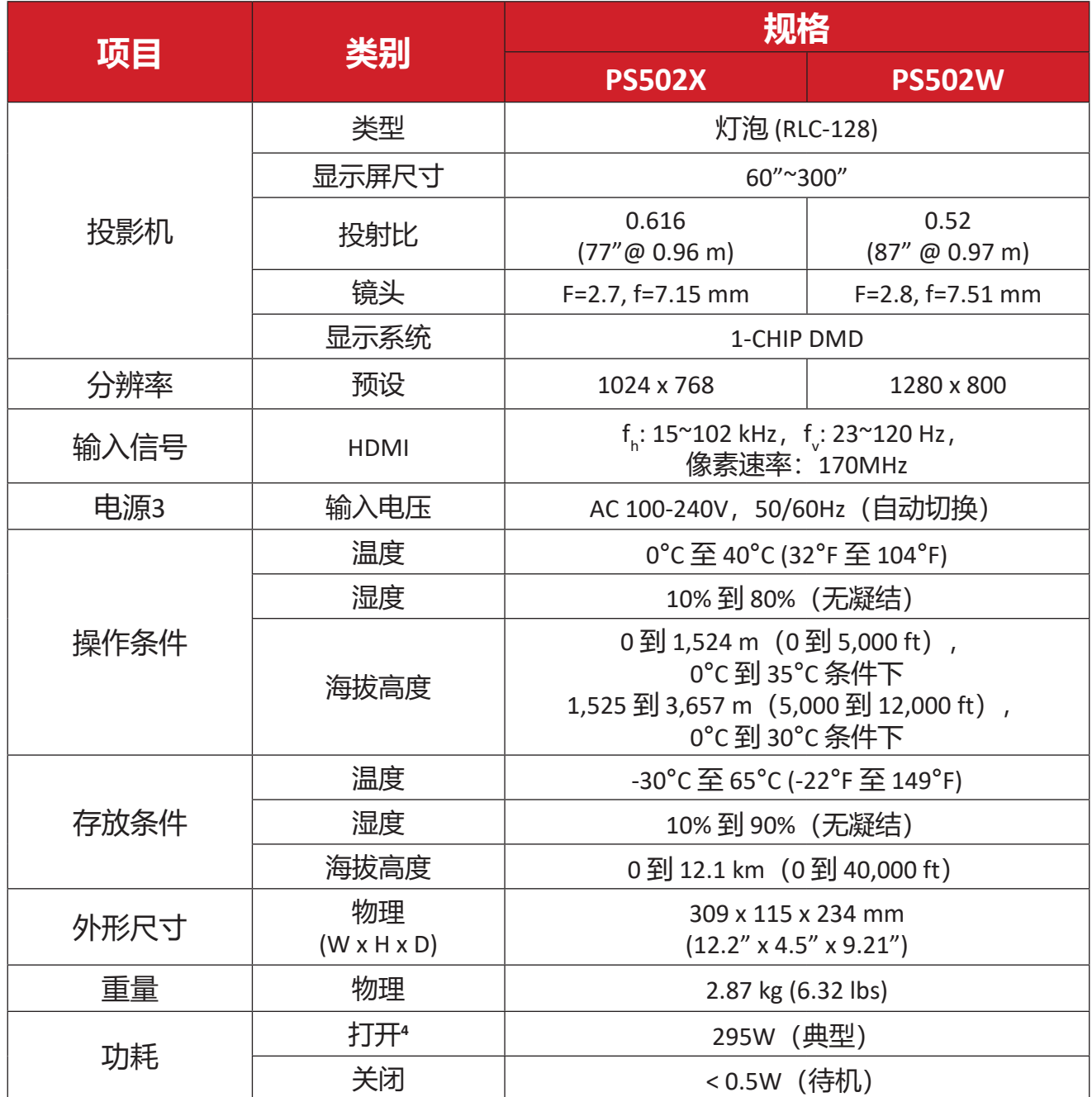

³ 仅可使用 ViewSonic® 或授权厂商提供的电源适配器。

<sup>&</sup>lt;sup>4</sup> 测试条件符合 EEI 标准。

# **投影尺寸**

309mm (W) x 115mm (H) x 234mm (D)

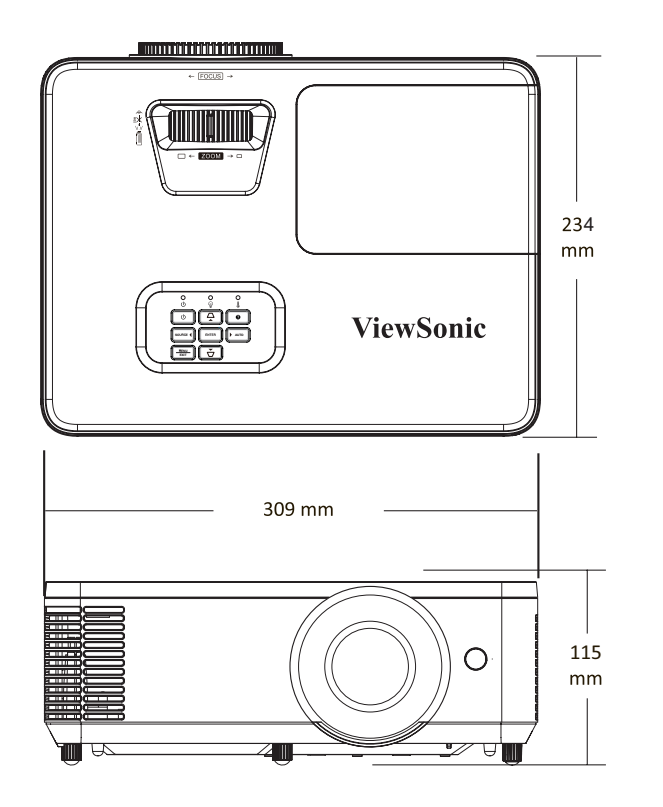

**PA700 系列** PS502 系列

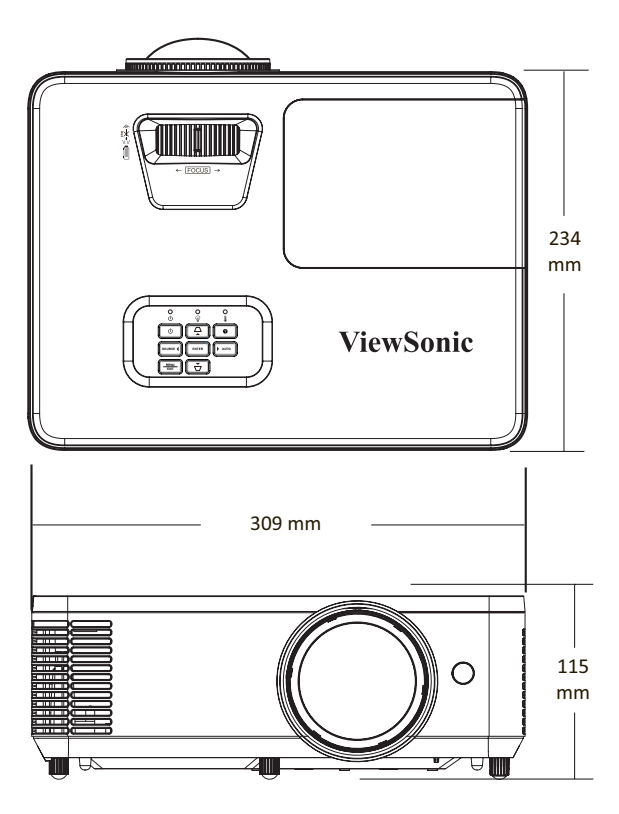

# **时序表**

# **模拟 RGB**

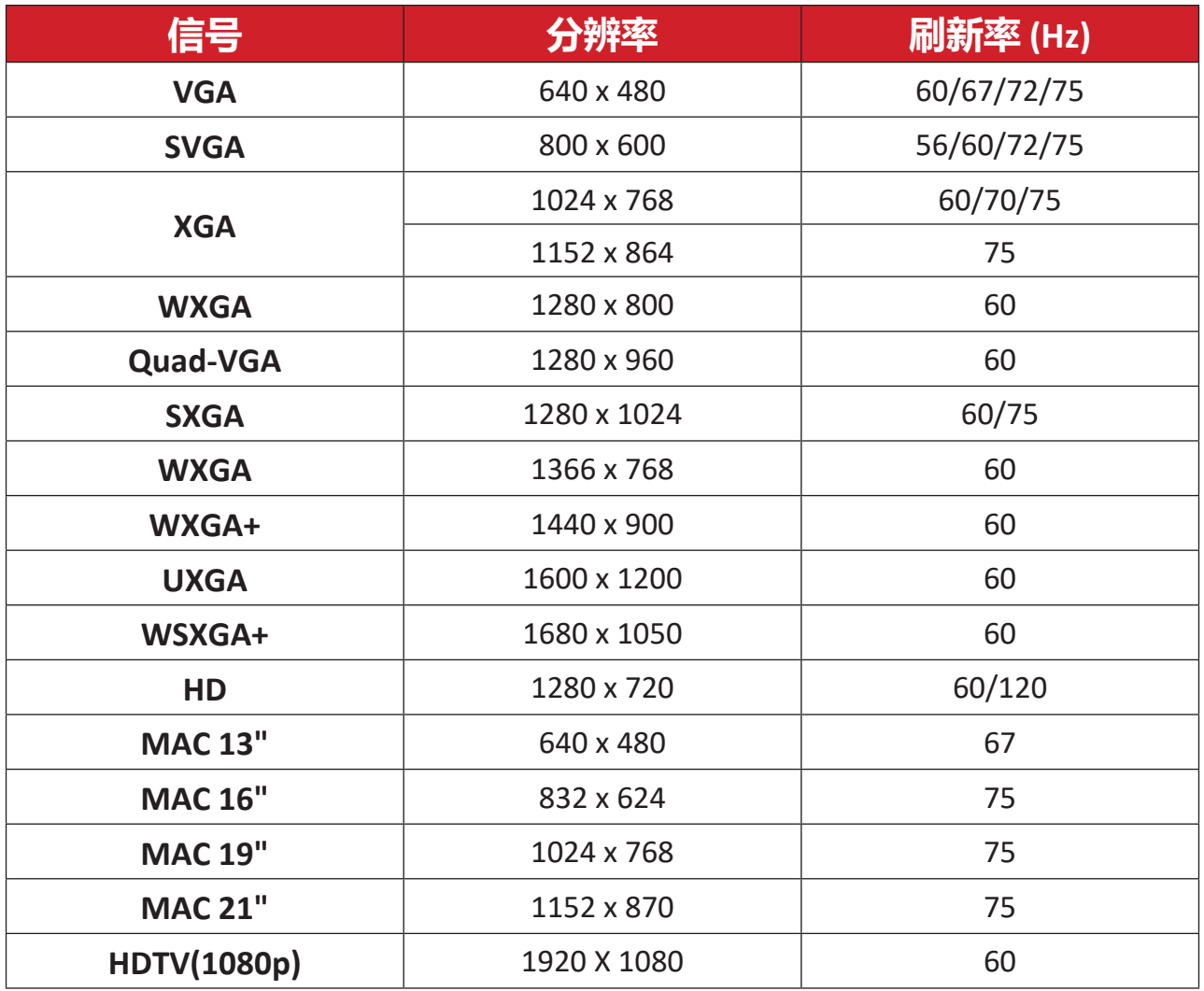

### **HDMI PC**

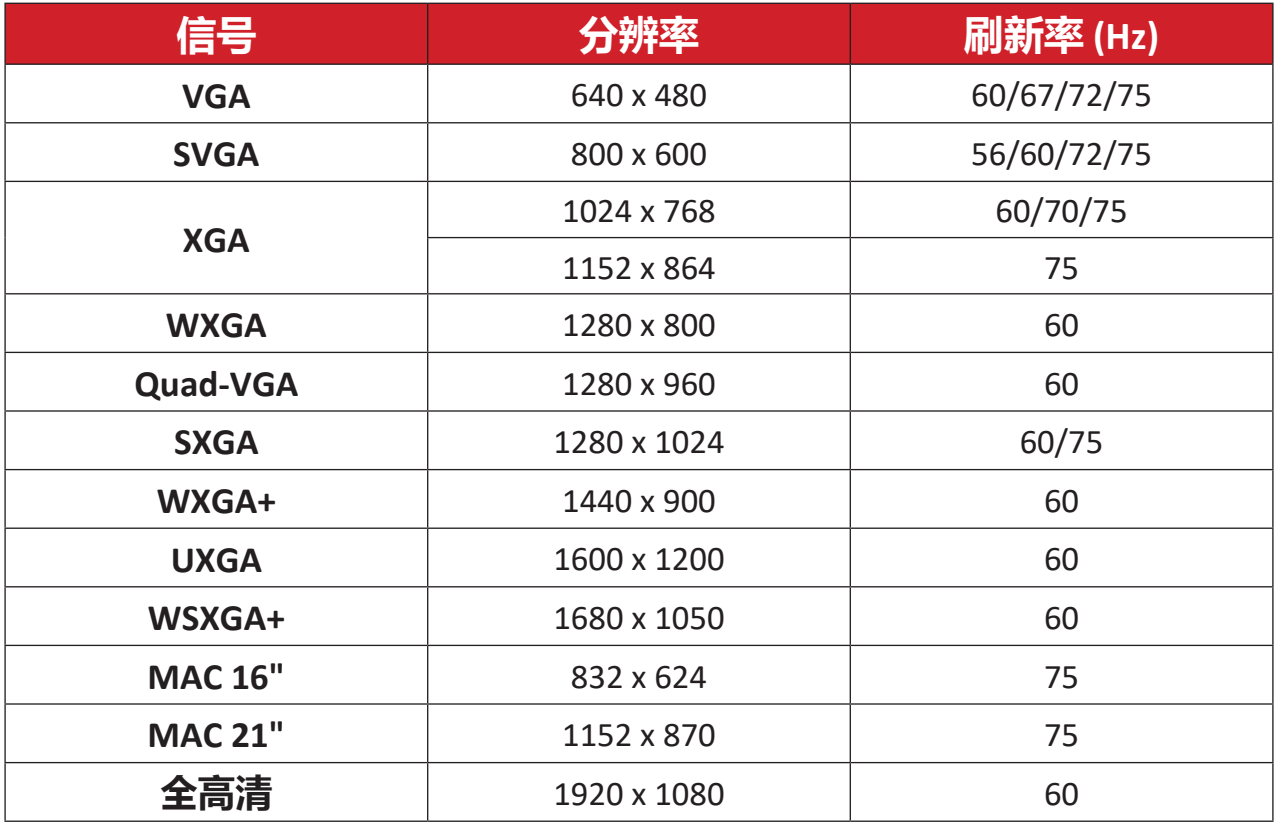

## **HDMI 视频**

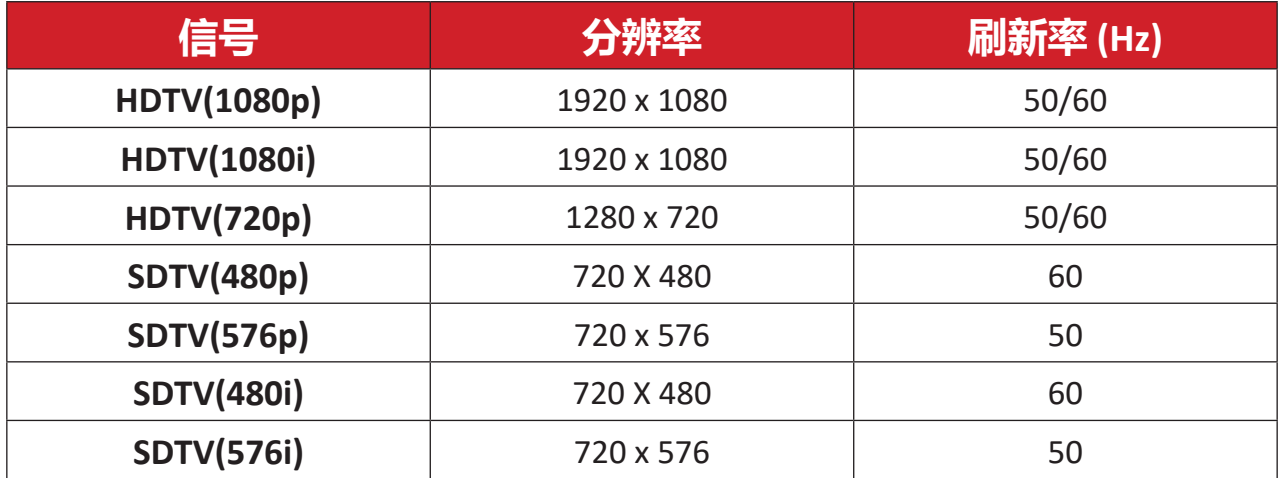

#### **HDMI 3D**

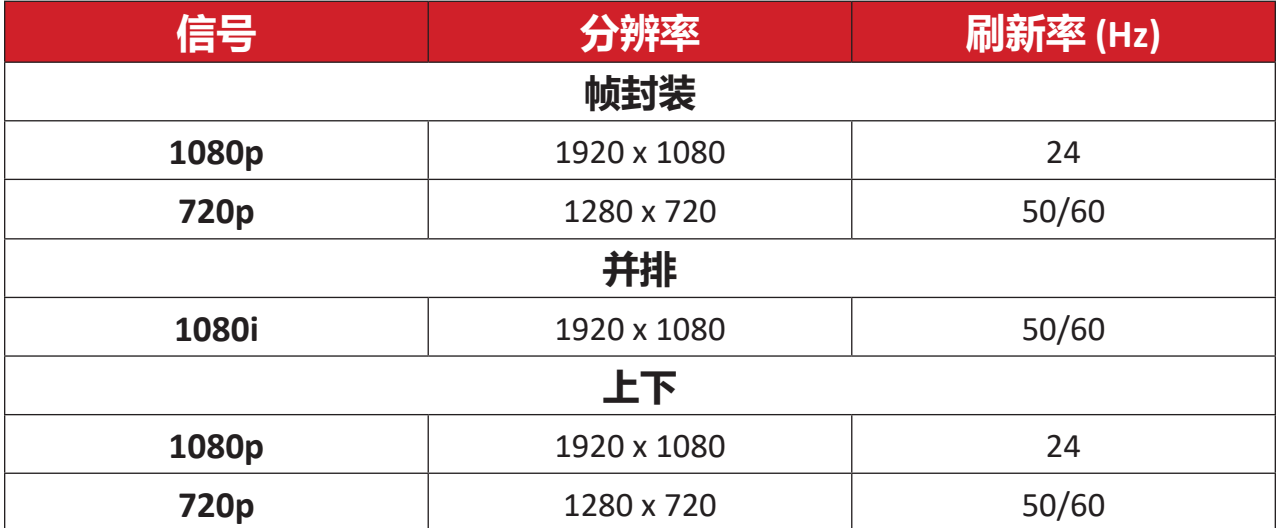

#### **注意:**

- 1080i@25hz 和 720p@50hz 将在 100 Hz 的频率下运行;其它 3D 时序将 在 120 Hz 的频率下运行。
- 1080P@24hz 将在 144Hz(XGA、WXGA、1080p)/ 96Hz (WUXGA) 频率 下运行。
- 如果输入帧率为 48 Hz 或更高, 输出帧率会设为输入帧率的二倍 (FRC = 2X 模式)。
- 如果 3D 输入帧率为 25Hz 或更高, 输出帧率会设为输入帧率的四倍  $(FRC = 4X$ 模式)。
- 如果 3D 输入帧率为 24Hz (包括 23.9Hz), 输出帧率会设为输入帧率 的六倍(FRC = 6X 模式)。

# **故障排除**

本节介绍了使用投影机时可能遇到的一些常见问题。

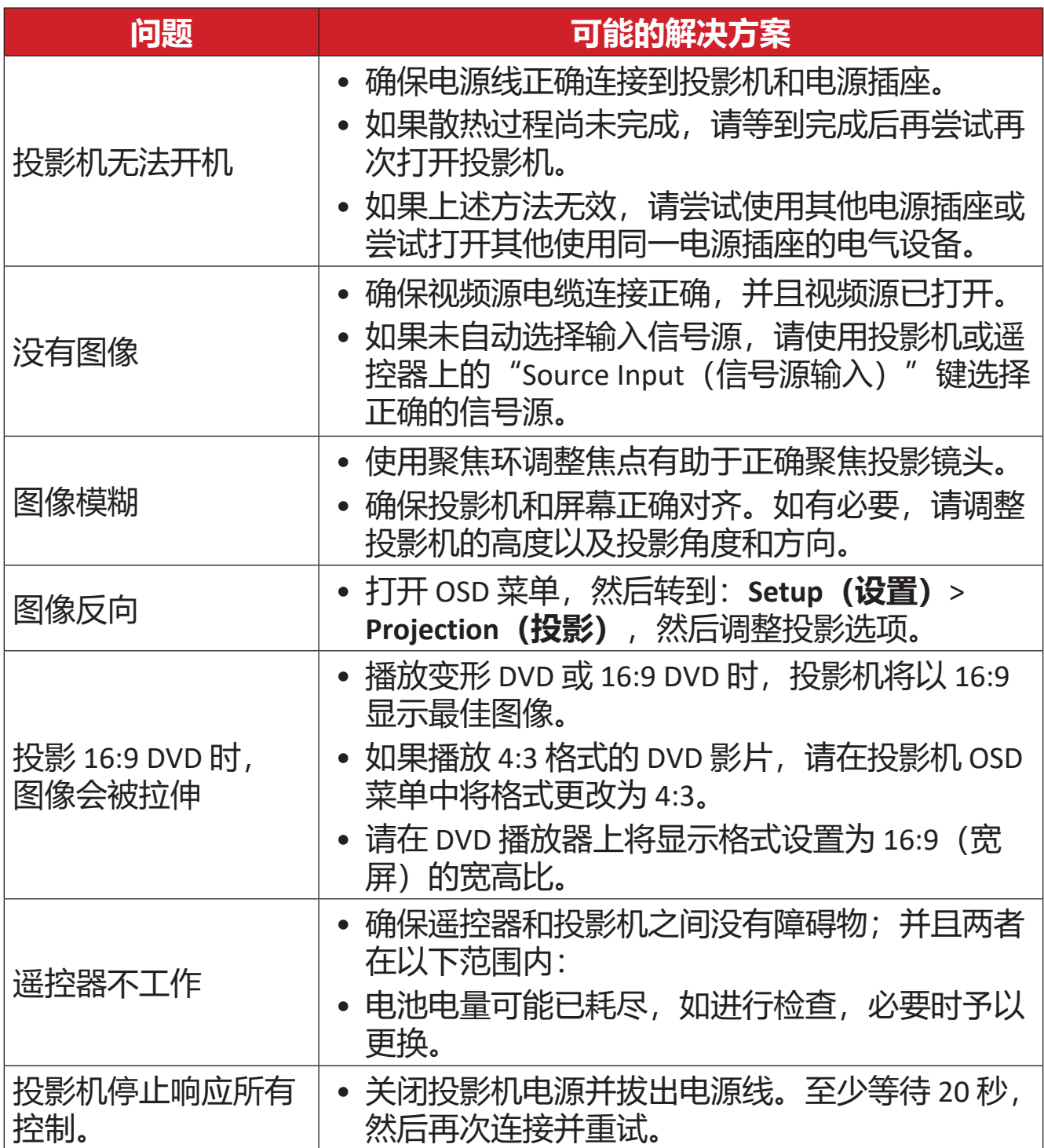

# **LED指示灯**

如果警告指示灯(见下图)亮起或闪烁,说明投影机将自动关机。从投影机上 拔下电源线,等待 30 秒,然后重试。如果警告指示灯亮起或闪烁,请联系距 您最近的服务中心获得帮助。

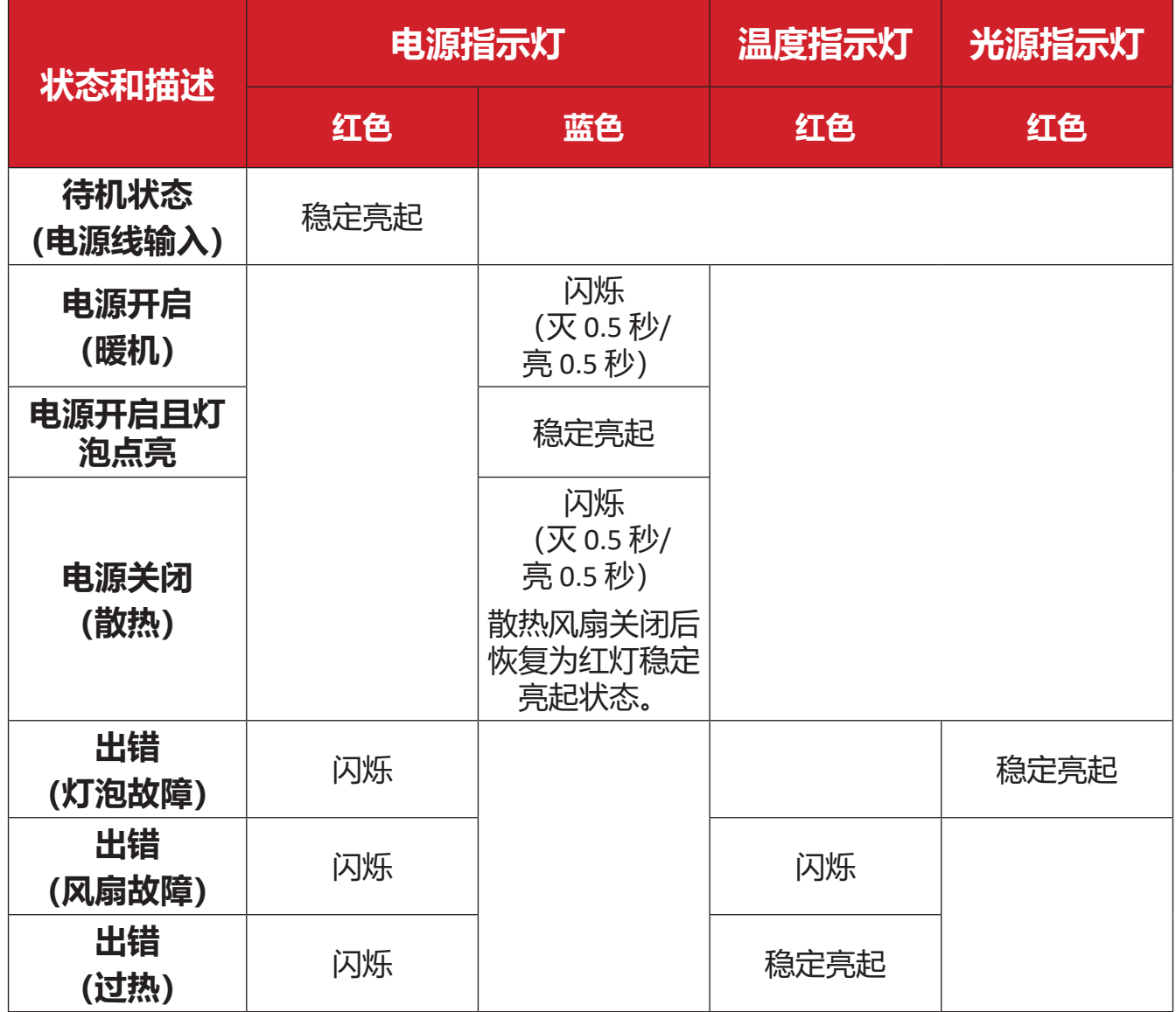

# **维护**

## **一般注意事项**

- 确保投影机已关闭、且电源线未从电源插座中拔出。
- 切勿拆卸投影机上的任何部件。如果需要鞥换投影机的任何部件,请联系 ViewSonic®或经销商。。
- 切勿直接在机壳上喷洒或泼溅任何液体。
- 处置投影机时应多加留意,因为颜色较深的投影机如果磨损,会比颜色较浅 的投影机更加明显。

## **清洁镜头**

- 使用压缩空气罐来清除灰尘。
- 如果镜头仍不干净, 请使用镜头清洁纸或软布蘸取镜头清洁剂轻轻擦拭表 面。

**小心:** 切勿用研磨材料擦拭镜头。

## **清洁机壳**

- 使用柔软无绒、干燥的布清除污垢或灰尘。
- 如果机壳仍未变干净,请用洁净、不起毛的软布蘸取少量不含氨、不含酒精 的中性非研磨清洁剂;然后擦拭显示器表面。

**小心:** 切勿使用蜡、酒精、苯、稀释剂或其它化学清洁剂。

# **存放投影机**

如果打算长时间存放投影机:

- 确保存放区域的温度和湿度在建议范围内。
- 完全缩回调节器支脚。
- 取出遥控器中的电池。
- 使用投影机原有的包装或同等材料包装投影机。

## **免责声明**

- ViewSonic® 不建议在镜头或机壳上使用任何含氨或酒精的清洁剂。已有报告 称,有些清洁剂会损坏投影机镜头和/或机壳。
- ViewSonic® 对由于使用含氨或酒精的清洁剂而造成的损坏不承担任何责任。

# **法规和服务信息**

# **合规信息**

本章节将介绍所有的连接要求及有关法规的声明。确认的相应应用程序是指设 备上的铭牌标签和相关标记。

#### **FCC 合规声明**

本设备符合 FCC 规则第 15 部分的规定。使用本设备应符合以下两个条件: (1) 本设备不会造成有害干扰;(2) 本设备可以承受所收到的任何干扰,包括导致 不正常运行的干扰。经测试本设备符合 FCC 规则第 15 部分中 B 类数字设备的 限制。

所规定的这些限制是为了对住宅设施提供合理的保护,防止对住宅设施造成有 害干扰。本设备会产生、使用、和发出辐射无线电波。如果不按照指示进行安 装和使用,可能会对无线通信产生有害干扰。但本公司不保证在特定安装情况 下不产生干扰。如果本设备对无线电或电视接收造成有害干扰(关闭后再打开 设备可以确定),建议用户尝试采取以下一项或多项措施来排除此干扰:

- 调整接收天线的方向或位置。
- 增大设备和接收器之间的距离。
- 将设备和接收器分别连接到不同的电路插座上。
- 咨询经销商或经验丰富的专业无线电/电视技术人员以获取帮助。

**警告:** 请注意,对合规责任方未明确认可的更改或改装,可能会导致您丧 失操作本设备的权利。

## **加拿大工业部声明**

CAN ICES-003(B) / NMB-003(B)

### **欧盟国家 CE 符合性**

本设备符合 EMC Directive 2014/30/EU 和低电压指令 2014/35/EU。生态 设计指令2009/125/EC

### **以下信息仅适用于欧盟成员国:**

右面的标记符合废弃电气和电子设备指令2012/19/EU (WEEE)。标 记表示不要将设备按未分类垃圾处置,而根据当地法律使用回收 系统。

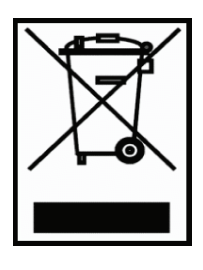

# **电子电器产品有害物质限制使用标示要求**

本产品有害物质的名称及含量标示如下表:

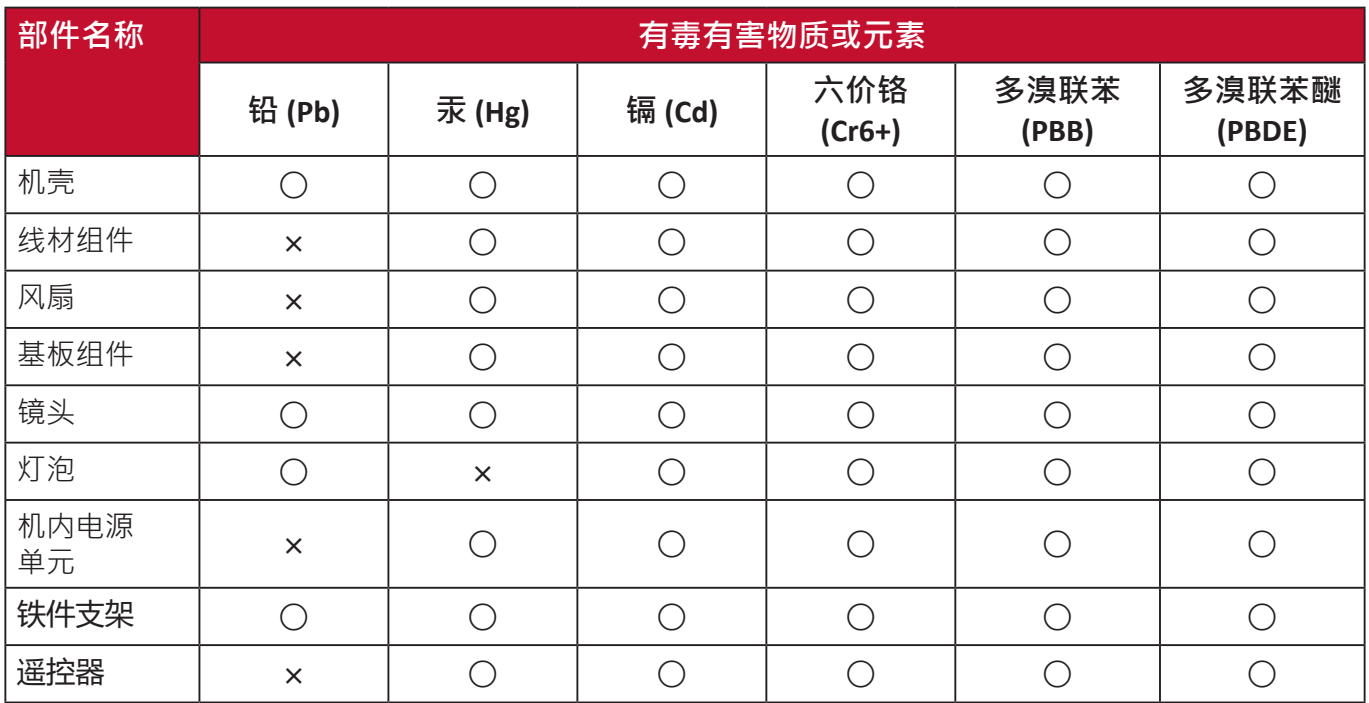

## **本表格依据 SJ/T 11364 的规定编制。**

- ○:表示该有害物质在该部件所有均质材料中的含量均在GB/T26572 规定的 限量要求以下。
- ×:表示该有害物质至少在该部件的某一均质材料中的含量超出 GB/T26572 规定的限量要求。

## **环保使用期限说明**

此电子电器产品在说明书所述的使用条件下使用本产品,含有的有害物质或元 素不致发生外泄,不致对环境造成污染或对人身、财产造成严重损害的期限为 10年。

## **印度危险物质限制**

危险物质限制声明(印度)。本产品符合"India E-waste Rule 2011"(印度电 子废弃物规定 2011)和禁止使用浓度超过重量 0.1% 的铅、汞、六价铬、多溴 联苯或多溴二苯醚以及重量 0.01% 的镉, 但该规定明细 2 中的豁免情况除外。

#### **产品处置和产品使用寿命结束**

ViewSonic® 尊重环保并致力于绿色工作和生活。感谢您成为更加智能和绿色计 算的一部分。请访问 ViewSonic® 网站以了解更多信息。

#### **美国和加拿大:**

<https://www.viewsonic.com/us/go-green-with-viewsonic>

#### **欧洲:**

<https://www.viewsonic.com/eu/go-green-with-viewsonic>

# **版权信息**

Copyright© ViewSonic® Corporation 2023 年。保留所有权利。

Microsoft、Windows 和 Windows 标志是美国和其它国家 Microsoft Corporation 的注册商标。

ViewSonic® 和三鸟标志是 ViewSonic® Corporation 的注册商标。

VESA 是 "视频电子标准协会"的注册商标。DPMS 和 DDC 是 VESA 的商标。

**免责声明:**ViewSonic® Corporation 不对本文中的技术或编辑错误承担责任; 也不对因提供本材料或本产品的性能或使用而造成的意外或附带损害承担责 任。

为有利于产品的改进, ViewSonic® Corporation 保留了未经事先通知而更改产 品规格的权利。本文档中的信息如有更改,恕不另行通知。

未经 ViewSonic® Corporation 的事先书面许可, 严禁以任何形式, 或出于任何 目的,复印、复制或传播本文档的任何部分。

PA700S\_PA700X\_PA700W\_PS502X\_PS502W\_UG\_SCH\_1a\_20230517

## **客户服务**

要获取有关技术支持或产品服务的信息,请参阅下表或联系经销商。

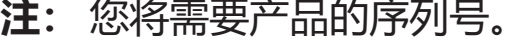

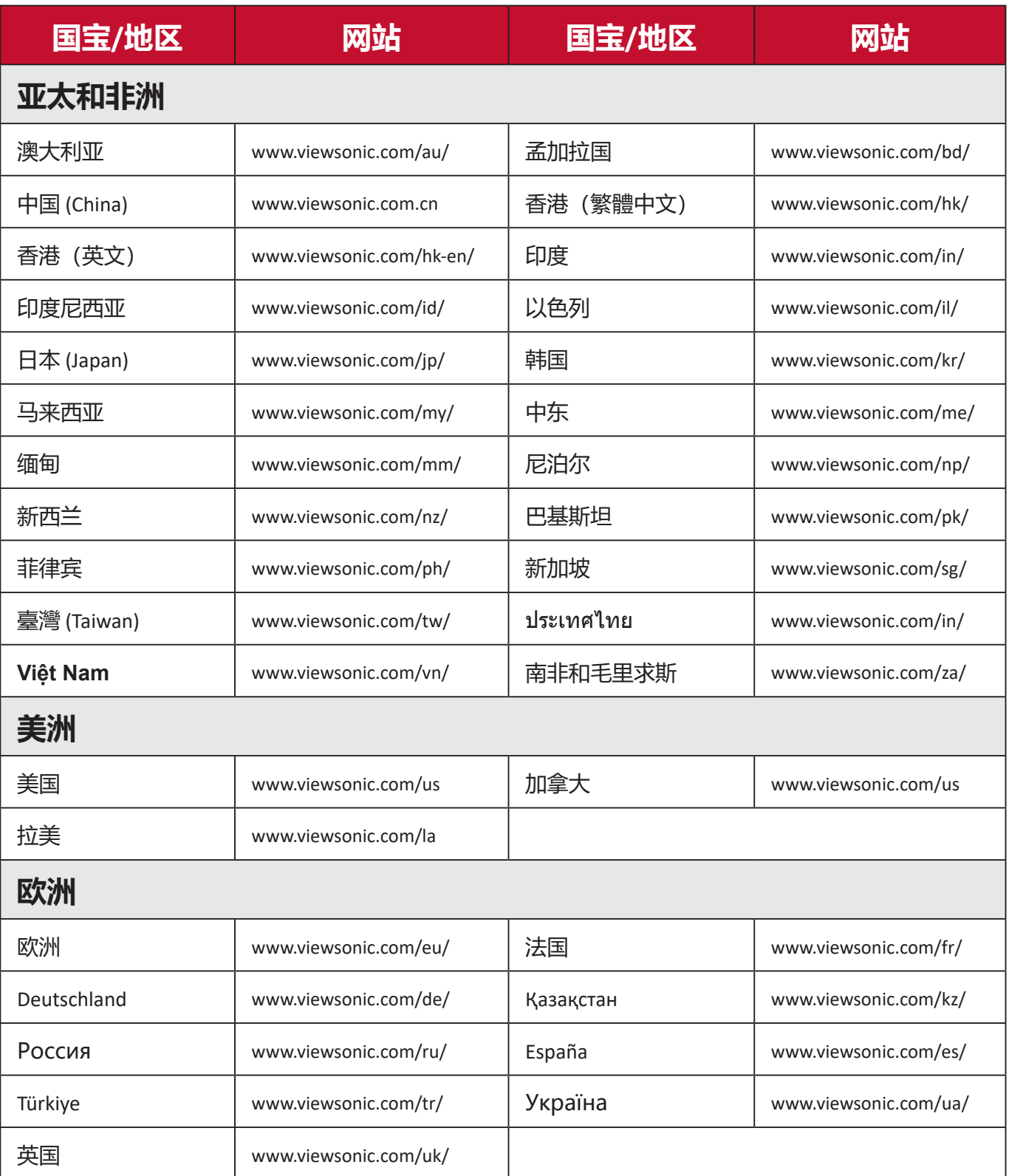

#### **有限保修**

#### ViewSonic® 投影机

#### **质保涵盖范围:**

ViewSonic 保证其产品其产品在质保期内正常使用情况下,没有任何材质和 工艺方面的缺陷。如果产品在质保期内被证明有材质或工艺方面的缺陷, ViewSonic 将自主选择维修或以类似产品更换本产品。 更换产品或部件可能包 括改装或返修部件或组件。

#### **有限三年一般质保**

符合以下规定的较为有限的一年质保,北美和南美: 所有部件(灯泡除外) 三年质保,人工三年,原装灯泡自首个消费购买者购买之日起一年。 其它地区或国家:请与当地经销商或当前 ViewSonic 办事处核对质保信息。

#### **有限一年重度使用质保:**

在重度使用设置中,投影机的使用包括平均每天使用 14 小时以上,北美和南 美:所有部件(灯泡除外)一年质保,人工一年,原装灯泡自首个消费购买者 购买之日起 90 天;欧洲:所有部件(灯泡除外)一年质保,人工一年,原装 灯泡自首个消费购买者购买之日起 90 天。

其它地区或国家:请与当地经销商或当前 ViewSonic 办事处核对质保信息。 灯泡质保受条款和条件、审核审批的制约。仅适用于厂商安装的灯泡。 所有 另行购买的辅助灯泡有 90 天质保期。

#### **质保保护对象:**

本质保仅对首个消费购买者有效。
# **质保不涵盖的范围:**

- 1. 序列号损毁、更改或擦除的任何产品。
- 2. 以下因素导致的损坏、退化、失灵或故障:
	- a. 意外、滥用、误用、疏忽、火灾、水灾、雷电或其它自然原因、不当维护、未 经授权的产品改装或未按产品提供的说明操作。
	- b. 在产品规格外工作。
	- c. 本产品在超出正常预期使用或未在正常条件下使用的情况下工作。
	- d. 任何未经 ViewSonic 授权的维修或尝试维修行为。
	- e. 因装运造成的任何产品损坏。
	- f. 本产品的删除或安装。
	- g. 产品外部的原因,如电力波动或停电。
	- h. 使用的耗材或部件不符合 ViewSonic 的规格。
	- i. 正常磨损。
	- j. 任何与本产品缺陷无关的其它原因。
- 3. 删除、安装和设立服务收费。

# **如何获取服务:**

- 1. 要了解有关接收质保项下服务的信息, 请联系 ViewSonic 客户支持 (请参 阅"客户服务"页面)。您需要提供产品的序列号。
- 2. 要获得质保服务, 将要求您提供 (a) 原始日期的收据, (b) 您的姓名, (c) 您 的地址,(d) 问题描述,(e) 产品的序列号。
- 3. 使用原始包装接收或装运产品(运费预付)至授权的 ViewSonic 服务中心或 ViewSonic。
- 4. 要了解其它信息或最近 ViewSonic 服务中心的名称,请联系 ViewSonic。

### **应用质保的限制:**

没有明示或暗示的保证,即有超出本文中所含的描述,包括商销性和特殊用途 适用性的暗示保证。

## **伤害赔偿免责:**

ViewSonic 的责任限于维修或更换产品的费用。ViewSonic 对以下情况不承担责 任:

- 1. 产品中任何缺陷造成的其它财产损害、基于不便造成的损害、使用产品的损 失、时间损失、利润损失、商机损失、商誉损失、干扰业务关系,或其它商 业损失,即便已被告知可能存在此等损害。
- 2. 任何其它损害,无论是偶然的、附带或其它损害。
- 3. 任何其它方对客户提出的任何主张。

### **当地法律的效力:**

本保修授予您特定的法律权利,而且您还可能享有其它权利,这取决于您所在 的地方当局。有些地方政府不允许有暗示保证的限制和/或不允许附带或连带 损害的免责,因此上述限制中的一项或多项可能对您不适用。

### **美国和加拿大境外销售:**

要了解在美国和加拿大以外出售 ViewSonic 产品的质保和服务信号,请联系, ViewSonic 或当地 ViewSonic 经销商。

本产品在中国大陆(香港、澳门和台湾除外)的质保期遵守保修卡的条款和条 件。

对于欧洲和俄国的用户, 质保的全部详情可在以下网站上找到: www.viewsoniceurope.com under Support/Warranty Information

UG 的投影机质保条款模板 VSC\_TEMP\_2005

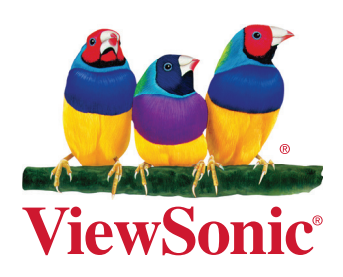